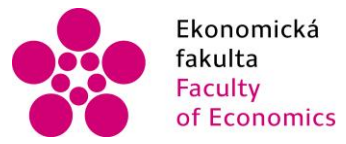

Ekonomická lihočeská univerzita<br>fakulta – v Českých Budějovicích<br>Faculty – University of South Bohemia of Economics in České Budějovice

Jihočeská univerzita v Českých Budějovicích Ekonomická fakulta Katedra aplikované informatiky a matematiky

Bakalářská práce

# Tvorba modelu a realizace 3D tisku

Vypracovala: Markéta Lišková Vedoucí práce: Mgr. Radim Remeš

České Budějovice 2019

JIHOČESKÁ UNIVERZITA V ČESKÝCH BUDĚJOVICÍCH Ekonomická fakulta Akademický rok:  $2017/2018$ 

# ZADÁNÍ BAKALÁŘSKÉ PRÁCE

(PROJEKTU, UMĚLECKÉHO DÍLA, UMĚLECKÉHO VÝKONU)

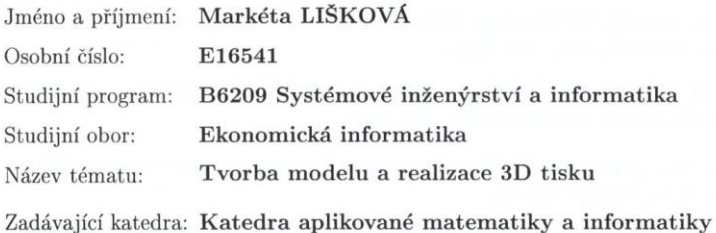

#### Zásady pro vypracování:

Cílem práce je vytvořit 3D model ve zvolené CAD aplikaci a s pomocí tiskárny provést jeho realizaci. Součástí práce bude jednoduchý návod pro uživatele jak postupovat při vytváření vlastního modelu a tištění na zvolené $3D$ tiskárně.

Metodický postup:

1. Studium odborné literatury.

2. Návrh a popis vývoje a vytištění výsledného modelu na tiskárně.

3. Zhodnocení použití a nasazení v reálném prostředí, vypracování doporučení a závěrů.

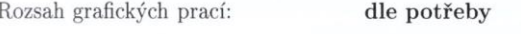

Rozsah pracovní zprávy:  $40 - 50$  stran

Forma zpracování bakalářské práce: tištěná

Seznam odborné literatury:

- 1. Horvath, J. (2014). Mastering 3D Printing. New York, NY: Apress.
- 2. Kaplan, Z. (2017). Getting Started with 3D Carving. San Francisco, CA: Maker Media.
- 3. Kelly, J. F. (2014). 3D Printing: Build Your Own 3D Printer and Print Your Own 3D Objects. Indianapolis, IN. Que.
- 4. Kelly, J. F. (2014). 3D Modeling and Printing with Tinkercad?: Create and Print Your Own 3D Models. Indianapolis, IN. Que.
- 5. Kloski, L. W., & Kloski, N. (2016). Getting Started with 3D Printing. San Francisco, CA: Maker Media.
- 6. McMills, A. E. (2017). 3D Printing Basics for Entertainment Design. New York, NY: Routledge.
- 7. Micallef, J. (2015). Beginning Design for 3D Printing. New York, NY: Apress.

Vedoucí bakalářské práce:

Mgr. Radim Remeš Katedra aplikované matematiky a informatiky

Datum zadání bakalářské práce: Termín odevzdání bakalářské práce: 12. dubna 2019

19. ledna 2018

 $17<sup>0</sup>$ doc. Ing. Ladislav Rolinek, Ph.D. děkan

**JIHOGESKÁ UNIVERZITA**<br>V ČESKÝCH BUDĚJOVICÍCH EKONOMICKÁSZAKULTA<br>Studentská 13 (26)<br>170 0E České Britálnýhe

doc. RNDr. Jana Klicnarová, Ph.D. vedoucí katedry

V Českých Budějovicích dne 28. března 2018

# Prohlášení

Prohlašuji, že svou bakalářskou práci "Tvorba modelu a realizace 3D tisku" jsem vypracovala samostatně pouze s použitím pramenů a literatury uvedených v seznamu citované literatury.

Prohlašuji, že v souladu s § 47b zákona č. 111/1998 Sb. v platném znění souhlasím se zveřejněním své bakalářské práce, a to – v nezkrácené podobě/v úpravě vzniklé vypuštěním vyznačených částí archivovaných Ekonomickou fakultou – elektronickou cestou ve veřejně přístupné části databáze STAG provozované Jihočeskou univerzitou v Českých Budějovicích na jejích internetových stránkách, a to se zachováním mého autorského práva k odevzdanému textu této kvalifikační práce. Souhlasím dále s tím, aby toutéž elektronickou cestou byly v souladu s uvedeným ustanovením zákona č. 111/1998 Sb. zveřejněny posudky školitele a oponentů práce i záznam o průběhu a výsledku obhajoby kvalifikační práce. Rovněž souhlasím s porovnáním textu mé kvalifikační práce s databází kvalifikačních prací Theses.cz provozovanou Národním registrem vysokoškolských kvalifikačních prací a systémem na odhalování plagiátů.

………………..

Datum

……………….. Podpis

# Poděkování

Ráda bych poděkovala vedoucímu bakalářské práce Mgr. Radimu Remešovi za jeho cenné rady, připomínky a vstřícnost při vypracovávání bakalářské práce.

# Obsah práce

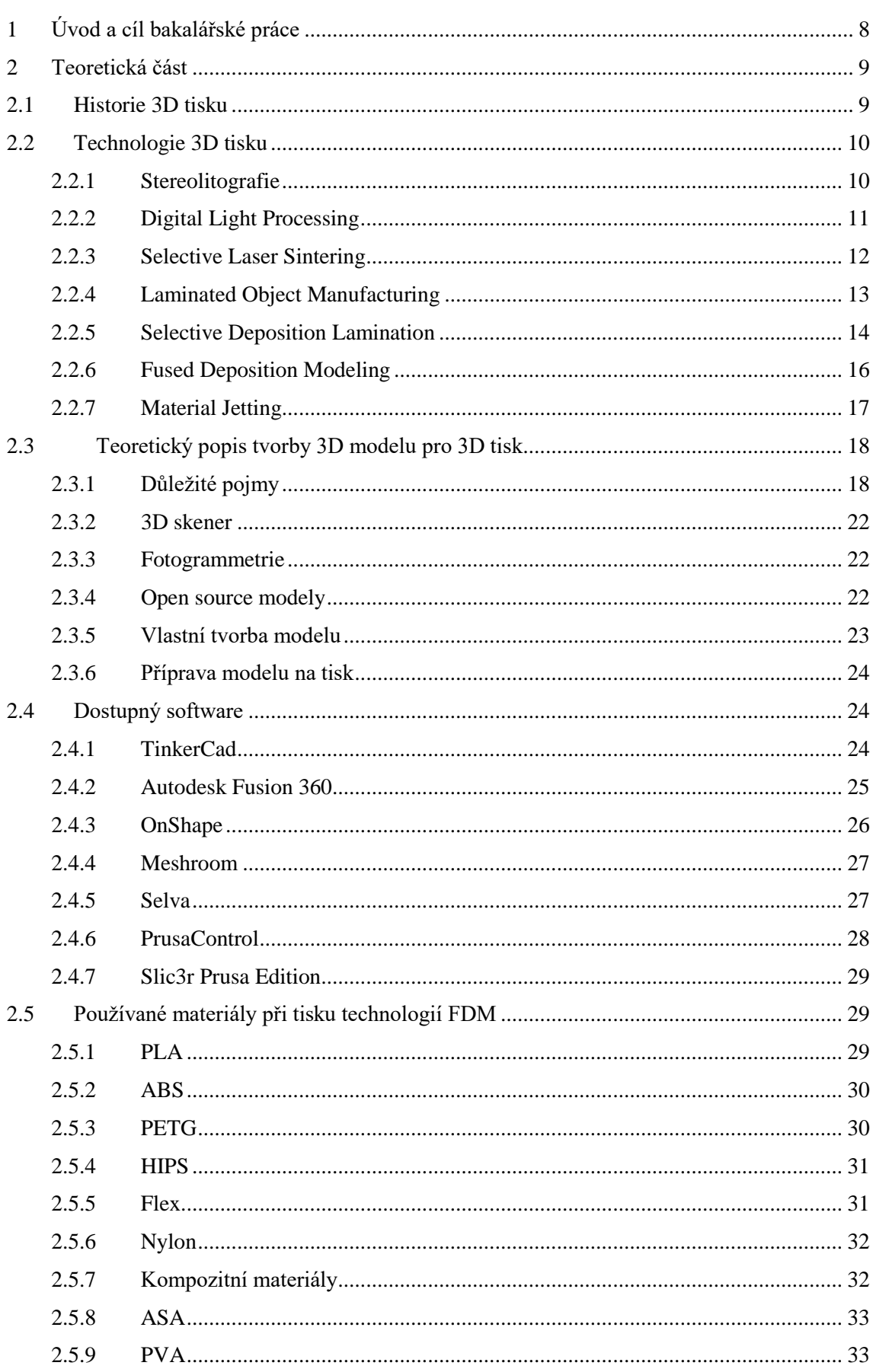

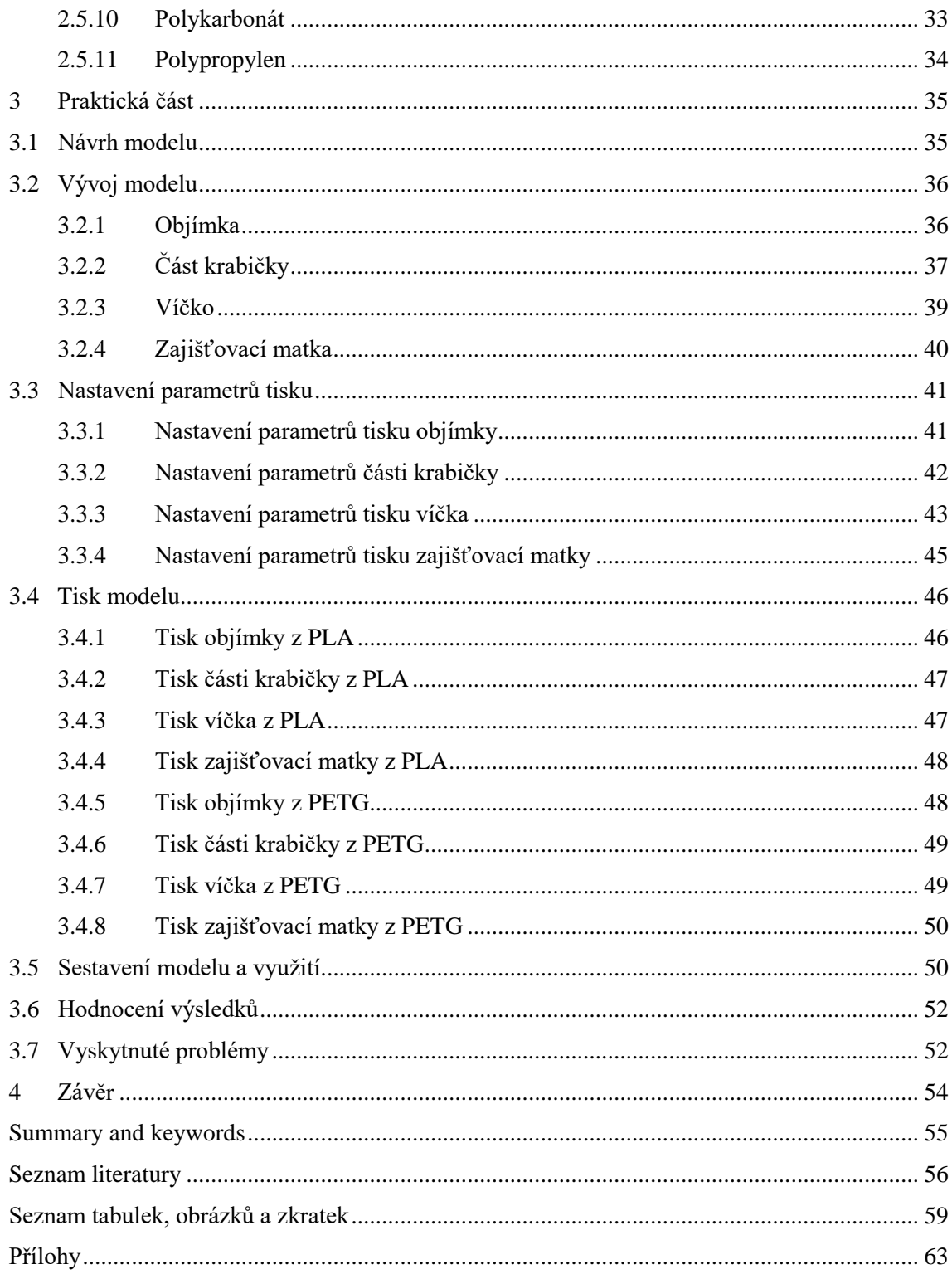

# <span id="page-7-0"></span>1 Úvod a cíl bakalářské práce

3D tisk je proces, při kterém je z digitálního 3D modelu vytvořen model fyzický. Mohlo by se zdát, že tato technologie je velmi mladá, nicméně první projekty se již objevily před několika desítkami let. Většímu rozšíření však dosud bránila vyšší cena, velikost tiskáren a náročnost tisku. Postupným vývojem informačních technologií a velkým zájmem komunit, zabývajících se 3D tiskem, došlo k odstranění těchto zásadních bariér pro zpřístupnění této technologie široké veřejnosti.

Cílem bakalářské práce je vytvoření 3D modelu a následná realizace tisku modelu na FDM (Fused Deposition Modeling) tiskárně. Práce bude obsahovat jednoduchý návod, který provede uživatele procesem tvorby modelu, převodem modelu pro 3D tisk a realizací tisku modelu na FDM tiskárně.

V teoretické části je nejdříve krátce popsána historie 3D tisku. Větší část je věnována stávajícím technologiím 3D tisku. Každý tiskový proces probíhá zcela jiným způsobem a z jiných materiálů, proto je třeba před návrhem modelu znát příslušnou tiskovou technologii. Pro tuto práci byla zvolena tisková technologie FDM. V další kapitole budou popsány důležité pojmy užívané v této technologii, možnosti, jakými lze model vytvořit, a proces převodu modelu pro 3D tisk. Dále bude zmíněno několik nejpopulárnějších softwarů ve světě FDM tisku a několik pomocných softwarů, které velmi usnadní vývoj modelu. Poslední kapitola teoretické části bude věnována používaným materiálům při tisku technologií FDM.

Praktická část se bude zabývat návrhem, popisem vývoje a následným vytištěním modelu na 3D tiskárně. Produktem pro demonstraci procesu výroby na 3D tiskárně byla zvolena krabička na kolo na uložení klíčů a peněz, která bude umístěna pod sedlovou tyčí. Tisk bude realizován na FDM tiskárně Original Prusa i3 mk3. Celý model byl vyvinut v editoru TinkerCad a převod modelu pro tisk proběhl v programu Slic3r PE. Jednoduchý návod pro uživatele, jak postupovat při vytváření vlastního modelu a tištění na 3D tiskárně, bude obsažen v části příloh této práce. Jednotlivé kroky návodu potřebné k vytvoření 3D modelu a jeho tisku budou vysvětleny na modelu žetonu do košíku s logem Jihočeské univerzity.

# <span id="page-8-0"></span>2 Teoretická část

## <span id="page-8-1"></span>2.1 Historie 3D tisku

3D tisk je o dost starší technologie, než by se na první pohled zdálo. Již v roce 1984 Chuck Hull vynalezl technologii stereolitografie (SLA), kterou si nechal později patentovat a následně založil firmu 3D Systems, která v roce 1987 představila stroj SLA1. ("Historie a současnost 3D tisku", 2018) Netřeba dodávat, že tato nová technologie byla velkým přínosem pro vynálezce, kteří si mohli vytvořit prototypy a otestovat tak své návrhy, aniž by museli uskutečňovat obrovské investice do výroby. Dalším přínosem firmy byl model SLA250, který byl nabídnut široké veřejnosti. (Goldberg, 2014)

Nedlouho po patentování první technologie došlo k rozvoji dalších. V roce 1988 si nechal Carl Deckard patentovat technologii Selective Laser Sintering (SLS). Mezitím v roce 1992 byl patent na technologii FDM vydán firmě Stratasys. Za méně než deset let, byly tři hlavní technologie 3D tisku na světě a vznikl tak 3D tisk. (Bensoussan, 2016)

Na začátku 21. století se začal rozvíjet open-source projekt RepRap (replicating rapid prototyper), prostřednictvím kterého lidé sdílí návody, jak si sestavit, popřípadě vytisknout vlastní 3D tiskárnu. Vznik této komunity způsobil strmý vývoj v technologiích 3D tisku. (Bensoussan, 2016)

Dalším významným rokem pro 3D tisk je rok 2009, kdy vypršel patent na technologii Fused Deposition Modeling. Díky tomu došlo k široké vlně inovací na FDM tiskárnách, které se tak staly levnější a více přístupné pro veřejnost. V této době také vznikla na našem území velmi úspěšná firma Průša Research, která se zabývá výrobou dostupných tiskáren pro veřejnost.

V dnešní době stále více malých i velkých firem využívá nízkou cenu prototypů, kterou 3D tisk nabízí, a plně je integrovali do svých výrobních procesů. V roce 2011 začala Cornellova univerzita stavět 3D tiskárnu potravin. Na první pohled se to může zdát trochu triviální, ale NASA nyní zkoumá, jak mohou kosmonauté tisknout potravu ve vesmíru. O čtyři roky později NASA vytiskla první 3D produkt mimo Zemi. 3D tisk našel také velké uplatnění ve zdravotnictví. Již dnes je možné vytisknout protézy za nižší náklady a do budoucna se uvažuje i o tisku orgánů a tkání. (Bensoussan, 2016)

## <span id="page-9-0"></span>2.2 Technologie 3D tisku

V dnešní době je k dispozici nepřeberné množství 3D technologií tisku. Hlavní rozdíl mezi nimi spočívá ve způsobu spojování jednotlivých vrstev modelu a v používaných materiálech. Některé metody taví nebo změkčují materiál, aby vytvářely vrstvy, jiné na sebe lepí vyříznuté tvary materiálu nebo využívají laserové spékání. Každá metoda má své výhody a nevýhody. V této části práce budou popsány ty nejčastější metody tisku.

#### <span id="page-9-1"></span>2.2.1 Stereolitografie

Stereolitografie zkráceně SLA je metoda vytváření modelů pomocí selektivního vytvrzování tekuté polymerní pryskyřice za použití ultrafialového laserového paprsku. (Varotsis, 2018)

Stavební platforma, na kterou bude model tisknut, je ponořena v kapalné pryskyřici. Počítačem řízený jemný paprsek se pomocí zrcadel nasměřuje na povrh polymeru, když laser zasáhne povrch pryskyřice, kapalný polymer tuhne v místě zásahu. Po dokončení vrstvy platforma klesá o naprogramovanou hloubku. Pryskyřice proudí na povrch zpevněné vrstvy a celý postup se opakuje stejným způsobem. Tento proces pokračuje, dokud nebude vytisknut celý model. Model po tisku není zcela vytvrzen a vyžaduje další zpracování pod UV světlem. (Leong, Chua, Chua & Tan, 1998)

Tisk metodou SLA si vyžaduje použití podporných struktur, které jsou vytištěny ze stejného materiálu jako model a musí být po tisku ručně odstraněny. Tyto podpory slouží k tisku šikmých tvarů nebo mostů, které pod sebou nemají žádný materiál základního modelu, na který by šlo tisknout. (Varotsis, 2018)

Výhodou stereolitografie je tisk modelů s hladkým povrchem, tisk složitých struktur a možnost tisknout z průhledných materiálů. Avšak, i tato metoda má své nevýhody, a to je vlnění jednotlivých vrstev při tisku, které může způsobit následnou deformaci výtisku. (Varotsis, 2018)

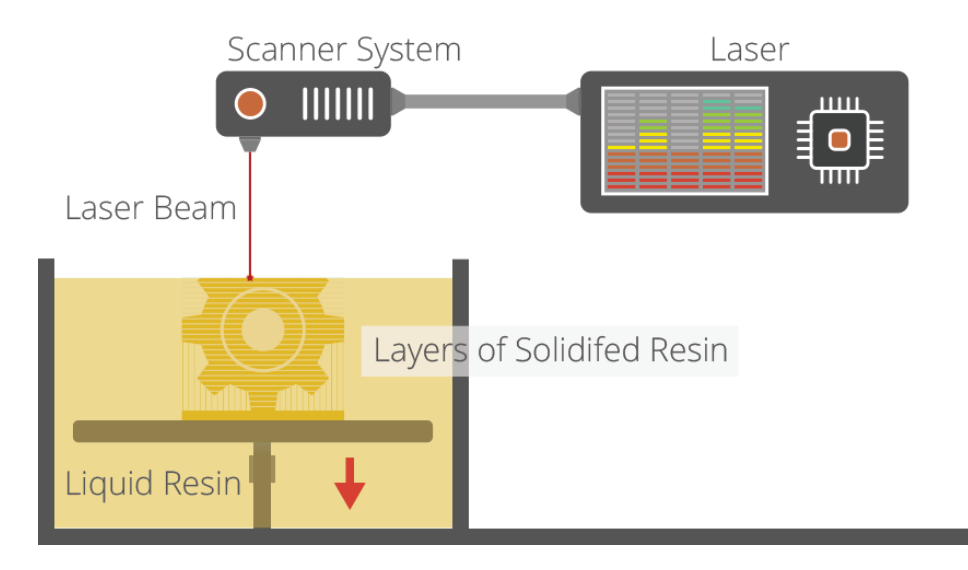

Obrázek 1: Technologie tisku SLA

Zdroj: (Jackson, Iftikhar, Vialva, Lord & Petch, 2017)

## <span id="page-10-0"></span>2.2.2 Digital Light Processing

Digital Light Processing zkráceně DLP je podobný proces jako stereolitografie, neboť jde o 3D tiskový proces, který pracuje s fotopolymery, jako je tekutá pryskyřice. Hlavní rozdíl je ve světelném zdroji. DLP používá digitální projektor jehož součástí je DMD zařízení (digital micromirror device), které obsahuje stovky tisíc nebo dokonce miliony malých mikro zrcadel, které směrují světlo a vytvářejí obrys tisknuté vrstvy na dno nádržky pryskyřice. (Greguric, 2018)

Základní části tiskárny tvoří pohyblivá stavební platforma, zdroj světla a káď s tekutou pryskyřicí, jejíž dno je průhledné, aby skrze něj mohlo procházet světlo. (Jackson, et al., 2017)

Stavební platforma, na kterou bude model tisknut je ponořena v kádi s kapalnou pryskyřicí. Projektor zobrazuje obraz jedné vrstvy 3D modelu najednou na kapalný polymer, a tak mohou být všechny body vrstvy vytvrzeny současně. Po dokončení vrstvy se stavební platforma posune nahoru a další vrstva modelu je vytvrzována na předchozí vrstvy. Tento proces se opakuje, dokud není model zcela vytisknut. ("Digital Light Processing (DLP) Technology Overview", c2014-2017)

Také jako SLA, DLP produkuje vysoce přesné modely s vynikajícím rozlišením, ale i tato technologie vyžaduje tvorbu podpor, které musí být po dokončení tisku z modelu odstraněny. Hlavní výhodou DLP nad SLA je, rychlost tisku a menší množství tekuté

pryskyřice v kádi. (Jackson, et al., 2017) Ale i tato technologie má své nevýhody. Špatně tiskne velké detailní modely a povrch výtisků není zcela hladký. (Greguric, 2018)

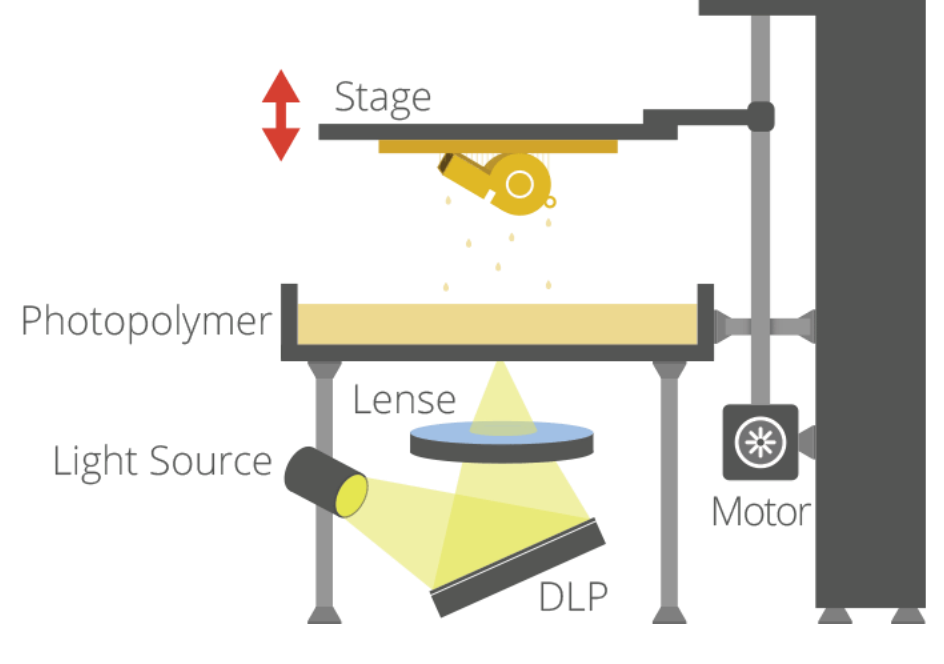

Obrázek 2: Technologie tisku DLP Zdroj: (Jackson, et al., 2017)

#### <span id="page-11-0"></span>2.2.3 Selective Laser Sintering

Selektivní spékání laserem zkráceně SLS je metoda vytváření modelů pomocí tavení práškového materiálu za použití velmi silného laserového paprsku. ("Selective laser sintering", 2001-2018)

Základní části tiskárny tvoří velmi silný laserový paprsek, dvě kádě a válec. Obvykle je používán CO2 laser s výkonem od 1 do 250 W. První káď se nazývá zásobovací a nachází se v ní zásobovací práškový materiál pro tisk. Druhá káď slouží pro tisk modelu a označuje se jako stavební káď. Válec složí pro rozprostírání materiálu po stavební kádi. (Ganeriwala & Tarek, 2014)

Nejprve je rozprostřena první vrstva práškového materiálu po stavební platformě ve stavební kádi. Materiál je tvořen malými částmi plastu, skla, keramiky nebo kovu. Laser spéká částečky materiálu k sobě podle dat 3D modelu. Jakmile je vrstva dokončena, stavební platforma klesá a platforma v zásobovací kádi stoupá. Válcem je nanesena další vrstva práškového materiálu na vytvrzené vrstvy modelu. Nová vrstva materiálu je opět tavena laserem. Tento proces se opakuje do doby, než je model zcela vytisknut. Po dokončení tisku je veškerý prášek odstraněn ze stroje a lze ho použít pro další tisk. Dále

je vytvrzený model očištěn od práškového materiálu. ("Selective laser sintering", 2001- 2018)

Během celého tisku by měla být udržována teplota bodu tání vybraného práškového materiálu. Díky vysokým teplotám během tisku, je potřeba nechat hotový model značný čas vychladnout, než odstraníme obklopující práškový materiál. ("Selective Laser Sintering (SLS) ", c2014-2017)

Jednou z hlavních výhod této technologie je to, že práškový materiál slouží jako podpůrná struktura v průběhu procesu tisku. Díky tomu je možné tisknout složité struktury, které by nebylo možné vytisknout jinými technologiemi, a nedojde k poškození modelu při odstraňování podpůrných struktur. (Jackson, et al., 2017)

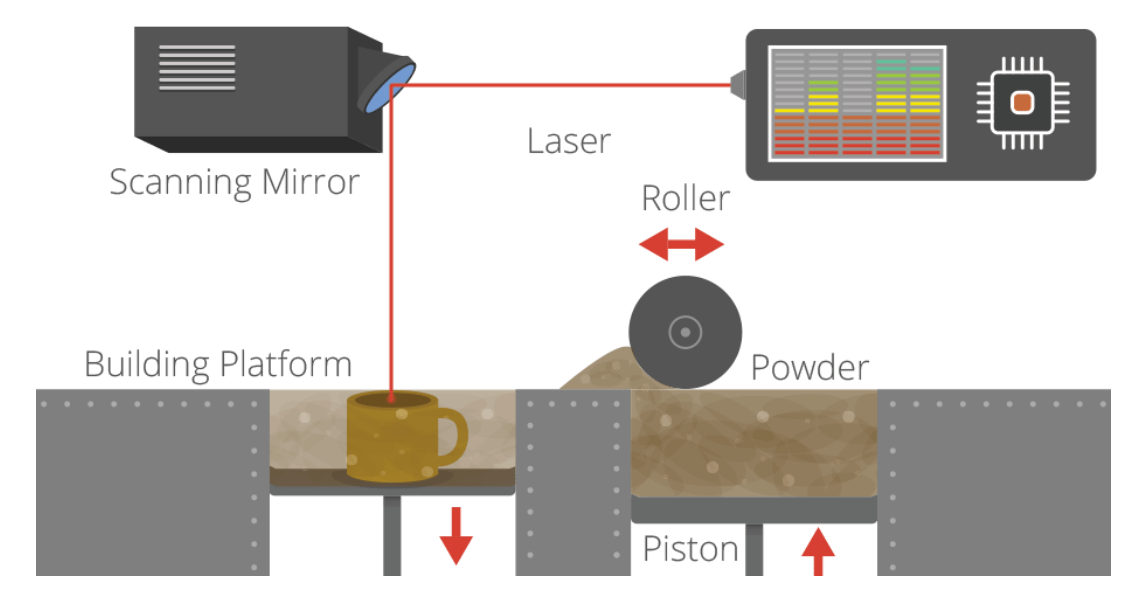

Obrázek 3: Technologie tisku SLS Zdroj: (Jackson, et al., 2017)

## <span id="page-12-0"></span>2.2.4 Laminated Object Manufacturing

Laminated object manufacturing zkráceně LOM, je proces 3D tisku, při kterém jsou teplem a tlakem spojovány jednotlivé vrstvy lepidlem potaženého papíru či plastu dohromady a jsou řezány nožem nebo laserovým paprskem do požadovaného tvaru. ("Different Types of 3D Printing Methods for 3D Printers", 2014)

Základní části tiskárny tvoří souvislá role nového materiálu, role s přebytečným materiálem, laserový paprsek, vyhřívaný válec a stavební platforma, na kterou je model tisknut. (Ahn, Kweon, Choi & Lee, 2012)

Nejprve je nový materiál posunut na stavební platformu. Vyhřívaný válec přejede po stavební platformě a tlakem slepí vrstvu nového materiálu s předchozí vrstvou. Laser vyřízne obrys do vrstvy nového materiálu podle připravených dat 3D modelu a také nařeže přebytečný materiál, což usnadňuje jeho odstranění, jakmile je objekt plně vytištěn. Po dokončení řezu se stavební platforma spustí o hloubku rovnající se tloušťce vrstvy matriálu a další vrstva se nanese na vršek dříve nanesených vrstev. Platforma pak mírně stoupá a vyhřívaný válec působící tlakem lepí novou vrstvu. Tento proces se opakuje do doby, než je model plně vytištěn. (Ahn, et al., 2012)

Mezi výhody toho procesu patří možnost tisku velkých objektů, používané matriály jsou netoxické a nedochází k deformaci či smršťování objektů. Avšak i tento proces má své nevýhody. Není možné vytvářet duté objekty a tisknout složité modely s velkým množstvím detailů. (Kochan & Mueller, 1999)

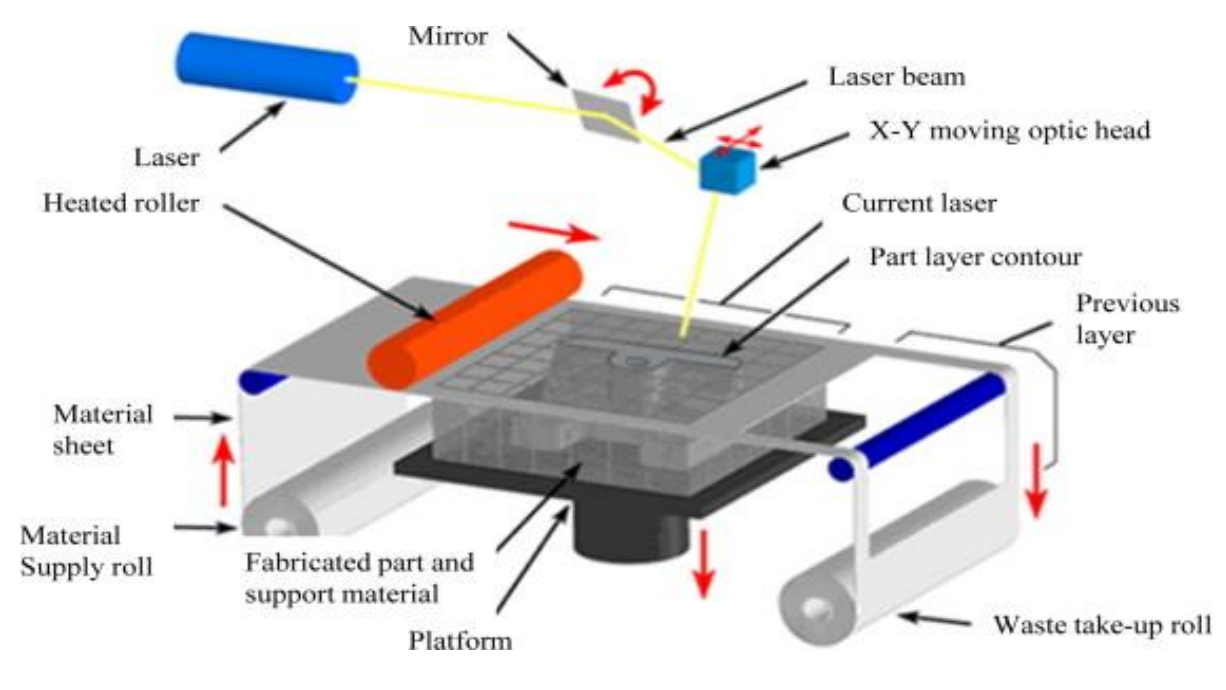

Obrázek 4: Technologie tisku LOM

Zdroj: (Ahn, et al., 2012)

#### <span id="page-13-0"></span>2.2.5 Selective Deposition Lamination

Proces tisku Selective Deposition Lamination (SDL) vytváří jednotlivé vrstvy modelu lepením běžného kopírovacího papíru, ve kterém je pak vyříznut požadovaný tvar modelu.

Tiskárna je tvořena zásobníkem papíru, mechanismem na dávkování papíru, tepelnou deskou, stavební platformou, karbidowolframovou čepelí a tryskou s lepidlem. (Jackson, et al., 2017)

Na začátku tisku jsou na stavební platformu umístěny listy papíru, aby vytvořily základní desku. Tryska nanáší na papír lepidlo podle dat 3D modelu. To znamená, že v oblastích, které se stanou součástí modelu, bude nanesena mnohem větší vrstva lepidla a v oblastích, která budou sloužit jako podpora modelu, bude naneseno menší množství lepidla, což po dokončení tisku zajistí poměrně snadné odstraňování podpor. Poté mechanismus na dávkování papíru nanese na stavební platformu nový list papíru. Platforma stoupá nahoru k tepelné desce, kde je papír stlačen a slepen tak s předchozí vrstvou. Stavební platforma se vrátí do původní výšky a čepelí je do listu papíru vyříznut požadovaný tvar objektu. Dále 3D tiskárna nanese další vrstvu lepidla a celý proces se opakuje, dokud není model zcela vytisknut. (Reddy, Madhava & Reddy, 2017)

Hlavní výhodou této technologie jsou velmi nízké náklady na materiál. Papír stojí podstatně méně než nákup plastu a tekutých pryskyřic, které se využívají při tisku jinými technologiemi. Další výhodou je schopnost vytvářet plně barevné modely. Stačí papíry, ze kterých se bude model tisknout, vytisknout barevně na počítačové tiskárně. Přestože jsou objekty vyrobeny z obyčejného papíru, jsou neuvěřitelně odolné. Avšak tato technologie není vhodná pro tisk složitějších modelů a je omezena i velikost výtisku. ("What is Selective Deposition Lamination (SDL) ", 2017)

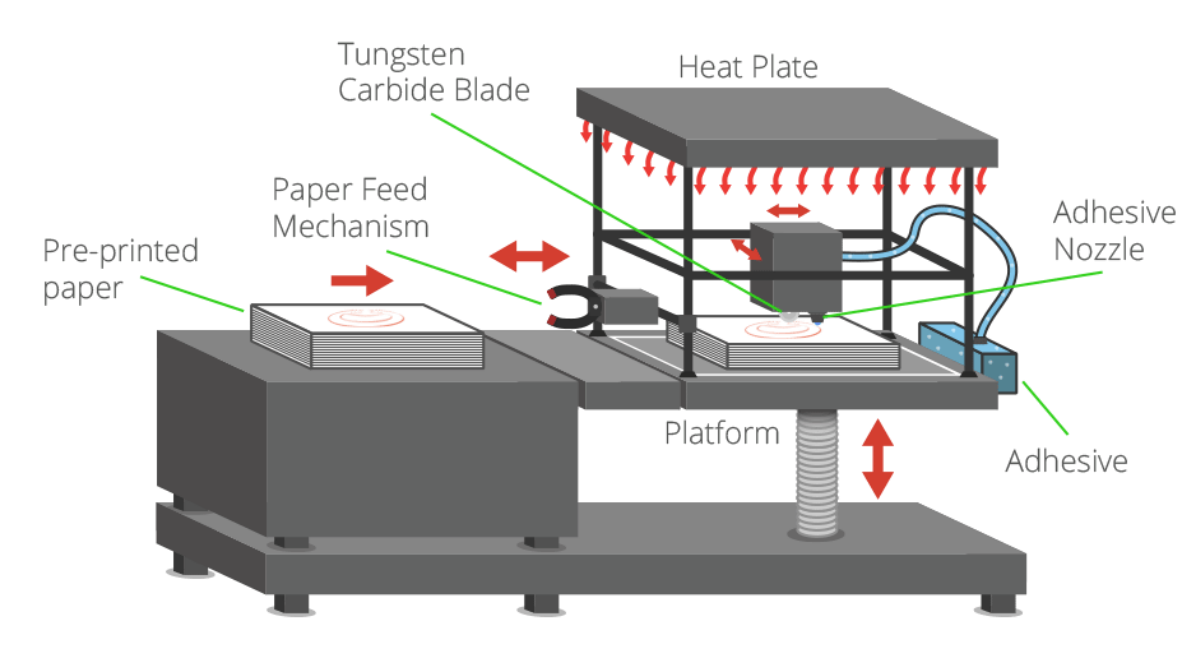

Obrázek 5: Technologie tisku SDL

Zdroj: (Jackson, et al., 2017)

#### <span id="page-15-0"></span>2.2.6 Fused Deposition Modeling

FDM označována také jako FFF (Fused Filament Fabrication) je technologie 3D tisku, která buduje model tavením termoplastických polymerů a ty jsou tryskou (tiskovou hlavou) po vrstvách nanášeny na stavební platformu ve tvaru modelu, který je tisknut. (Varotsis, 2018)

Tiskárna se skládá z tiskové hlavy, která taví tiskové struny, a z platformy, která se při tisku posunuje horizontálně či vertikálně, záleží na typu tiskárny.

Tisková struna je nejprve vložena do tiskárny. Jakmile tryska dosáhne teploty bodu tání tiskového materiálu, struna se přivede do tiskové hlavy, kde se roztaví. Pohyblivá tisková hlava s pomocí posunů platformy zajištuje pohyb v osách X, Y a Z. Roztavený materiál je vytlačován tryskou na stavební platformu, kde zchladne a postupně tuhne. Když je vrstva dokončena, stavební platforma klesá dolů (nebo tisková hlava se posune nahoru záleží na typu tiskárny) a na již vytištěnou vrstvu je pokládána vrstva nová. Tento proces se opakuje, dokud není model zcela vytisknut. (Varotsis, 2018)

FDM tiskárny patří cenově mezi nejdostupnější tiskárny na trhu. Lze tisknout z nejrůznějších materiálů nabízených ve velkém množství barev. I tato technologie vyžaduje tvorbu podpor pro jakékoliv objekty s převislou geometrií. Podpory mohou být z výtisku jednoduše ručně odstraněny. (Jackson, et al., 2017) Starší tiskárny umožňovaly barevný tisk pouze po vrstvách, ale s vývojem modernějších tiskáren je už i možný tisk více barev v jedné vrstvě modelu.

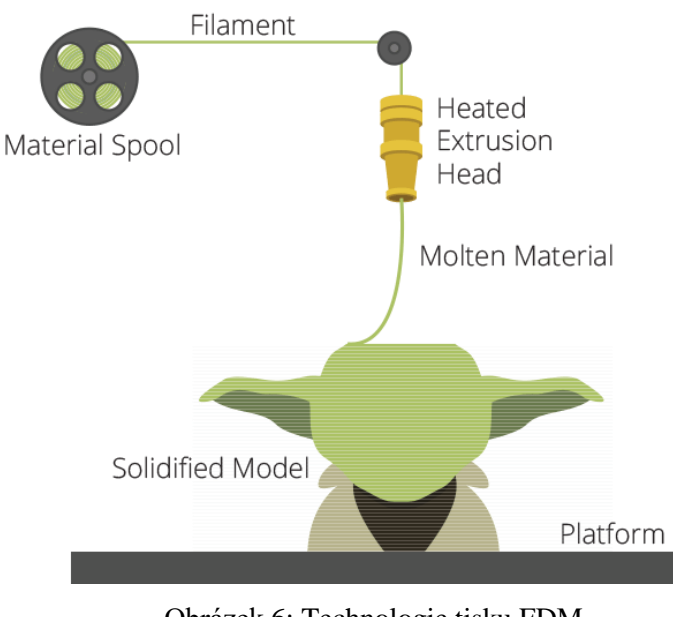

Obrázek 6: Technologie tisku FDM

Zdroj: (Jackson, et al., 2017)

#### <span id="page-16-0"></span>2.2.7 Material Jetting

Materil Jetting, také označováno jako Polyjet, Multi-jet a mnoha dalšími názvy, je technologie 3D tisku, která je velmi podobná technologii v dnešních domácích 2D tiskárnách. (Silbernagel, 2018)

Tiskárnu tvoří stavební platforma, tisková hlava s velkým počtem trysek, zásobník na tekutou pryskyřici a ultrafialová světla. (Groth, Kravitz, Jones, Graham & Redmond, 2014)

Předehřátou tryskou je tekutá pryskyřice vstřikována na stavební platformu a okamžitě je vytvrzována ultrafialovým světlem. Po dotisknutí jedné vrstvy se stavební platforma posune dolů a celý proces se opakuje, dokud není model zcela vytisknut. (Rohrbeck, 2018)

Materiály pro tento tisk mají různé vlastnosti. Lze tisknout z pružných průsvitných materiálů až po tuhé neprůsvitné. I tato technologie vyžaduje tvorbu podpor, které jsou tvořeny pryskyřicí, která má po vytvrzení vlastnosti velmi podobné gelu. Podpory jsou většinou odstraňovány proudem vody. (Groth, et al., 2014) Polyjet, jako jedna z mála technologií, umí tisknout více barev současně v jedné vrstvě, a dokonce dokáže tisknout i více typů materiálů v jedné vrstvě. Nevýhodou této technologie je velmi pomalý tisk. (Rohrbeck, 2018)

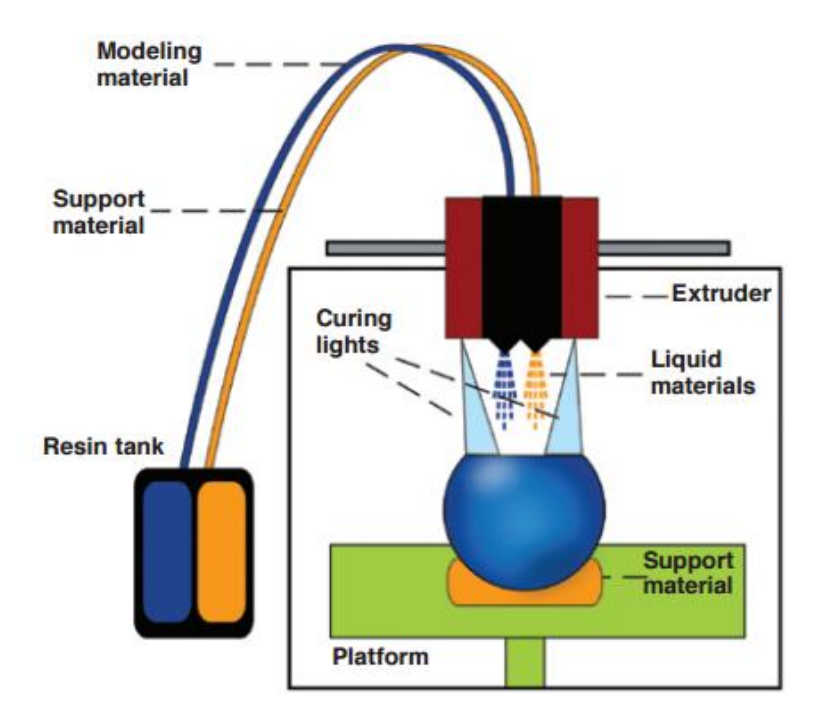

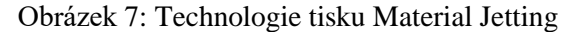

Zdroj: (Groth, et al., 2014)

# <span id="page-17-0"></span>2.3 Teoretický popis tvorby 3D modelu pro 3D tisk

Tato kapitola bude věnována procesu tvorby a přípravy modelu pro 3D tisk. Budou zde popsány možnosti, jakými lze model vytvořit, důležité pojmy a vysvětleno, co je potřeba udělat před tiskem modelu. Celá tato část bude hlavně zaměřena na přípravu modelu pro tisk technologií FDM.

<span id="page-17-1"></span>2.3.1 Důležité pojmy

#### **Podpory**

Jednou nevýhodou mnoha technologií 3D tisku je, že objekt nelze tisknout jen tak do vzduchu. Vždy je vyžadován nějaký podklad, na který se bude tisknout, a proto je potřeba využít podpor. (Císař, 2018) V literatuře se uvádí, že problémové tvary lze vystihnout písmeny Y, H, T viz. obrázek níže. Dále se uvádí, že převisy v úhlu okolo 30° by měly být vytisknutelné bez problémů a u převisů okolo 45° je velmi nepravděpodobné mít úspěšný tisk bez podpor. (Chakravorty, 2019) U některých technologií slouží jako podpory materiál, do kterého je objekt tisknut, ale u většiny je potřeba k modelu vygenerovat tak zvané podpůrné struktury.

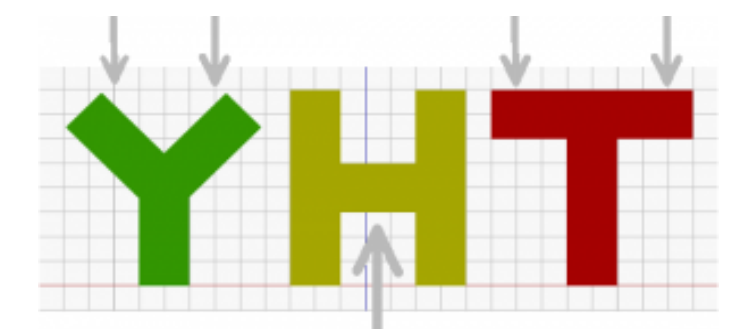

Obrázek 8: Šipky ukazují problémové části při tisku

Zdroj: (Chakravorty, 2019)

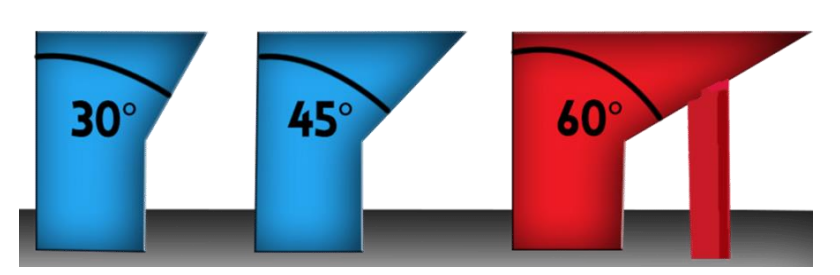

Obrázek 9: Znázorněné úhly převisů od nejméně problémového po nejvíce problémový Zdroj: (Chakravorty, 2019)

#### **Podpůrné struktury**

Podpůrné struktury slouží jako takové lešení během tisku. Vytvářejí opěrnou plochu pro tisk částí objektu, které jsou převislé a nelze je bez těchto podpor vytisknout. Po dokončení tisku jsou z objektu odstraněny. Lze je vygenerovat automaticky softwarem anebo je můžeme sami vymodelovat.

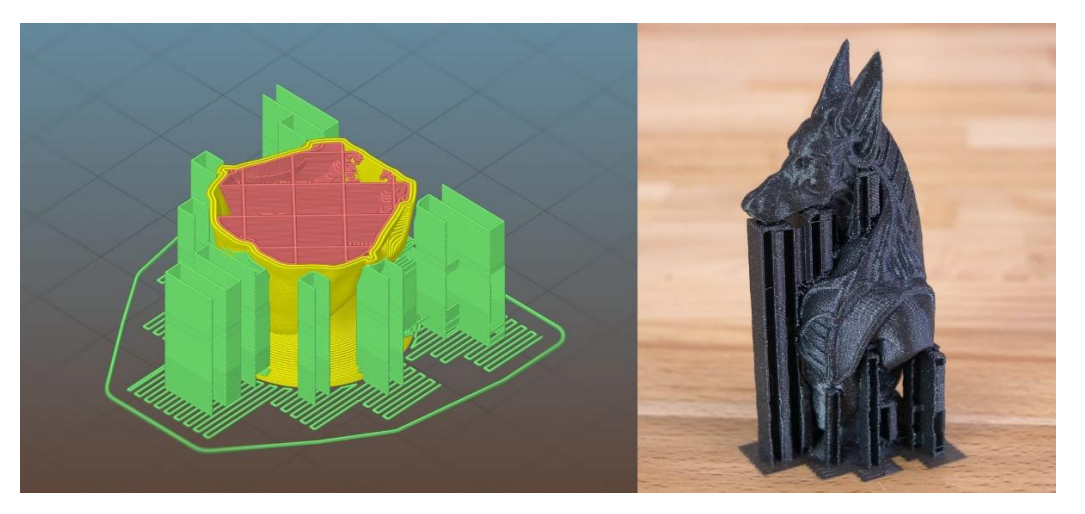

Obrázek 10: Softwarem vygenerované struktury, označené zeleně Zdroj: (Zuza, 2019)

#### **Filament**

Označuje tiskový materiál namotaný na cívce, kterému se také říká tisková struna.

#### **Maximální velikost výtisku**

Označuje o jak velkých rozměrech lze objekt na tiskárně vytisknout. Velikost výtisku je dána rozměry pracovní plochy neboli stavební platformy.

#### **Minimální tloušťka stěny**

Tento pojem označuje hodnotu, podle které bychom měli volit minimální tloušťku stěny, aby byl model vytisknutelný. U FDM tiskáren je tato hodnota většinou určena podle velikosti tiskové trysky. Model, jehož geometrie stěn je tenčí než průměr trysky, se nevytiskne. (Císař, 2018)

#### **Perimetrs**

Je číslo, které udává z kolika vláken se bude skládat vnější plášť objektu. Čím větší číslo, tím více vláken a tlustší stěna. (Císař, 2018)

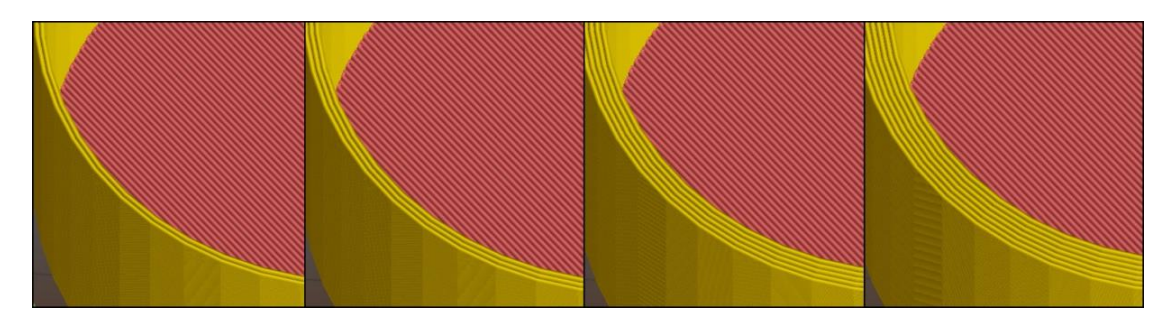

Obrázek 11: Plášť s perimetry 2,3,5,7

Zdroj: (Císař, 2018)

# **Slicování (Slicing)**

Po vytvoření 3D modelu je potřeba model rozdělit na jednotlivé vrstvy. K tomu slouží specializovaný software, který model rozvrství. Lze si tak prohlédnout strukturu jednotlivých vrstev objektu.

# **Hustota vnitřní výplně a struktura**

Hustota výplně se uvádí v procentech z celkového množství prostoru. Hodnota 20 % znamená, že 20 % procent prostoru bude vyplněno materiálem. Tato hodnota se používá pro běžné tisky. Hodnota 0 % pro se používá pro duté objekty a 90 % pro malé, fyzicky namáhané tisky. Lze také určit strukturu výplně a vybrat si, kterým vzorkem chcete vytisknout horní a spodní podstavu. (Císař, 2018)

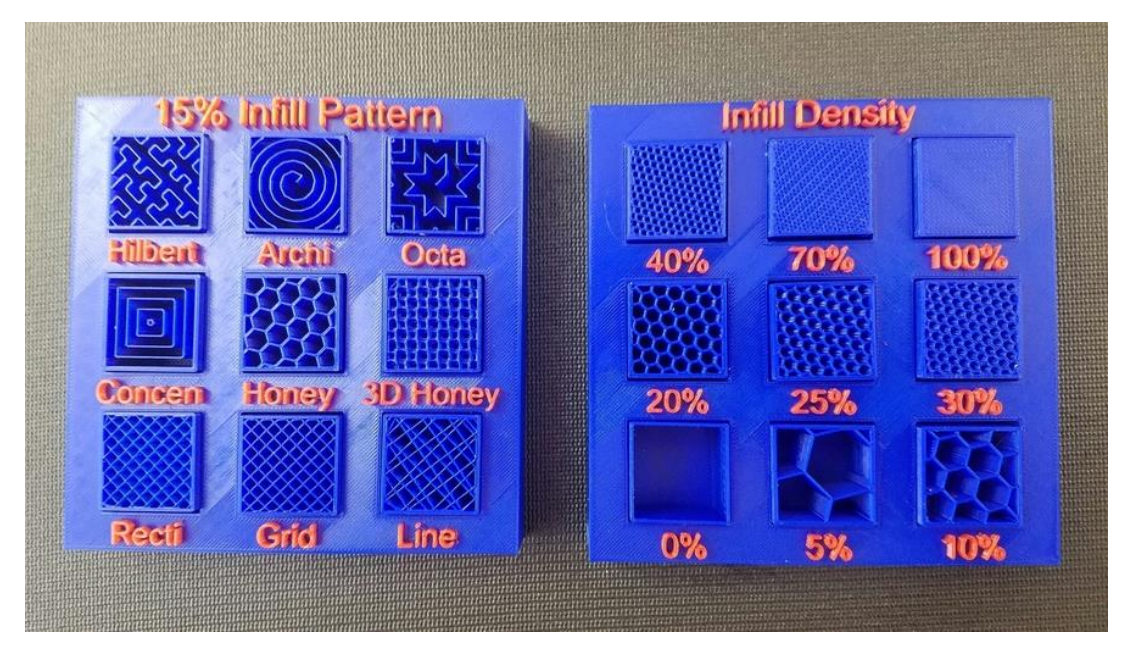

Obrázek 12: Vlevo - vzory výplně, Vpravo - hustota výplně

Zdroj: (Siber, 2018)

#### **Množství detailu**

Určuje, jak detailní objekt bude vytisknut. Je dáno průměrem trysky. Čím menší průměr trysky, tím detailnější výtisk, ale tisk bude trvat delší dobu než u trysek s větším průměrem. (Zuza, 2018c)

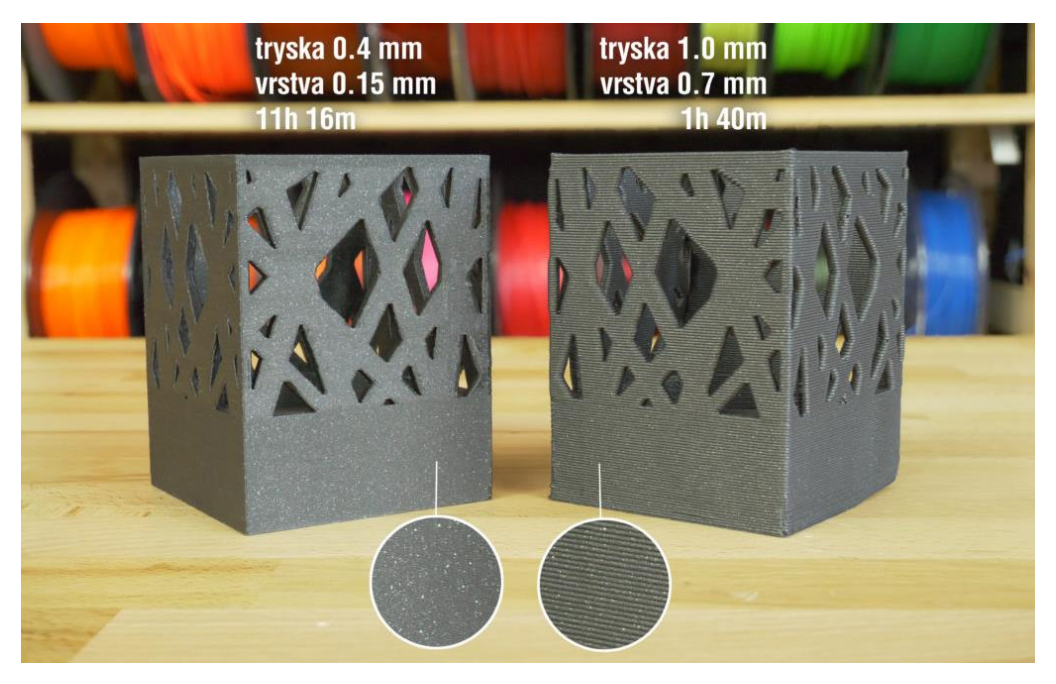

Obrázek 13: Porovnání velikosti trysek s ohledem na dobu a kvalitu tisku Zdroj: (Zuza, 2018c)

#### **Výška vrstvy**

Tento termín označuje výšku vytlačovaného filamentu na tiskovou podložku. Výška vrstvy je ovlivněna velikostí trysky a neměla by přesahovat 80 % průměru trysky. Pokud používáte standardní trysku s průměrem 0.4 mm, maximální výška vrstvy by měla být okolo 0.32 mm. Výška vrstvy má také vliv na množství detailu výtisku. Čím nižší vrstva, tím detailnější výtisk, ale samozřejmě dojde k prodloužení doby tisku. (Zuza, 2018c)

#### **STL, OBJ formát**

Nejčastěji používané formáty souborů pro 3D modely. Tento soubor s modelem nahrajeme do specializovaného softwaru pro slicování.

#### **G-Code**

G-Code je strojový jazyk, kterému rozumí tiskárna. Obsahuje informace pro pohyb trysky a údaje o množství vytlačovaného filamentu.

#### **Stringování**

Tisková tryska za sebou tahá tenká vlákna plastu, což může způsobit nekvalitní výtisk.

#### <span id="page-21-0"></span>2.3.2 3D skener

Jednou z možností, jak vytvořit model, je 3D skenování. Díky trojrozměrnému snímání lze vytvořit digitální kopii fyzického modelu. Trojrozměrný sken může tak posloužit jako podklad pro 3D tisk. Tato technologie se nejvíce používá v průmyslu a výrobě, ve vědě a výzkumu, v architektuře, památkové péči, umění, ve virtuální realitě a v lékařství. ("3D skenery", 2018)

#### <span id="page-21-1"></span>2.3.3 Fotogrammetrie

Je proces, který dokáže převést fotografie různých stran objektu na body, ze kterých pak software vytvoří 3D model objektu. Samozřejmě tato technologie není bezchybná, nedokáže zachytit detailní prvky objektů, lesklé předměty a neobejde se bez následných úpravy naskenovaného modelu, ale je to velmi dostupná technologie. Ke snímání postačí využít smartphone vybavený fotoaparátem. (Zuza, 2018a)

V první řadě je zapotřebí fotoaparát. Postačí smartphone, ale při využití zrcadlovky bude výsledek ještě přesnější. Dále se musí pořídit minimálně 20 fotografií zvoleného objektu. V ideálním případě se pořizuje 60–80 fotografií. Fotografie jsou snímány v kruzích a nepohybuje se objektem a okolními předměty. Po dokončení snímání se nahrají všechny fotografie do speciálního softwaru. Ten provede kalkulace a vytvoří síť bodů připomínající původní objekt. Takto zpracovaný model je možné již tisknout, ale lepší je ještě model před finálním tiskem poupravit, aby bylo dosaženo, co nejlepšího výsledku. (Zuza, 2018a)

#### <span id="page-21-2"></span>2.3.4 Open source modely

Jsou modely, které jíž někdo vytvořil a nasdílel je v databázi 3D modelů. Nejpopulárnější databází je Thingiverse.com, která obsahuje okolo 840 tisíc návrhů. Lze v databázi nalézt nejrůznější pomůcky do domácnosti, vylepšení ke konkrétním druhům výrobků a mnoho dalších řešení. ("Kde vzít modely pro 3D tisk", 2019)

#### <span id="page-22-0"></span>2.3.5 Vlastní tvorba modelu

Model pro tisk si lze také vyvinout sám v CAD systémech, které vytváří model pomocí parametrického či přímého modelování. Dnešní moderní systémy se snaží skloubit ty nejlepší vlastnosti obou variant modelování.

#### **Parametrické modelování**

Také nazývané modelování založené na historii, je postaveno na tvorbě modelu ze sady matematických rovnic. Parametrické modelování začíná návrhem 2D modelu, kterému jsou přiřazeny funkce, rozměry, vzorové instance, tloušťky stěn, průměry otvorů, omezení a vztahy mezi prvky. Software pro parametrické modelování si pamatuje funkce v pořadí, jak jdou za sebou, a model musí být řešen podle zadaného pořadí funkcí. Lze si tento proces představit jako proces tvorby počítačového programu. Po provedení všech funkcí je vytvořena konečná 3D konstrukce modelu. Výhoda této metody je, že lze nastavit vztahy mezi funkcemi, rozměry atd. Díky tomu je velmi snadné a jednoduché vytvářet různé konfigurace návrhů. (Alba, 2019)

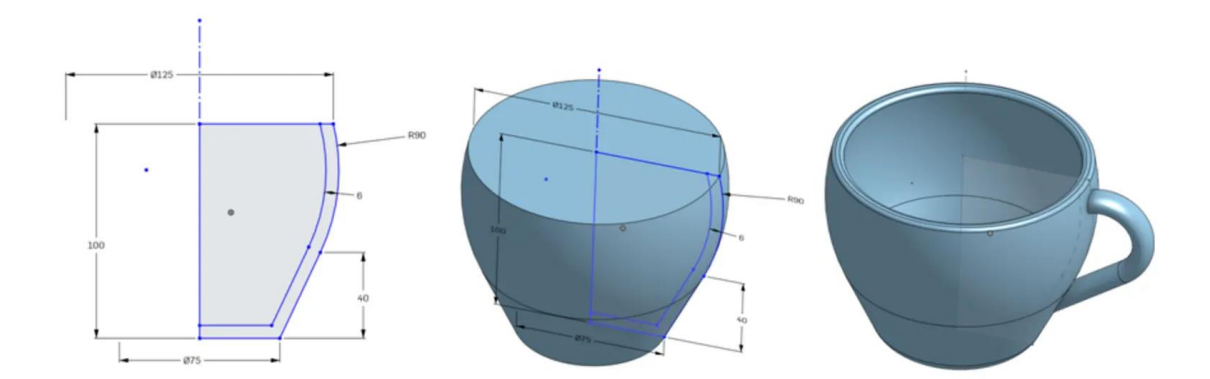

Obrázek 14: Proces parametrického modelování Zdroj: (Alba, 2019)

#### **Přímé modelování**

Při přímém modelování jsou počítačové modely vytvářeny kreslením křivek a těles pomocí modelovacích příkazů. Rozdíl oproti parametrickému modelování spočívá v tom, že v přímém modelování nejsou zachyceny žádné funkce. To znamená, že nejsou vytvořeny žádné složité vztahy mezi prvky. Velké výhoda tohoto přístupu je možnost upravit model kdekoli a kdykoliv budete chtít, protože neexistují žádné propojené vztahy. Proto se tomu modelovaní také říká modelovaní bez historie. Další výhodou je, že při

přímém modelování můžete snadno upravit modely, které byly vytvořeny parametrickým modelováním. ("Parametric vs Direct Modeling: Which is better?", 2018)

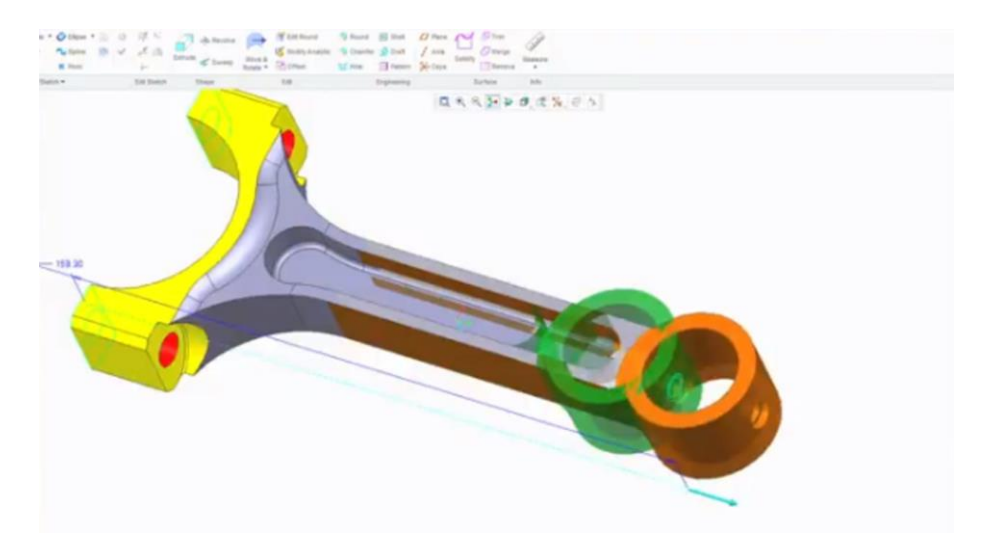

Obrázek 15:Úprava modelu přímým modelováním

Zdroj: (Alba, 2019)

# <span id="page-23-0"></span>2.3.6 Příprava modelu na tisk

Před samotným tiskem je nutné provést důležitá tisková nastavení, která se provádí ve specializovaném softwaru. Je potřeba nastavit tiskový materiál, kvalitu tisku, rychlost tisku, popřípadě vygenerovat podpory a určit umístění objektu na tiskové podložce. Po těchto krocích lze vytvořit slicovaný (rozřezaný) model a zkontrolovat jednotlivé vrstvy. Je-li vše správně nastaveno, lze vygenerovat G-Code, který obsahuje tiskové instrukce pro příslušnou tiskárnu. (Průša, 2018)

# <span id="page-23-1"></span>2.4 Dostupný software

V následujících odstavcích bude uvedeno několik nejpopulárnějších softwarů ve světě FDM tisku pro vývoj modelů, pro přípravu modelů pro 3D tisk a několik pomocných softwarů, které velmi usnadní vývoj modelu.

# <span id="page-23-2"></span>2.4.1 TinkerCad

TinkerCad je velmi jednoduchý nástroj pro tvorbu 3D modelů. Jde o online editor bez nutnosti instalace. K přístupu do editoru je potřeba si jen založit uživatelský účet a model je pak tvořen přímo v okně internetového prohlížeče. TinkerCad má velmi intuitivní ovládání. Je spíše vhodný pro navrhování jednoduchých modelů než složitých konstrukčních modelů. 3D návrhy vytvořené pomocí Tinkercadu jsou uloženy na cloud,

a proto jsou dostupné odkudkoliv. Hlavní výhodou tohoto editoru je, že je zcela zdarma a obsahuje výuková videa. (Michálek, 2015)

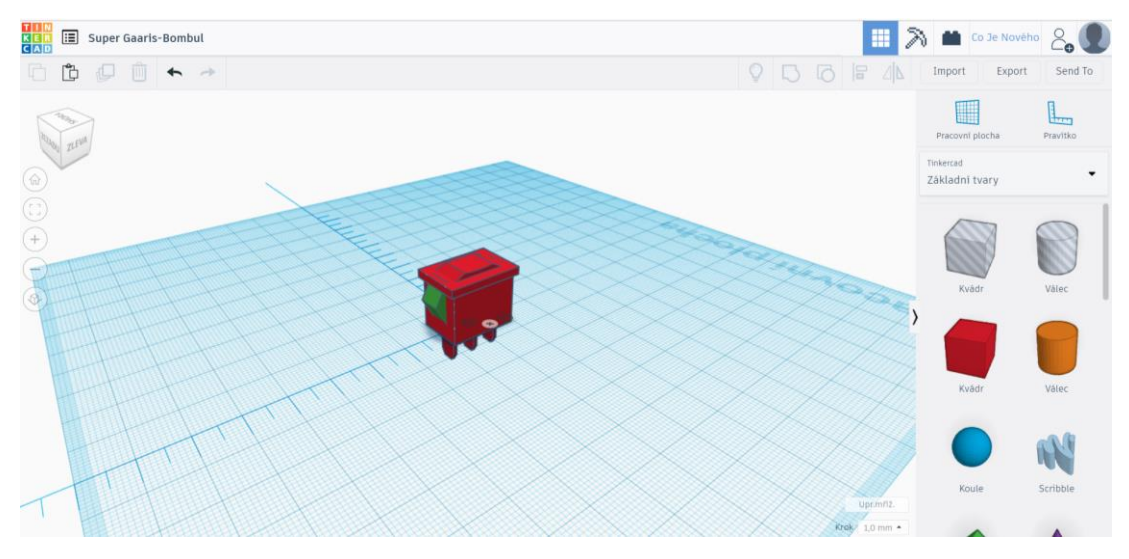

Obrázek 16: Uživatelské rozhraní TinkerCad

Zdroj: Autor práce

# <span id="page-24-0"></span>2.4.2 Autodesk Fusion 360

Autodesk Fusion 360 je aplikace pro digitální prototypování, která je založena na cloudových technologiích. K ovládání je potřeba do počítače nainstalovat jednoduchou klientskou aplikaci, a pak jsou již veškerá data, se kterými se pracuje ukládána na cloud, nikoliv na počítač. Díky cloudovým technologiím má aplikace menší nároky na hardware než běžné CAD aplikace. V editoru Fusion 360 je možné model navrhnout parametricky od 2D náčrtů, ale i přímým modelováním. Program je vhodný pro návrhy složitých konstrukčních modelů. Aplikace je zdarma zpřístupněna studentům, vyučujícím a neziskovým organizacím. Ostatní instituce musí uhradit poplatek za používání. ("Autodesk Fusion 360 - cloudový 3D CAD/CAM/CAE", 2019)

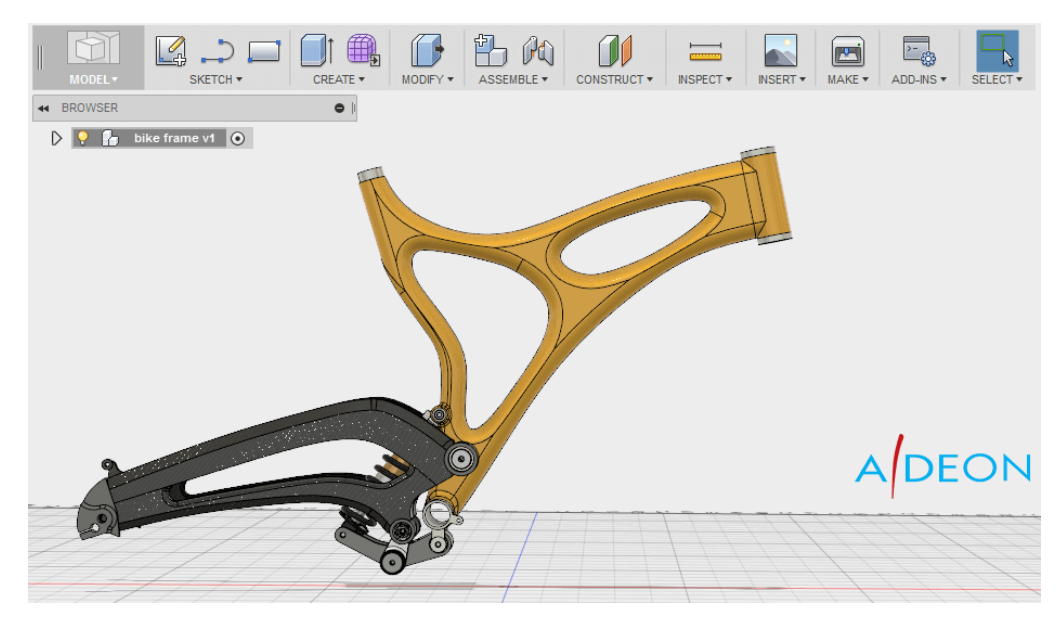

Obrázek 17: Uživatelské rozhraní Autodesk Fusion 360 Zdroj: (Škarka, 2012)

### <span id="page-25-0"></span>2.4.3 OnShape

OnShape je nástroj pro návrh 3D modelů. Stejně jako předchozí dva systémy i tento editor využívá cloudové technologie a lze k němu přistupovat přes internetový prohlížeč. Po registraci lze vytvořit 10 privátních souborů s 3D modely, které nepřekračují velikost 100 MB. Jakmile dojte k překročení jedné z těchto podmínek bude užívání programu zpoplatněno anebo bude možné vytvářet modely, které budou veřejně přístupné. Program je vhodný pro začínající i pokročilé konstruktéry. (Michálek, 2015)

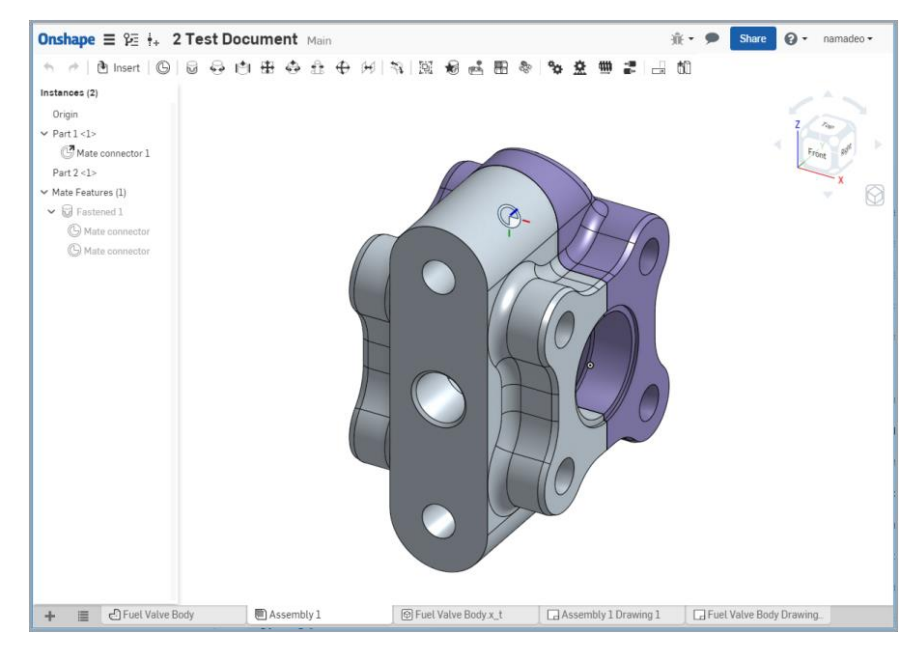

Obrázek 18: Uživatelské rozhraní OnShape

Zdroj: ("Assemblies: Desktop", 2019)

#### <span id="page-26-0"></span>2.4.4 Meshroom

Meshroom je fotogrammetrický software, který slouží k převodu pořízených fotografií objektu na 3D model. Software je zcela zdarma. Má velmi přívětivé uživatelské rozhraní a ovládá se velice snadno. Nahrání fotografií se provede pouhým přetáhnutím do okna aplikace, stiskne se tlačítko start a program vytvoří rekonstrukci modelu. S Meshroomem lze i přidávat další fotografie k již vytvořenému modelu. Například když nějaká část modelu není dostatečně detailní, vyfotíme tuto část objektu a fotku nahrajeme do softwaru. (Zuza, 2018b)

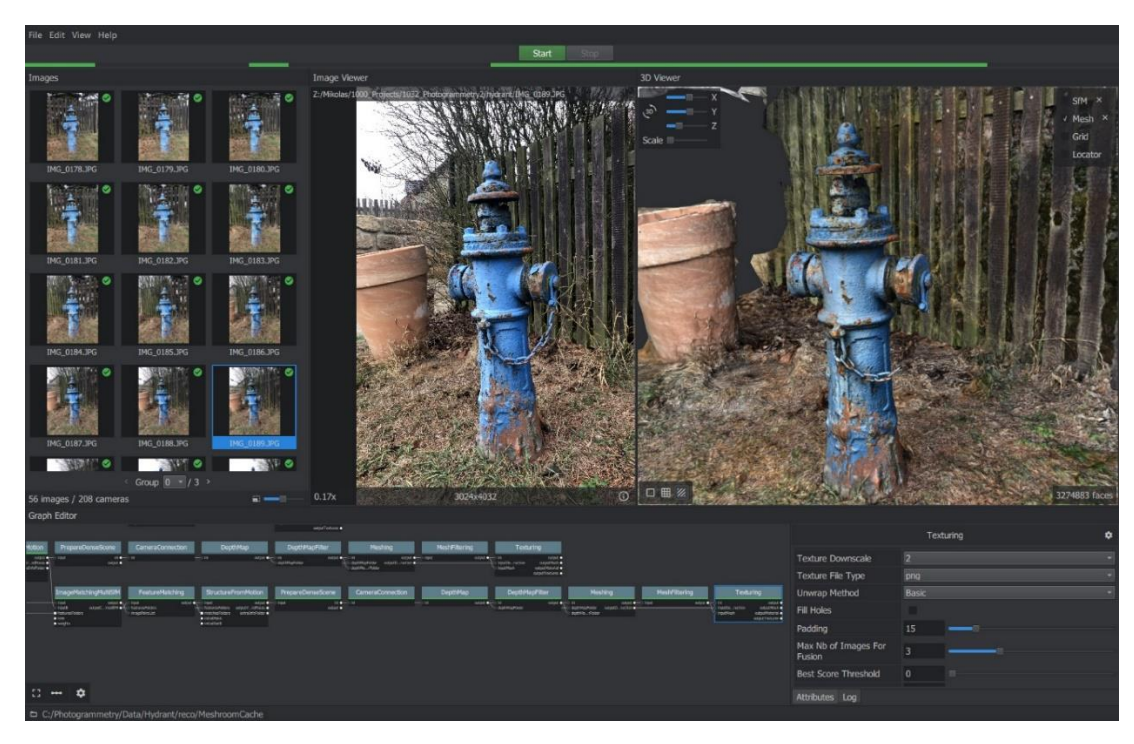

Obrázek 19:Uživatelské rozhraní Meshroom Zdroj: (Zuza, 2018b)

#### <span id="page-26-1"></span>2.4.5 Selva

Selva je nástroj, který slouží k převodu 2D obrázku na 3D model. Obecně platí, že čím je obrázek jednodušší a má jasně oddělené barvy, tím bude převedený model přesnější. K programu se přistupuje pomocí webového prohlížeče a lze zdarma stahovat převedené modely ve standartní kvalitě. Pro stažení kvalitnějších souborů je nutno uhradit poplatek několika dolarů. (Bach, 2018)

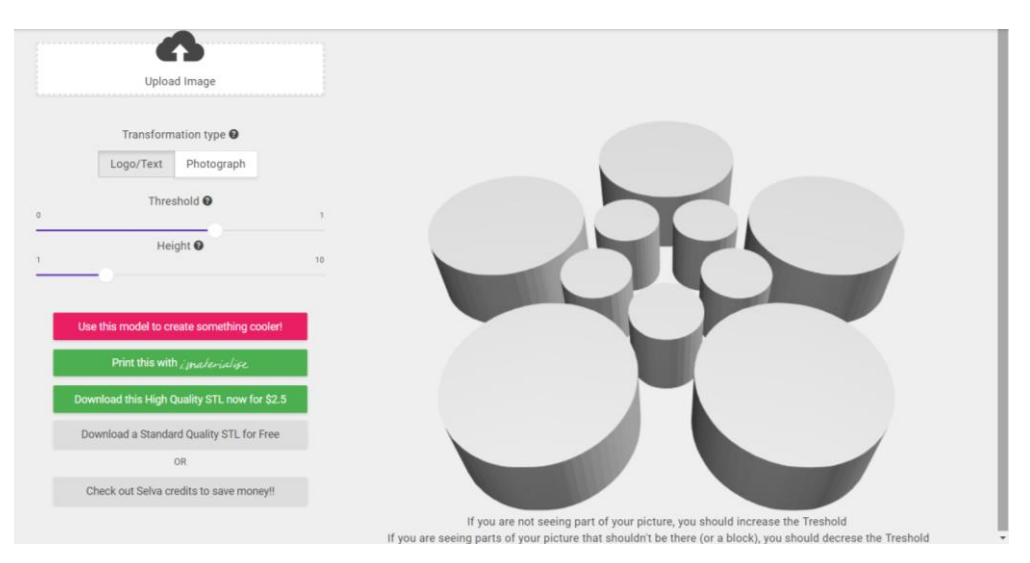

Obrázek 20: Převedené logo EF pomocí programu Selva

Zdroj: Autor práce

# <span id="page-27-0"></span>2.4.6 PrusaControl

Je program, který slouží k převodu formátu modelu .stl na formát .gcode, který je čitelný pro konkrétní typ 3D tiskárny. Systém slouží k nastavení tiskového materiálu, kvality tisku, rychlosti tisku, velikosti objektu a jeho umístění na tiskové podložce. Je zde i možnost nastavení na jaké vrstvě dojde k výměně filamentu, která umožňuje vícebarevný tisk. Na podložku lze také umístit více objektů, které se budou tisknout současně. PrusaControl je zdarma a je určen spíše začátečníkům s 3D tiskem. Pro pokročilá nastavení tisku se doporučuje použít program Slic3r Prusa Edition. (Průša, 2018)

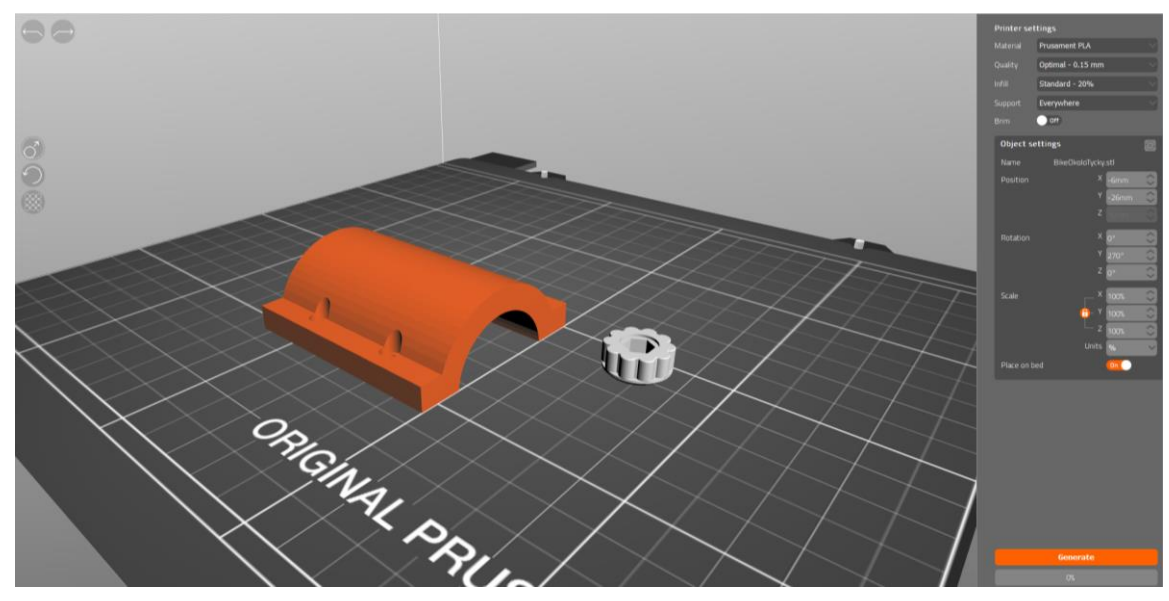

Obrázek 21: Uživatelské rozhraní PrusaControl

Zdroj: Autor práce

#### <span id="page-28-0"></span>2.4.7 Slic3r Prusa Edition

Tento nástroj stejně jako PrusaControl slouží k vytvoření formátu G-Code, ale je určen pro složitější tisková nastavení. Slic3r PE je odnoží již dříve existujícího opensource programu Slic3r. Pro začátečníky je ovládání velmi nepřehledné, ale pro pokročilé uživatele bezplatný software nabízí nové možnosti, jak zdokonalit výtisk. Přes Slic3r PE lze i aktualizovat firmware tiskárny. (Průša, 2018)

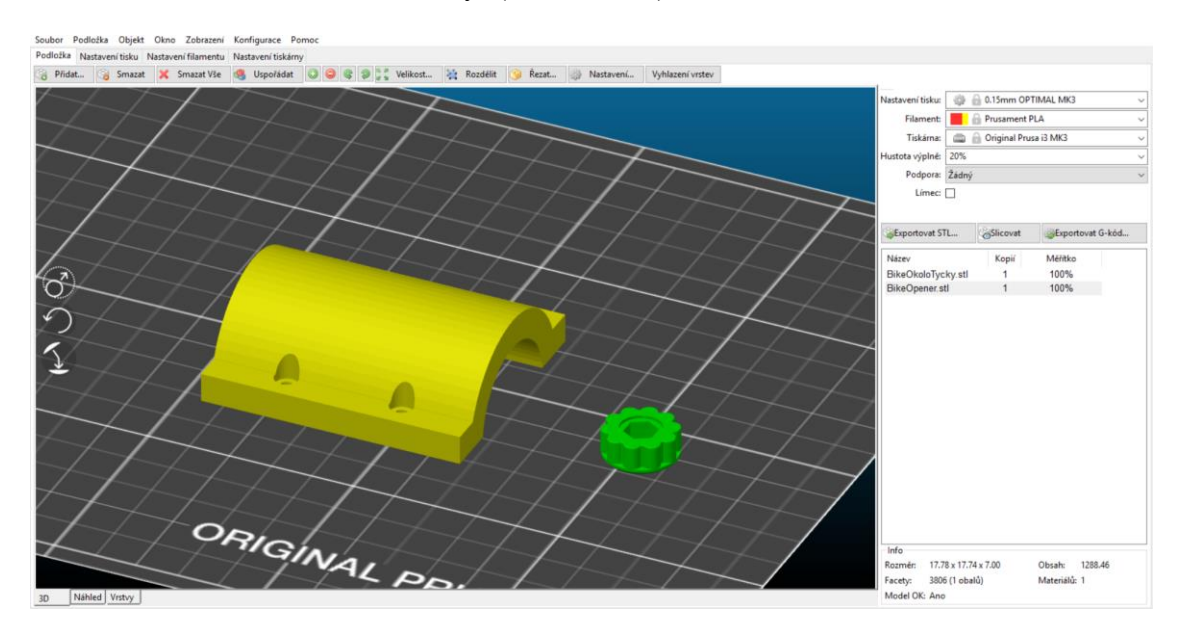

Obrázek 22: Uživatelské rozhraní Slic3r PE

Zdroj: Autor práce

# <span id="page-28-1"></span>2.5 Používané materiály při tisku technologií FDM

Materiálů používaných při 3D tisku existuje nepřeberné množství. Liší se svými vlastnostmi, barvou i technologií tisku. V této kapitole se budu zabývat materiály používanými při tisku FDM technologií. Tato technologie pro tisk modelů nejčastěji využívá plastová vlákna namotaná na cívce, kterým se říká filamenty nebo také tiskové struny.

#### <span id="page-28-2"></span>2.5.1 PLA

PLA patří mezi nejoblíbenější materiály pro 3D tisk. Tisk s ním není náročný, je levný a je dostupný v mnoha barvách. Díky těmto vlastnostem je ideální pro začátečníky s 3D tiskem. Má nízkou teplotu tání mezi 180 °C a 200 °C. Vzhledem k tomu, že je vyroben z kukuřičného škrobu, PLA není toxický a při tání uvolňuje příjemnou vůni. (Průša, 2018)

Mezi jeho slabé stránky patří nízká tepelná odolnost, výtisky ztrácejí pevnost už při teplotách nad 60 °C. (Průša, 2018)

| Výhody                            | <b>Nevýhody</b>         |
|-----------------------------------|-------------------------|
| Snadný tisk                       | Křehkost                |
| Dostupný ve velkém množství barev | Složitý post-processing |
| Rychlý tisk                       | Nízká tepelná odolnost  |
| Šetrný k životnímu prostředí      |                         |
| Tvrdost, tuhost                   |                         |
| Nekroutí se při tisku             |                         |

Tabulka 1: Výhody na nevýhody materiálu PLA

Zdroj: (Průša, 2018)

# <span id="page-29-0"></span>2.5.2 ABS

ABS je silný a lehký materiál za dostupnou cenu, který se prodává v nejrůznějších barvách. Na rozdíl od PLA má výbornou tepelnou odolnost, výtisky ztrácejí svoji pevnost až při 98 °C. Díky této vlastnosti je vhodný pro venkovní i vnitřní využití. Další výhoda ABS je jeho rozpustnost v acetonu. Povrch výtisku lze jen lehce potřít a spojit s dalším dílem modelu. (Průša, 2018)

Velká nevýhoda ABS je jeho vysoká tepelná roztažnost a nepříjemný zápach při tisku. (Průša, 2018)

#### Tabulka 2: Výhody a nevýhody materiálu ABS

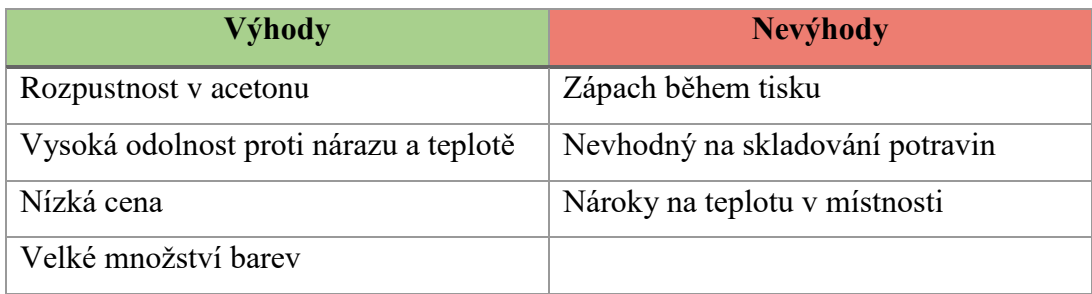

Zdroj: (Průša, 2018)

# <span id="page-29-1"></span>2.5.3 PETG

S PETG lze snadno tisknout, ale vyžaduje velmi přesnou teplotu. Díky malé tepelné roztažnosti se na podložce nekroutí, ale může při přejezdu tiskové hlavy tahat vlákna, která lze odstranit pouze pár vteřin po tisku. Tento materiál umožňuje průhledný tisk, je navíc houževnatý a namísto prasknutí se prohne. Nelze rozpouštět acetonem. ("3D Printing Materials Guide - Comparing the 13 Best Filaments", 2018)

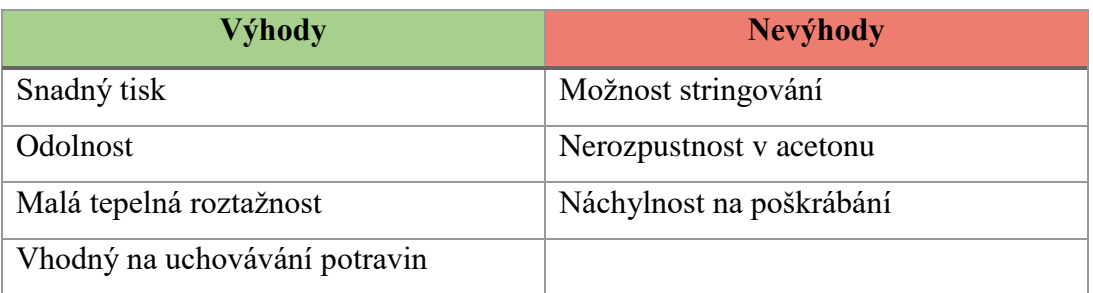

Tabulka 3: Výhody a nevýhody materiálu PETG

Zdroj: (Průša, 2018)

#### <span id="page-30-0"></span>2.5.4 HIPS

HIPS neboli vysoce odolný polystyren je nejčastěji používán jako podpůrný materiál. Tisknutí s HIPS je velmi podobné tisku s ABS, jen s tím rozdílem, že HIPS je velmi snadno rozpustný. Dále je velmi tvárný a může být použit k vytvoření složitých struktur. (Průša, 2018)

#### Tabulka 4: Výhody a nevýhody materiálu HIPS

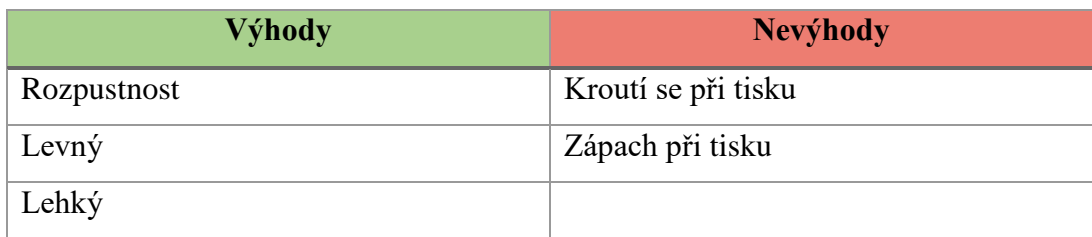

Zdroj: (Průša, 2018)

# <span id="page-30-1"></span>2.5.5 Flex

Jak už název napovídá, tento materiál je velmi pružný, což umožňuje, že je plast snadno ohýbán a natahován. Existuje velké množství dalších typů tohoto materiálu. Stupeň pružnosti plastu závisí na chemickém složení použitém výrobcem. Například některé Flexi mohou být částečně pružné jako pneumatika pro automobily, ale jiné mohou být elastické jako gumička. ("3D Printing Materials Guide - Comparing the 13 Best Filaments", 2018)

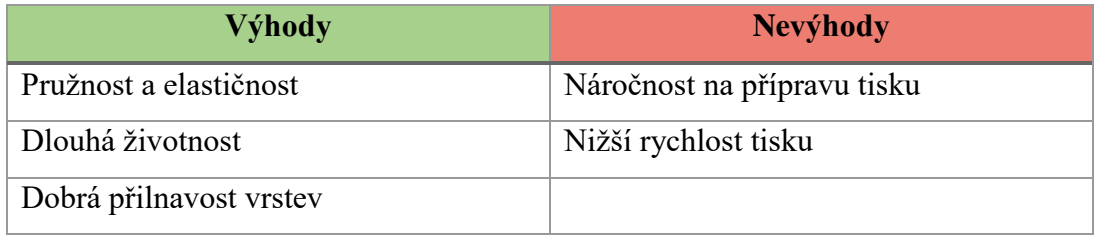

#### Tabulka 5: Výhody a nevýhody materiálu Flex

Zdroj: (Průša, 2018)

### <span id="page-31-0"></span>2.5.6 Nylon

Nylon je flexibilní materiál s přirozenou bílou barvou, ale může být natřen na jakoukoliv barvu. Výtisky z tohoto materiálu mají drsný povrh, avšak mohou být vyhlazeny. Doporučuje se však vyhnout tisku malých prvků, které by mohly být při vyhlazovaní poškozeny. ("3D Printing Materials Guide – All You Need to Know", n.d.)

Nylonový materiál absorbuje vlhkost ze vzduchu. Abyste tomu zabránili, je vhodné ukládat Nylon do vzduchotěsných obalů. ("3D Printing Materials Guide – All You Need to Know", n.d.)

Tabulka 6: Výhody a nevýhody materiálu Nylon

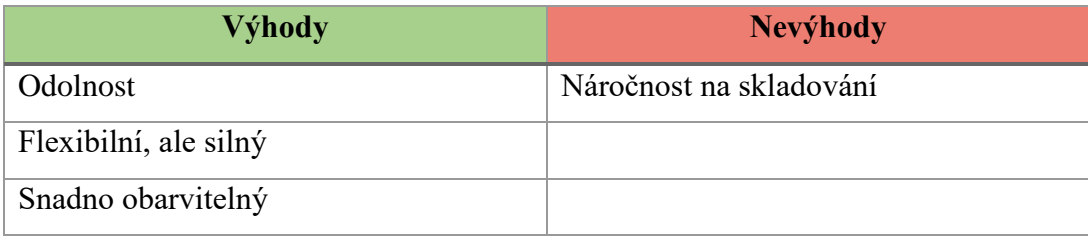

Zdroj: (Průša, 2018)

# <span id="page-31-1"></span>2.5.7 Kompozitní materiály

Kompozitních materiály (woodfill, corkfill, bronzefill, metalfill a mnohé další) jsou založeny na dvou složkách, plastové a prachové. Prachová složka materiálu dodává autentický vzhled dřeva, kovu, keramiky atd. Plastová složka ovlivňuje parametry tisku materiálu. (Průša, 2018)

Tabulka 7: Výhody a nevýhody kompozitních materiálů

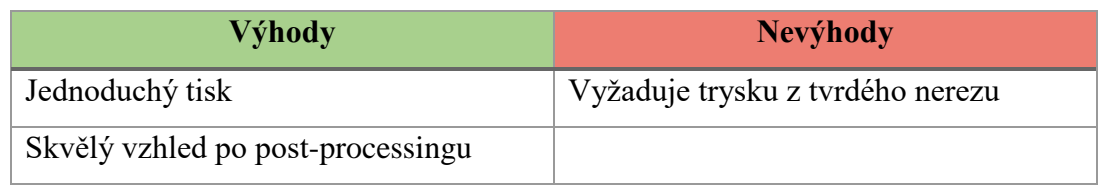

Zdroj: (Průša, 2018)

#### <span id="page-32-0"></span>2.5.8 ASA

Materiál ASA má velmi podobné vlastnosti jako ABS. Je velmi odolný vůči vyšším teplotám a UV záření, díky těmto vlastnostem je vhodný pro tvorbu modelů s venkovním využitím. Je méně náchylný na to, aby změnil barvu při pobytu na slunci. Jeho nedostatkem je, že může prasknout, pokud se příliš rychle ochladí. ("3D Printing Materials Guide - Which 3D Printing Materials Can You Use?", 2018)

Tabulka 8: Výhody a nevýhody materiálu ASA

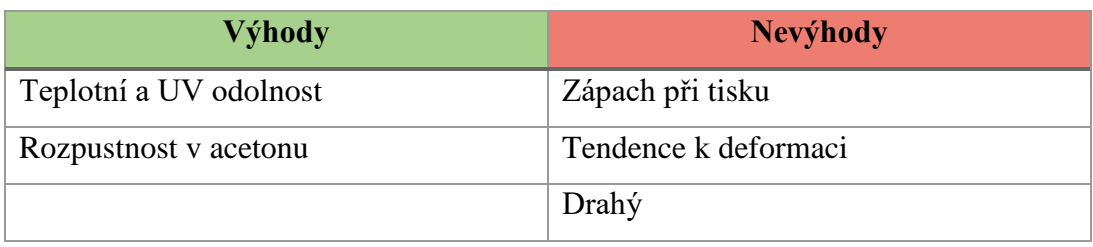

Zdroj: (Průša, 2018)

#### <span id="page-32-1"></span>2.5.9 PVA

Polyvinylalkohol je materiál rozpustný ve vodě, který je používán jako podpůrný matriál u složitějších modelů, u kterých by odstraňování podpor mohlo být náročnější. Nejčastěji je používán s materiálem PLA, který je zcela nerozpustný ve vodě. Navíc mají velmi podobnou teplotu tání. Není vhodný pro venkovní použití. ("3D Printing Materials Guide - Which 3D Printing Materials Can You Use?", 2018)

#### Tabulka 9: Výhody a nevýhody materiálu PVA

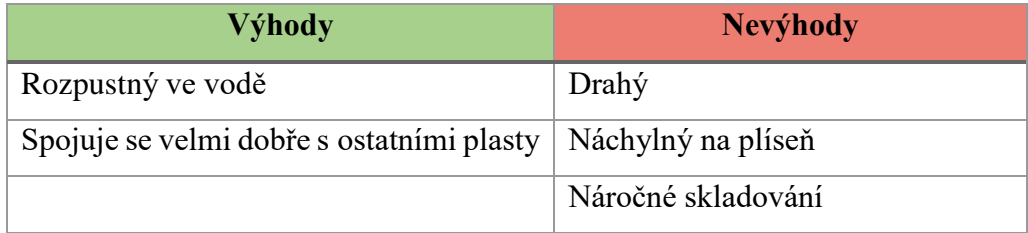

Zdroj: Autor práce

#### <span id="page-32-2"></span>2.5.10 Polykarbonát

Polykarbonát označován PC je vysoce pevný materiál, který má velmi velkou odolnost vůči nárazu a vysokým teplotám. Má také velkou ohebnost a při zkroucení se vrací zpět do původního tvaru. PC je ideální pro všechny, kteří chtějí vytvořit silný, ale flexibilní a průhledný výtisk. ("3D Printing Materials Guide - Which 3D Printing Materials Can You Use?", 2018)

Polykarbonát absorbuje vlhkost ze vzduchu, což může ovlivnit jeho tiskové vlastnosti a pevnost. Po otevření by měl být skladován ve vzduchotěsných kontejnerech bez obsahu vlhkosti. ("3D Printing Materials Guide - Comparing the 13 Best Filaments", 2018)

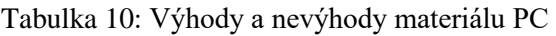

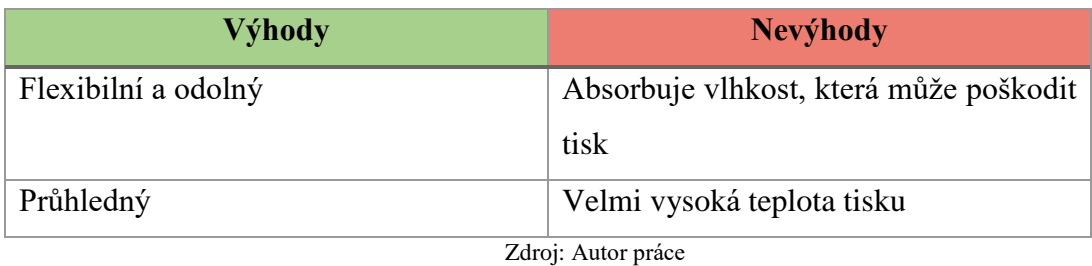

# <span id="page-33-0"></span>2.5.11 Polypropylen

Polypropylen neboli PP je velmi tuhý a pevný, a proto se používá pro výrobu lan a malých součástí. Další velkou výhodou tohoto materiálu je, že může být snadno recyklován na nová vlákna pro tisk. Nicméně PP má i své nevýhody. Tisk je s ním obtížný a je to velmi drahý materiál. ("3D Printing Materials Guide - Which 3D Printing Materials Can You Use?", 2018)

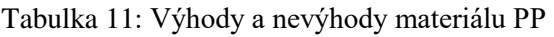

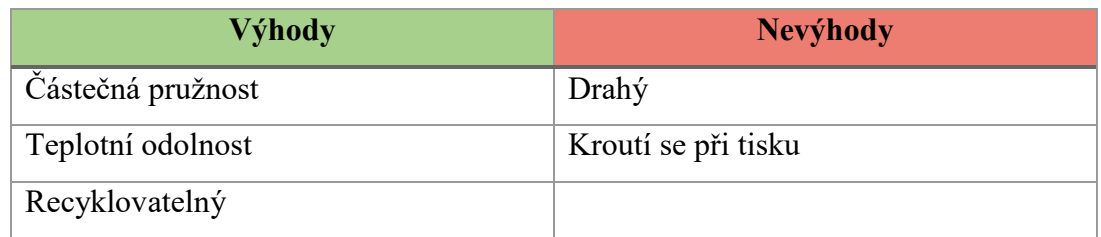

Zdroj: (Průša, 2018)

# <span id="page-34-0"></span>3 Praktická část

Praktická část se bude zabývat návrhem, popisem vývoje a následným vytištěním modelu na 3D tiskárně. Produktem pro demonstraci procesu výroby na 3D tiskárně byla zvolena krabička na kolo na uložení klíčů a peněz. Tisk bude realizován na FDM tiskárně Original Prusa i3 mk3. Celý návrh a vývoj modelu bude přizpůsoben této tiskové technologii.

#### <span id="page-34-1"></span>3.1 Návrh modelu

Krabička na kolo by měla řešit problém potřeby uložení drobných věcí při krátkém výletě na kole. Zejména uložení klíče a peněžní hotovosti. Dosavadní komerční řešení tašek na kolo pro uskladnění těchto věcí byla zbytečně velká anebo velmi nákladná. Existující open-source řešení byla navržena pro konkrétní typy kol anebo byla ukotvena na nevhodnou část rámu kola. Proto byl tento předmět zvolen jako vhodný pro návrh 3D modelu a realizaci na 3D tiskárně.

Jako první bylo potřeba vyřešit vhodné umístění krabičky na kole. V úvahu připadala tři místa na kole. A to na tyči řídítek, na rámu u středového uložení anebo na sedlové tyči. Od umístění na řídítkách bylo upuštěno z důvodu nedostatečného místa na uchycení. Umístěním na rám u středového uložení by docházelo k zašpinění krabičky, což by nebylo vhodné kvůli časté manipulaci s krabičkou. Proto bylo zvoleno jako nejpřijatelnější umístění na sedlovou tyč, kde nebude docházet k tak častému zašpinění krabičky a je zde dostatek místa, jak krabičku ukotvit.

Umístění za sedlovou tyčí a mezi sedačkou a kolem poskytovalo prostor na krabičku o rozměrech 60 mm na šířku, 45 mm na délku a 75 mm na výšku, což by mělo poskytnout dostatek místa na krabičku s drobným úložným prostorem. Velikost krabičky byla také ovlivněna dobou tisku. Bylo potřeba navrhnout krabičku tak, aby její tisk netrval nepřiměřeně dlouhý čas. Uchycení krabičky bylo navrhnuto okolo sedlové tyče o průměru 31,5 mm, tak aby bylo ušetřeno potřebné místo.

Model krabičky byl rozdělen do čtyř částí, a to objímka, část krabičky, zavírací víčko a zajišťovací matka. Objímka bude umístěna okolo sedlové tyče a spojena s částí krabičky pomocí nerezových šroubů s metrickým závitem. Část krabičky bude tvořena částečně objímkou a prostorem na ukládání věcí. Ve stěně s objímkou, která se bude pojit se zbylou částí objímky, budou vsazeny nerezové matky. Víčko bude spojeno s krabičkou

také nerezovými šrouby s metrickým závitem, které budou umístěny na spodní straně krabičky. Víčko se bude otevírat odklápěním. Zajišťovací matka bude sloužit k uzavření krabičky a k víčku bude připevněna pomocí šroubu s metrickým závitem, který se bude zašroubovávat do matky v těle krabičky.

# <span id="page-35-0"></span>3.2 Vývoj modelu

Model krabičky byl po částech vyvíjen v online editoru TinkerCad. Předměty, na jejichž uložení má krabička sloužit, byly měřeny pomocí posuvného měřítka a pomocí nich byly odvozovány potřebné rozměry krabičky.

Jako první bylo potřeba na pracovní plochu vložit pravítko, které umožňuje zobrazování rozměrů modelovacích tvarů, a upravit vlastnosti mřížky pracovní plochy. Mřížka byla nastavena na jednotky milimetry a velikost na 700 x 700 mm. Dále byla na pracovní ploše vytvořena sedlová tyč, kolem které se bude celá krabička modelovat. Tyč byla vytvořena pomocí válce o průměru 31,50 mm a výšce 90 mm.

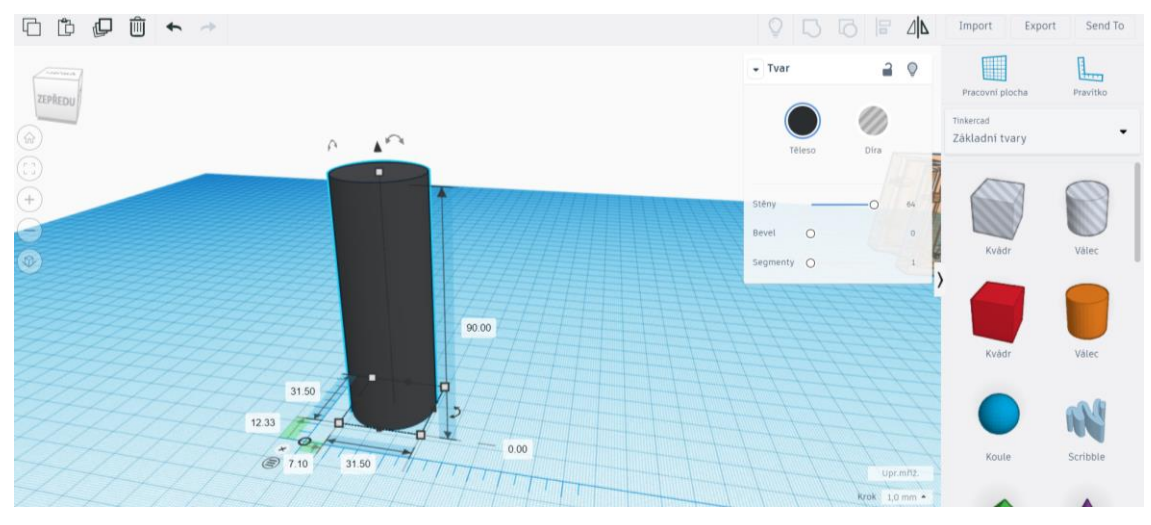

Obrázek 23: Znázornění sedlové tyče na pracovní ploše

#### Zdroj: Autor práce

Po těchto nastaveních bylo možné přejít k modelování jednotlivých částí krabičky na kolo.

#### <span id="page-35-1"></span>3.2.1 Objímka

Objímka byla vymodelována pomocí tvaru válce, který byl spojen s válcem nastaveným jako díra. Vznikla tak dutá trubka, která byla rozdělena na dvě části. Jedna byla využita na objímku a druhá na část krabičky.
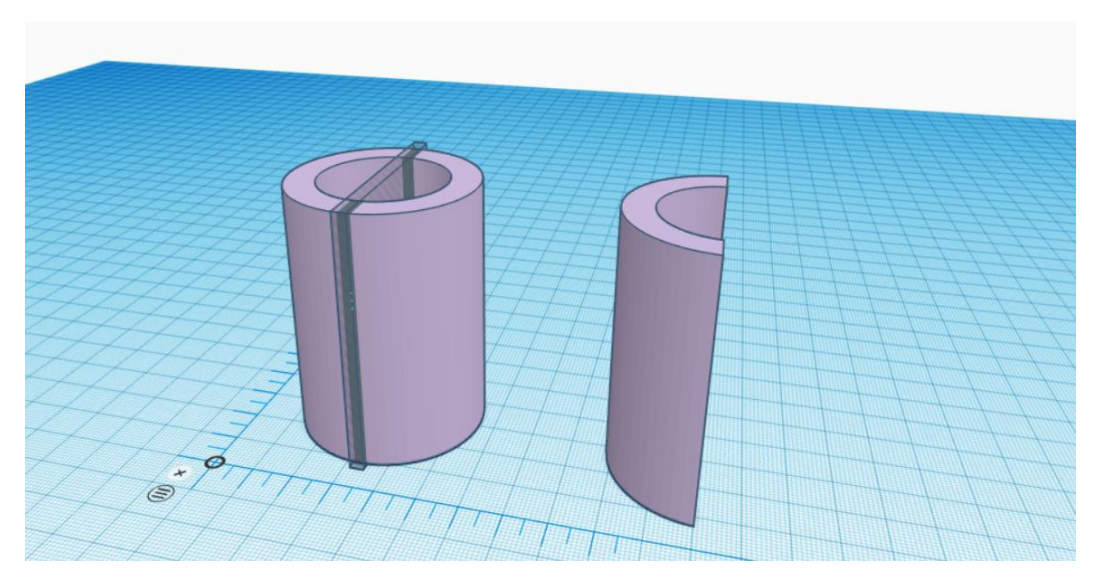

Obrázek 24: Napravo rozdělení trubky, Nalevo objímka

#### Zdroj: Autor práce

<span id="page-36-0"></span>Dále bylo potřeba na objímce vytvořit část k uchycení na kole, ve které budou ukotveny nerezové šrouby s metrickým závitem. Tato část byla vytvořena dvěma kvádry, které byly seskupeny s částí objímky.

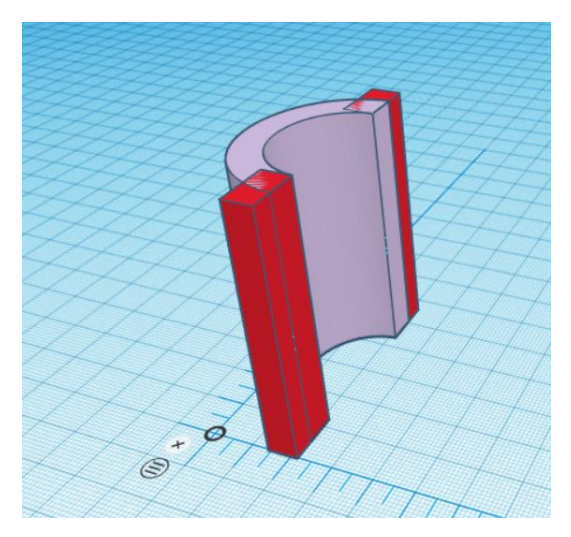

Obrázek 25: Kvádry na uchycení objímky znázorněny červenou barvou

Zdroj: Autor práce

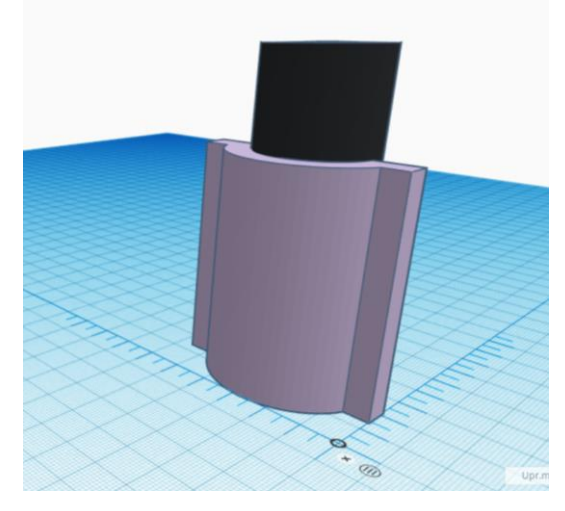

Obrázek 26: Umístění objímky u sedlové tyče

<span id="page-36-2"></span>Zdroj: Autor práce

## <span id="page-36-1"></span>3.2.2 Část krabičky

Základní tvar krabičky tvoří kvádr, který byl sjednocen s kvádrem nastaveným jako díra. Díky tomu v budoucí krabičce vznikl prostor, do kterého se budou ukládat věci. Do tohoto tvaru byl dále vyříznut otvor na již vzniklou část objímky, která bude sloužit k připevnění krabičky okolo sedlové tyče.

Vyříznutá část byla seskupena s druhou částí objímky, jejíž vývoj byl popsán v předchozí kapitole práce. Po seskupení byla odstraněna přední plná strana, na kterou bude v dalších krocích implementováno odklápěcí víčko.

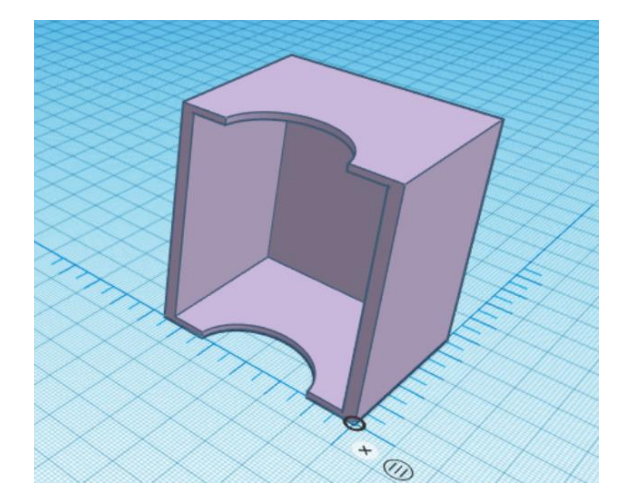

<span id="page-37-0"></span>Obrázek 27: Vnitřek krabičky s vyříznutým prostorem na objímku

Zdroj: Autor práce

<span id="page-37-1"></span>Obrázek 28: Krabička po seskupení s objímkou a odstranění přední plné strany

#### Zdroj: Autor práce

Pro implementaci odklápěcího víčka bylo potřeba vytvořit prostor na uchycení 3 mm šroubů s metrickým závitem. Pomocí šroubů umístěných v dolní straně krabičky se bude víčko otvírat odklápěním a v horní stěně bude umístěna matka, která bude zajišťovat spolu se šroubem, aby nedošlo k samovolnému otevření víčka.

Dále byly vytvořeny otvory na umístění 3 mm šroubů do objímky a do části krabičky, které připevní krabičku kolem sedlové tyče. Otvory byly vytvořeny modelem šroubu a matky, který odpovídal skutečnosti. Tento model byl nastaven jako díra a umístěn na místa, ve kterých dojde ke spojení objímky s krabičkou.

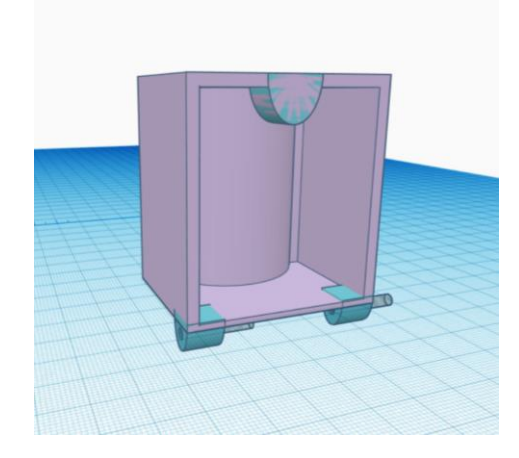

Obrázek 29: Prostor na uchycení šroubů znázorněn modrou barvou

<span id="page-37-3"></span>Obrázek 30: Model šroubu a jeho umístění v těle krabičky

<span id="page-37-2"></span>Zdroj: Autor práce

Zdroj: Autor práce

#### 3.2.3 Víčko

Víčko bylo vyvinuto z tvaru kvádr, do kterého byl vsazen kvádr, nastaven jako díra a jeho rozměry byly o něco větší, než je přední strana krabičky, aby šlo víčko lehce zavřít. Po seskupení těchto objektů byl na dolní stranu víčka domodelován prostor na ukotvení šroubů, pomocí kterých dojde ke spojení s krabičkou a umožní tak odklápění víčka.

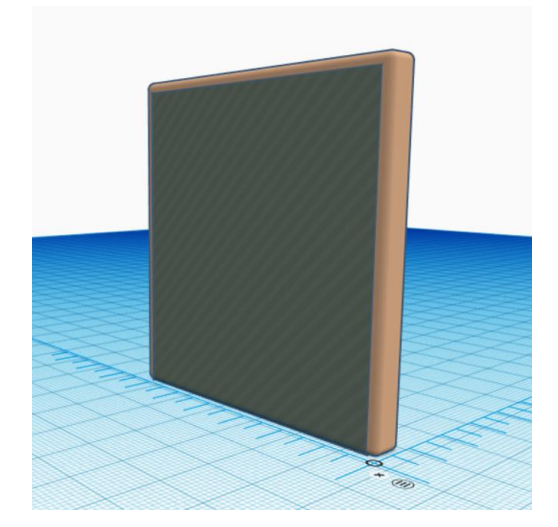

Obrázek 31: Základní část víčka krabičky Zdroj: Autor práce

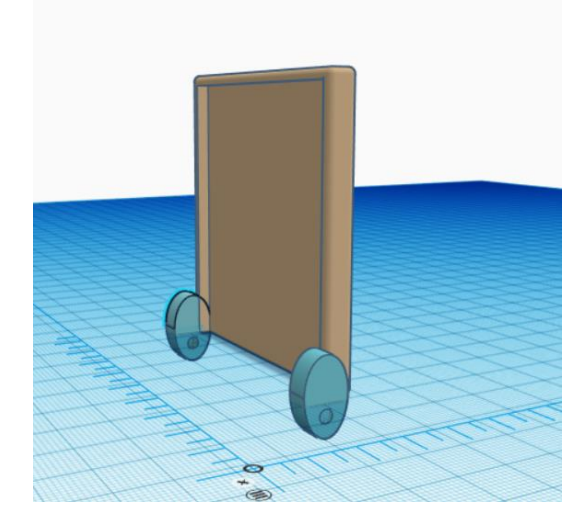

Obrázek 32: Víčko s prostorem na ukotvení šroubů znázorněným modře

<span id="page-38-1"></span>Zdroj: Autor práce

<span id="page-38-0"></span>V dalším kroku byla vytvořena podložka na zajišťovací matku, která má zajistit snadnější manipulaci s matkou. Dále bylo víčko napasováno na krabičku a pomocí reálného modelu 3 mm šroubu byl ve víčku a krabičce vytvořen prostor na vložení šroubů.

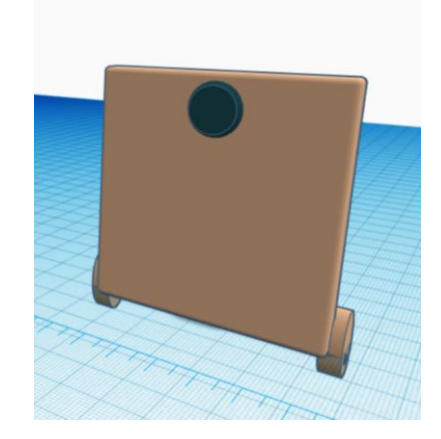

Obrázek 33: Podložka na matku znázorněna zeleně

<span id="page-38-2"></span>Zdroj: Autor práce

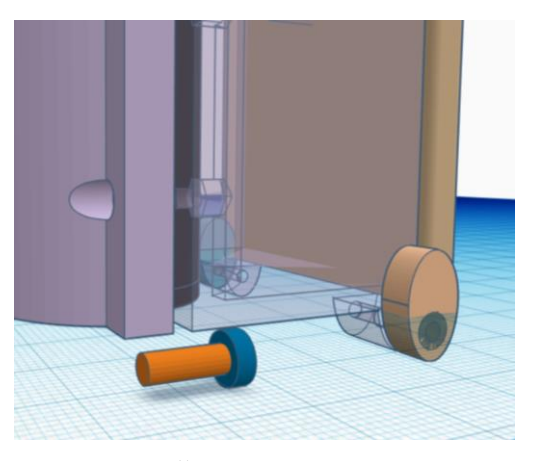

Obrázek 34: Šroub a jeho ukotvení v těle víčka

<span id="page-38-3"></span>Zdroj: Autor práce

#### 3.2.4 Zajišťovací matka

Zajišťovací matka byla vytvořena z tvaru válec, po jehož obvodu byly umístěny menší válce, aby šla zajišťovací matka dobře uchopit do ruky. Seskupený objekt byl usazen na podstavu, která byla vytvořena z kuželového tvaru. Do horní části zajišťovací matky byl vytvořen otvor na 4 milimetrový šroub s šestihrannou hlavou.

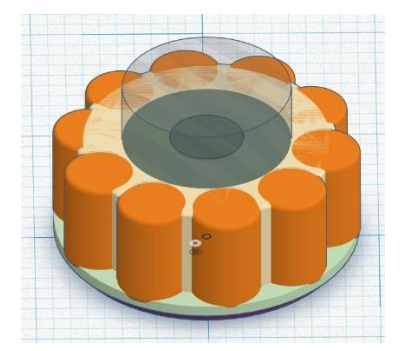

Obrázek 35: Složený obvod zajišťovací matky z válců

<span id="page-39-0"></span>Zdroj: Autor práce

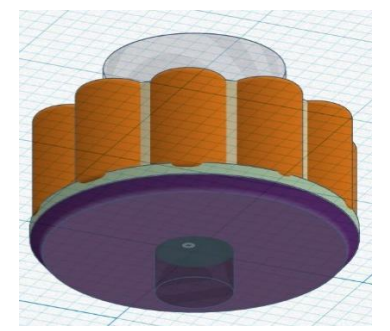

Obrázek 36: Podstava tvořená kuželem znázorněna fialovou barvou

<span id="page-39-2"></span><span id="page-39-1"></span>Zdroj: Autor práce

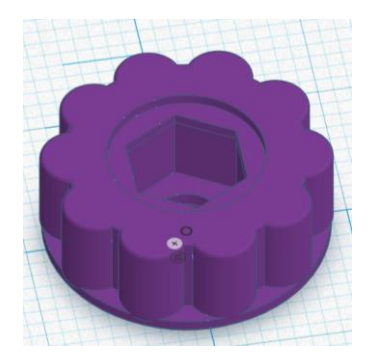

Obrázek 37: Hotová zajišťovací matka Zdroj: Autor práce

Zajišťovací matka byla umístěna na podložku, aby současně mohla být vytvořena díra na 4 mm šroub s metrickým závitem vedoucí z krabičky přes podložku až do zajišťovací matky. Model šroubu s matkou, která bude zasazena v těle krabičky, byl vytvořen podle reálného ocelového 4 mm šroubu a matky.

<span id="page-39-3"></span>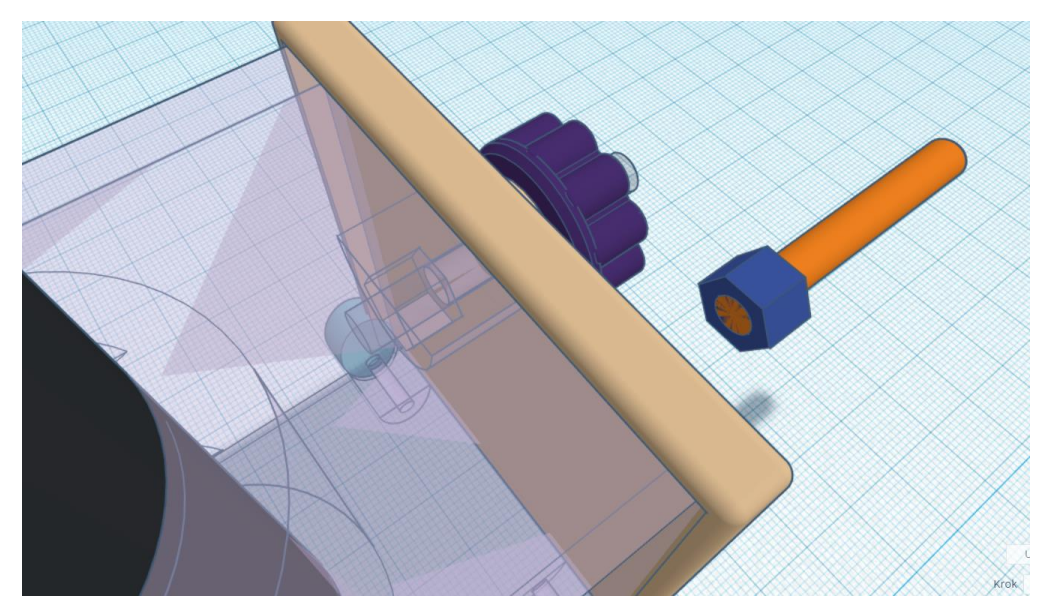

Obrázek 38: Vytvoření díry na šroub na ukotvení zajišťovací matky Zdroj: Autor práce

Následující obrázky představují sestavený kompletní model krabičky na kolo umístěný na sedlové tyči. Obrázek 39 představuje pohled zvenku na krabičku. Obrázek 40 znázorňuje vnitřní prostor krabičky s modelem klíče. Po dokončení celého modelu krabičky byly jednotlivé části modelu uloženy ve formátu STL.

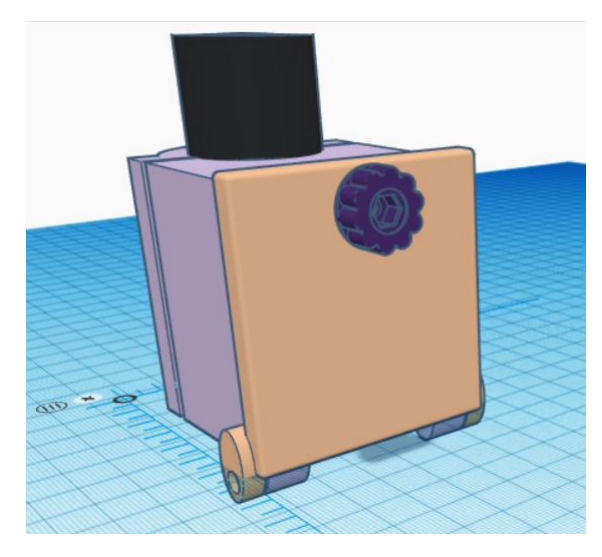

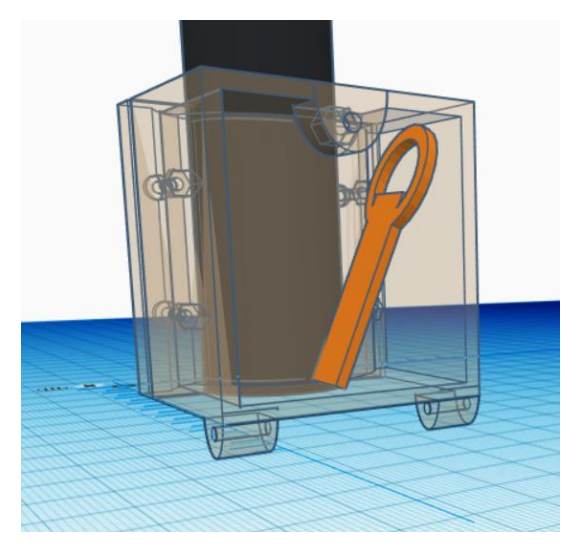

Obrázek 39: Pohled na krabičku zvenku Zdroj: Autor práce

<span id="page-40-1"></span>Obrázek 40: Vnitřní prostor krabičky Zdroj: Autor práce

## <span id="page-40-0"></span>3.3 Nastavení parametrů tisku

Modely bylo následně potřeba transformovat do formátu .gcode. Převod byl realizován v programu Slic3r PE. Tento program byl vybrán z důvodu, že poskytoval přesnější odhady tiskové doby než program PrusaControl. Objekty tisku byly nastaveny pro tisk na tiskárně Original Prusa i3 mk3 s 0,4 mm tryskou.

Krabička na kolo bude vytisknuta z materiálu PLA a PETG. Proto bylo potřeba provést u každé části dvoje nastavení tisku pro oba materiály. Bylo nutno nastavit podpory, filament, hustotu výplně, výšku vrstvy a zadat tiskárnu, na které bude probíhat tisk.

## 3.3.1 Nastavení parametrů tisku objímky

Objímku nebylo možné vytisknout bez podpor, a tak parametr podpora byl nastaven na všude, což u tohoto objektu znamená, že se podpory vytvoří od podložky až k objektu. Hustota výplně byla nastavena na doporučovaných 20 %. Výška vrstvy byla nastavena na 0,20 mm. Tato hodnota odpovídá rychlému tisku, který nebude tak detailní. Při nastavení tisku z materiálu PLA byla odhadovaná doba tisku 2 hodiny a 5 minut.

Nastavení pro tisk z materiálu PETG byla ponechána. Tisková doba byla odhadnuta na 2 hodiny a 7 minut.

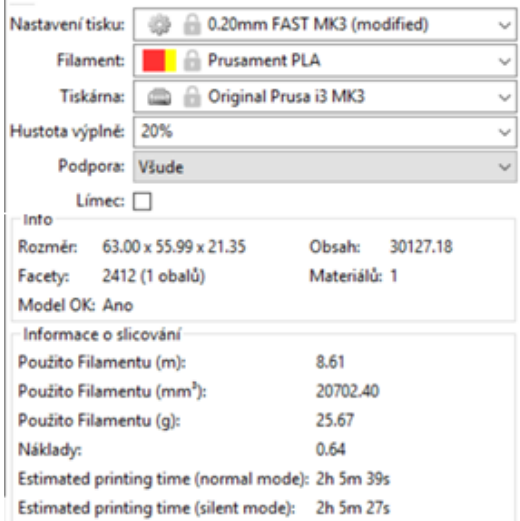

#### <span id="page-41-0"></span>Obrázek 41: Natavené parametry tisku objímky z PLA

Zdroj: Autor práce

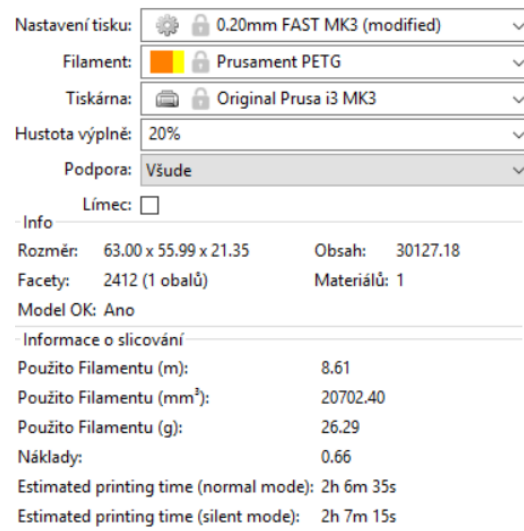

#### <span id="page-41-1"></span>Obrázek 42: Natavené parametry tisku objímky z PETG

#### Zdroj: Autor práce

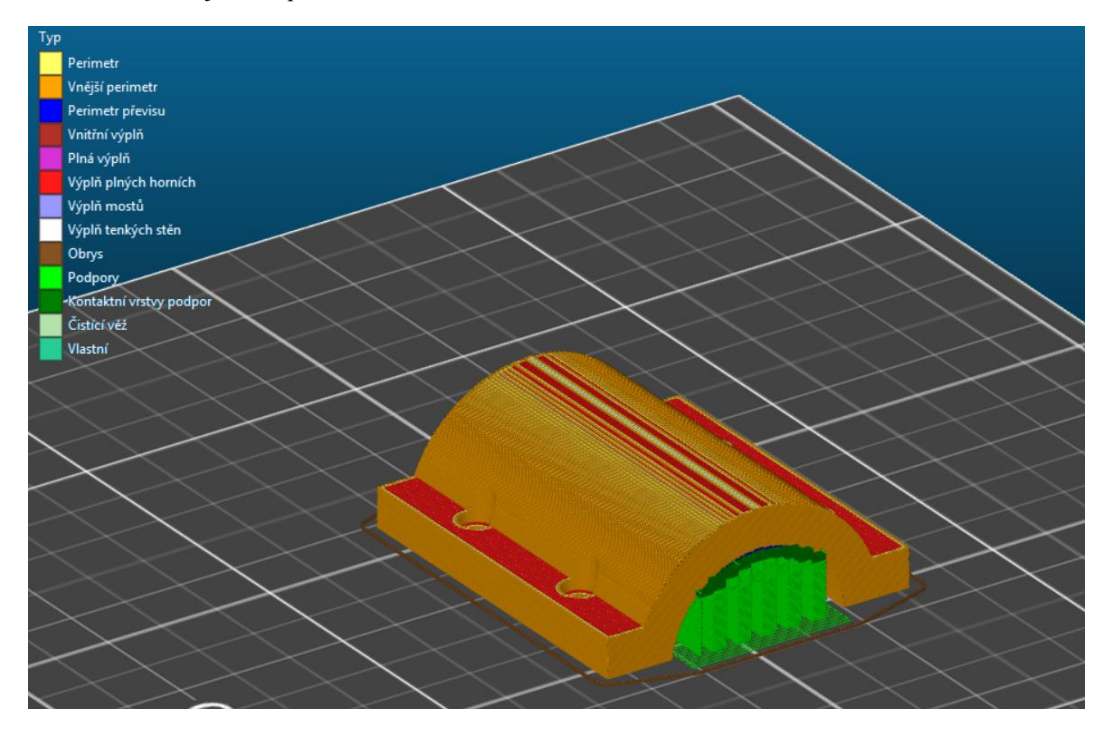

Obrázek 43: Objímka s vygenerovanými podporami

Zdroj: Autor práce

#### <span id="page-41-2"></span>3.3.2 Nastavení parametrů části krabičky

Tisk části krabičky nebylo možné provést bez nastavení podpor. Ty byly nastaveny na všude, ale v tomto případě bylo potřeba vygenerovat podpory nejen od podložky k objektu, ale i mezi částmi objektu. Hustota výplně byla nastavena na 20 %

a výška vrstvy na 0,15 mm. Tato výška vrstvy způsobí pomalejší tisk, ale o to detailnější. Odhadovaná doba tisku části krabičky z materiálu PLA byla 5 hodin a 53 minut.

Při tisku z materiálu PETG byla výška vrstvy nastavena na 0,20 mm. Ostatní nastavení bylo ponecháno. Odhadovaná doba činila 4 hodiny a 41 minut.

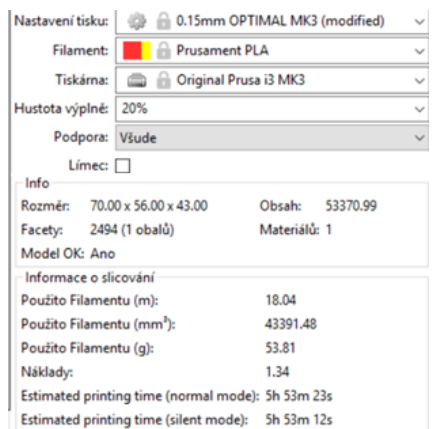

#### <span id="page-42-0"></span>Obrázek 44: Nastavení tisku krabičky z materiálu PLA

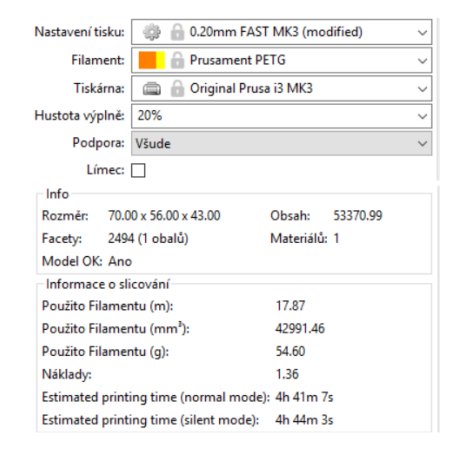

#### <span id="page-42-1"></span>Obrázek 45: Nastavení tisku krabičky z materiálu PETG

Zdroj: Autor práce

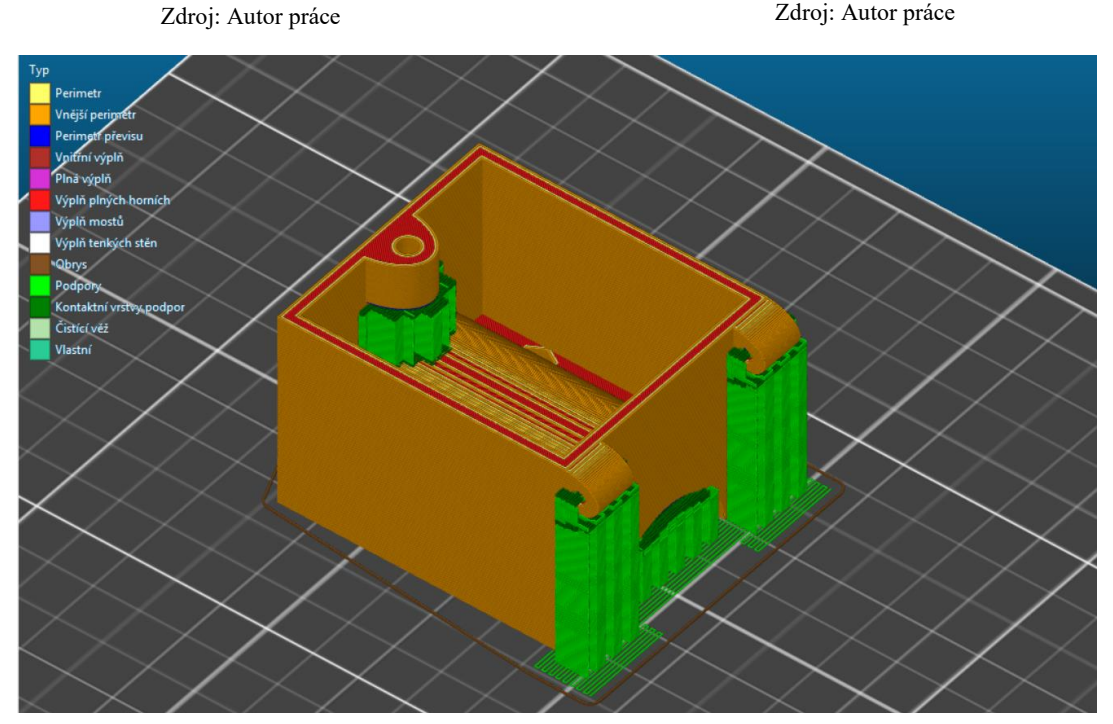

Obrázek 46: Část krabičky s vygenerovanými podporami

Zdroj: Autor práce

#### <span id="page-42-2"></span>3.3.3 Nastavení parametrů tisku víčka

Umístění víčka na tiskové podložce bylo velmi komplikované. Víčko nemělo žádnou část rovnou, tak aby dalo přímo položit na podložku. Vybrána byla pozice, u které byla odhadována nejnižší doba tisku a nebylo vytvořeno velké množství podpor. Víčko bylo umístěno na podložku jeho přední stranou, tak aby se tiskové podložky dotýkala jen podložka na zajišťovací matku. Hustota tisku byla nastavena na 20 % a výška vrstvy na hodnotu 0,15mm. Odhadovaná doba tisku z materiálu PLA byla 1 hodina a 30 minut.

Při tisku z materiálu PETG nebylo možno vytisknout víčko ve stejné pozici jako z materiálu PLA. Pokaždé po odstranění podpor došlo k poškození přední strany víčka. Z tohoto důvodu byla z modelu víčka odstraněna podložka na matku a víčko bylo položeno na tiskovou podložku celou svou přední stranou, která nevyžadovala tvorbu podpor pod sebou. Parametry tisku byly nastaveny stejně jako při tisku z materiálu PLA. Odhadovaná doba tisku činila 1 hodinu a 17 minut.

| Nastavení tisku:                                  | 0.15mm OPTIMAL MK3 (modified)                    |  |
|---------------------------------------------------|--------------------------------------------------|--|
| Filament:                                         | <b>Prusament PLA</b>                             |  |
| <b>Tiskárna:</b>                                  | Original Prusa i3 MK3                            |  |
| Hustota výplně:                                   | 20%                                              |  |
| Podpora:                                          | Všude                                            |  |
| Límec: [                                          |                                                  |  |
| Info                                              |                                                  |  |
| Rozměr: 72.30 x 68.00 x 14.50                     | <b>Obsah:</b><br>14368.22                        |  |
| Facety: 7110 (1 obalů)                            | Materiálů: 1                                     |  |
| Model OK: Ano                                     |                                                  |  |
| Informace o slicování                             |                                                  |  |
| 5.86<br>Použito Filamentu (m):                    |                                                  |  |
| Použito Filamentu (mm <sup>3</sup> ):<br>14097.42 |                                                  |  |
| 17.48<br>Použito Filamentu (g):                   |                                                  |  |
| Náklady:                                          | 0.44                                             |  |
|                                                   | Estimated printing time (normal mode): 1h 30m 1s |  |
| Estimated printing time (silent mode): 1h 32m 26s |                                                  |  |

<span id="page-43-0"></span>Obrázek 47: Nastavení tisku víčka z PLA

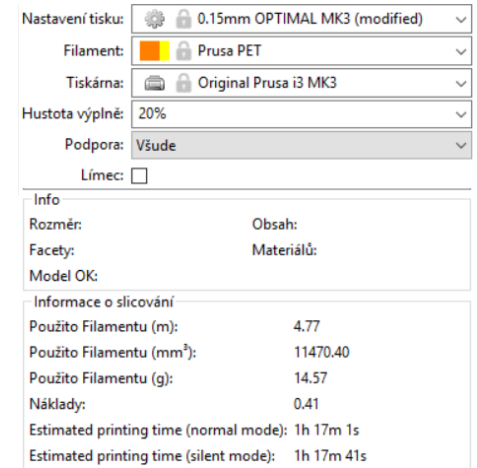

#### <span id="page-43-1"></span>Obrázek 48: Nastavení tisku víčka z PETG

#### Zdroj: Autor práce

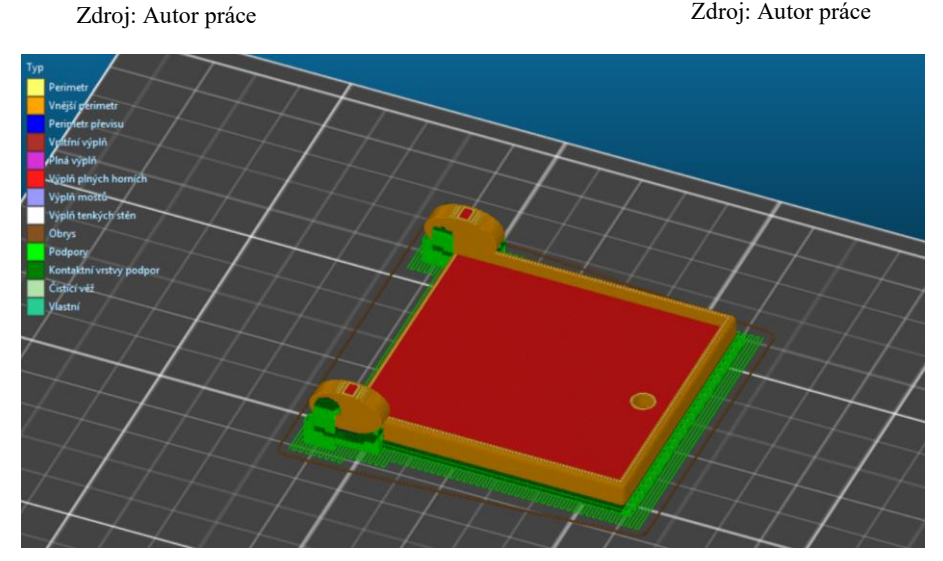

<span id="page-43-2"></span>Obrázek 49: Víčko s vygenerovanými podporami, tisk z materiálu PLA

Zdroj: Autor práce

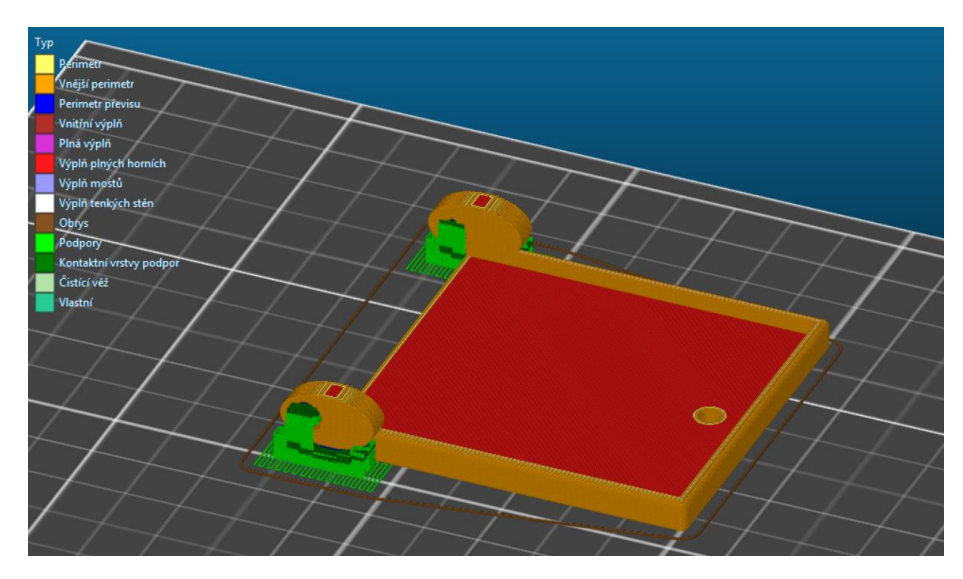

Obrázek 50: Víčko s vygenerovanými podporami, tisk z materiálu PETG Zdroj: Autor práce

#### <span id="page-44-0"></span>3.3.4 Nastavení parametrů tisku zajišťovací matky

Tisk zajišťovací matky nevyžadoval žádné podpory, a tak tento parametr byl nastaven na žádný. Hustota výplně byla nastavena na standartních 20 % a výška vrstvy na 0,15 mm, aby byl správně vytištěn tvar obvodu zajišťovací matky. Odhadovaná doba tisku z materiálu PLA byla 17 minut.

Při tisku z materiálu PETG byla všechna nastavení ponechána. Doba tisku odhadovaná softwarem činila 17 minut.

Nastavení tisku:

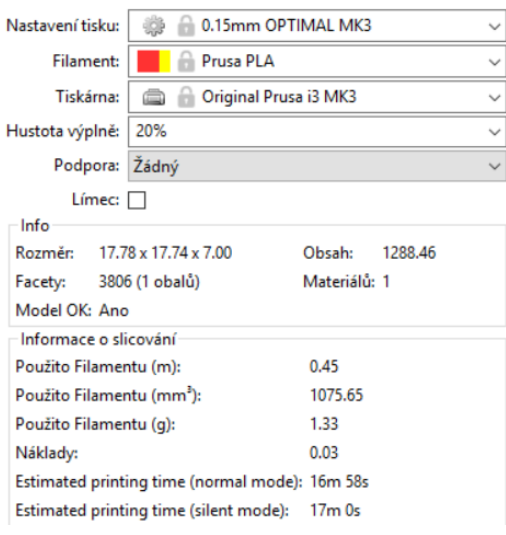

<span id="page-44-1"></span>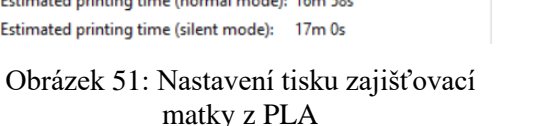

Filament: Prusament PETG Original Prusa i3 MK3 Tiskárna:  $\ddot{\phantom{a}}$ Hustota výplně: 20%  $\ddot{\phantom{0}}$ Podpora: Žádný Límec:  $\Box$ Info Rozměr: 17.78 x 17.74 x 7.00 Obsah: 1288.46 Facety: 3806 (1 obalů) Materiálů: 1 Model OK: Ano Informace o slicování Použito Filamentu (m):  $0.45$ Použito Filamentu (mm<sup>3</sup>): 1075.65 Použito Filamentu (g): 1.37 Náklady:  $0.03$ Estimated printing time (normal mode): 16m 58s Estimated printing time (silent mode): 17m 0s

**D.15mm OPTIMAL MK3** 

<span id="page-44-2"></span>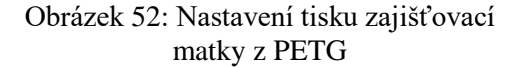

Zdroj: Autor práce

Zdroj: Autor práce

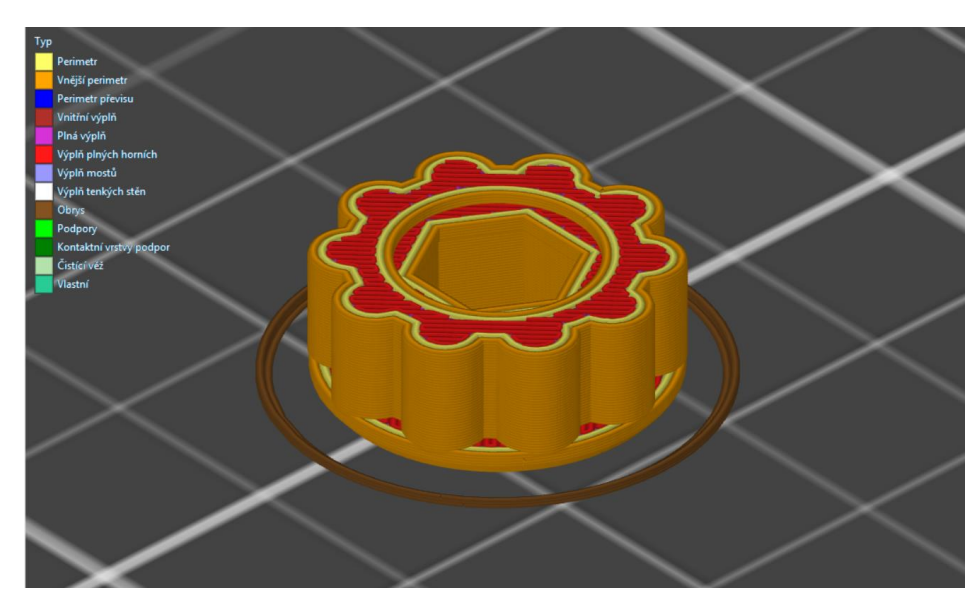

Obrázek 53: Umístění zajišťovací matky na tiskové ploše Zdroj: Autor práce

## <span id="page-45-0"></span>3.4 Tisk modelu

Cela krabička bude vytisknuta dvakrát. Jednou z materiálu Prusament PLA Galaxy Silver a podruhé z materiálu Gembird PETG černá. Tisk bude realizován na tiskárně Original Prusa i3 mk3 s 0,4 mm tryskou.

Před každým tiskem bylo potřeba soubor s objektem tisku ve formátu .gcode nahrát na SD kartu, která byla následně vložena do tiskárny. Dále bylo nutné zkontrolovat, zda je tisková tryska čistá a otřít tiskovou podložku izopropylalkoholem nebo čističem na okna, aby nebyla podložka mastná a dobře k ní přilnula první vrstva tisku. Jako další krok už jen stačilo vybrat soubor tisku. Tiskárna předehřála trysku a tiskovou podložku. Dále provedla automatickou kalibraci podložky a začala tisknout.

#### 3.4.1 Tisk objímky z PLA

První vrstva přilnula k podložce bez sebemenších problémů. Během tisku nedocházelo ke stringování. Celková doba tisku byla 2 hodiny a 2 minuty. Tato doba byla kratší o 3 minuty, než odhadl software Slic3r PE. Výtisk šel sundat z tiskové podložky bez větších problémů. Velmi snadné také bylo odstraňování podpor. Výtisk tak nepotřeboval žádné doplňující úpravy.

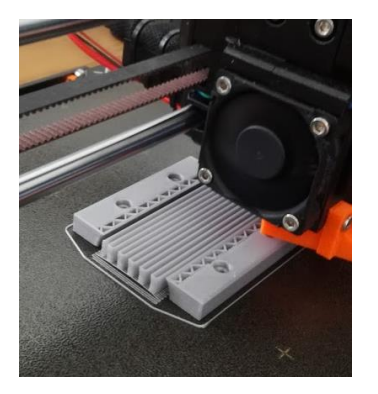

Obrázek 54: Vnitřní struktura a podpory objímky při tisku

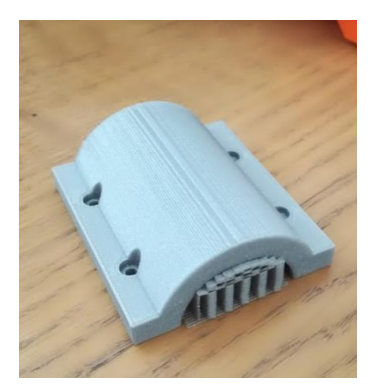

Obrázek 55: Dokončený tisk objímky bez odstranění podpor

<span id="page-46-1"></span>Zdroj: Autor práce

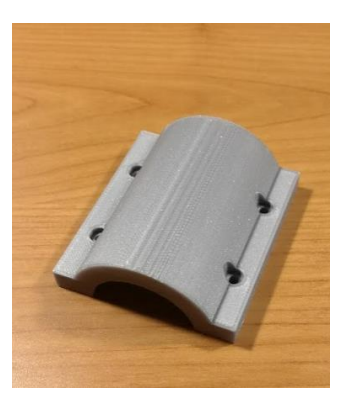

Obrázek 56: Objímka po odstranění podpor

<span id="page-46-2"></span>Zdroj: Autor práce

<span id="page-46-0"></span>Zdroj: Autor práce

#### 3.4.2 Tisk části krabičky z PLA

Při tisku první vrstvy došlo ke stringování. V místě podpor uprostřed části krabičky se slepilo několik vláken dohromady. Naštěstí tento problém neohrozil celkový tisk krabičky. Velmi jednoduše šly odstranit podpory v místě šroubů na ukotvení víčka. Obtížné bylo odstranit podpůrný materiál v místě, do kterého se bude umisťovat šroub se zajišťovací matkou, a v místě objímky, kde bylo zapotřebí použít pilník na odstranění podpor.

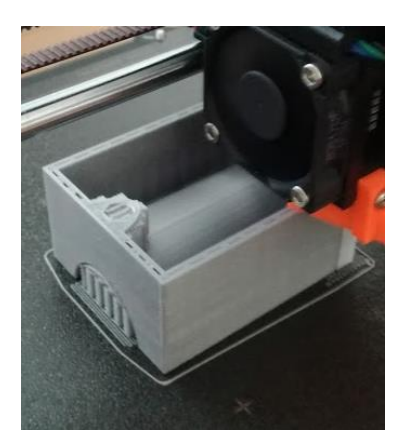

Obrázek 57: Tisk části krabičky

<span id="page-46-3"></span>Zdroj: Autor práce

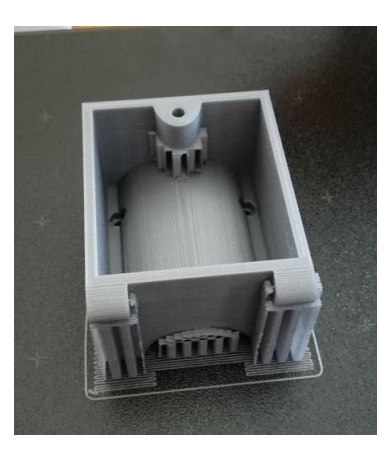

Obrázek 58: Vytisknutá část krabička s podporami

<span id="page-46-4"></span>Zdroj: Autor práce

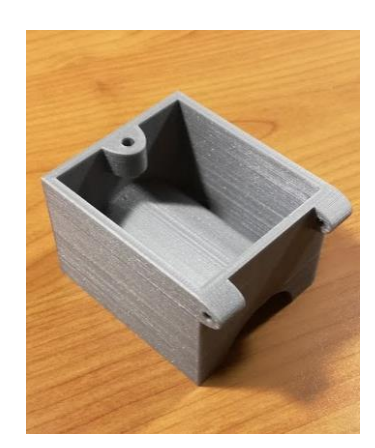

Obrázek 59: Část krabičky po odstranění podpor

<span id="page-46-5"></span>Zdroj: Autor práce

#### 3.4.3 Tisk víčka z PLA

Většina vnější strany víčka se tiskla na podporách a tak bylo velmi důležité, aby správně přilnula první vrstva k tiskové podložce. Tisk této vrstvy proběhl bez potíží. Celková doba tisku činila 1 hodinu a 30 minut, což odpovídá odhadovanému času softwaru Slic3r PE. Podpůrný materiál šel velmi lehce odstranit a plocha vnější strany víčka, přestože byla z většiny tisknuta na podpůrném materiálu, nevyžedovala další doplňující úpravy.

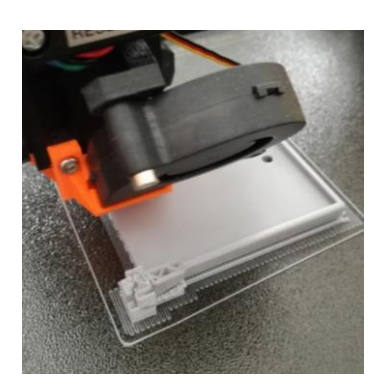

Obrázek 60: Tisk víčka Zdroj: Autor práce

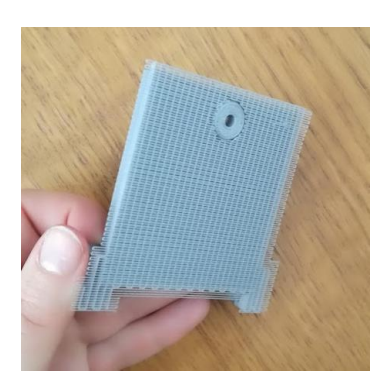

Obrázek 61: Vytisknuté víčko s podporami

<span id="page-47-1"></span>Zdroj: Autor práce

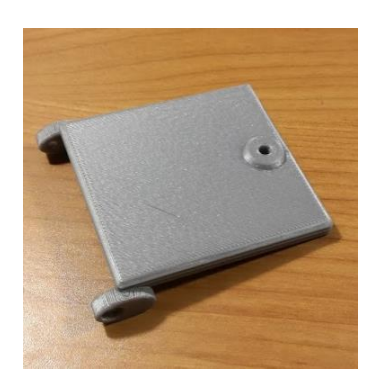

Obrázek 62: Víčko po odstranění podpor

<span id="page-47-2"></span>Zdroj: Autor práce

#### <span id="page-47-0"></span>3.4.4 Tisk zajišťovací matky z PLA

Tisk zajišťovací matky nevyžadoval žádných podpor. Celkový tisk trval 18 minut, což je o minutu delší doba, než odhadoval software Slic3r PE.

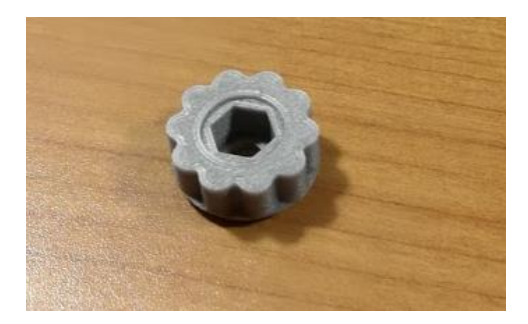

Obrázek 63: Vytisknutá zajišťovací matka Zdroj: Autor práce

## <span id="page-47-3"></span>3.4.5 Tisk objímky z PETG

Tisk první vrstvy proběhl bez problémů. Při tisku však docházelo k nepatrnému stringování. Veškerá roztahaná vlákna plastu šla odstranit z výtisku otřením do látky. K odejmutí objímky z tiskové podložky bylo zapotřebí vyvinout větší sílu. Oddělení podpor od výtisku nebylo tak snadné jako u tisku z materiálu PLA. K odstranění zbytků podpor bylo zapotřebí použít pilník.

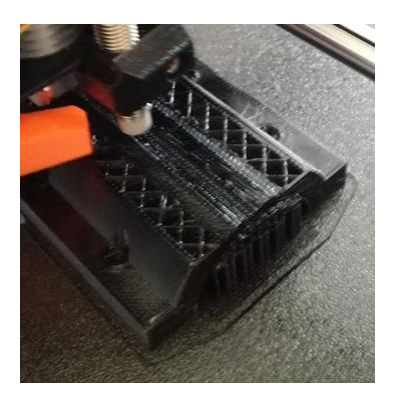

Obrázek 64: Tisk objímky Zdroj: Autor práce

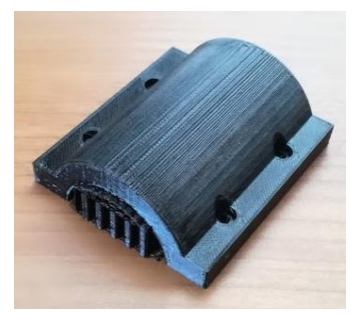

Obrázek 65: Vytisknutá objímka s podporami

<span id="page-48-1"></span>Zdroj: Autor práce

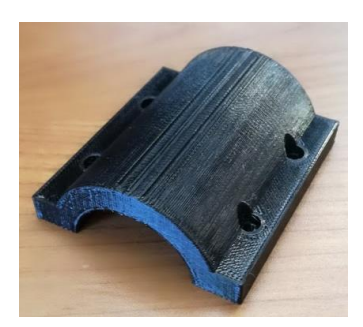

Obrázek 66: Objímka po odstranění podpor

<span id="page-48-2"></span>Zdroj: Autor práce

#### <span id="page-48-0"></span>3.4.6 Tisk části krabičky z PETG

První vrstva dokonale přilnula k podložce a během tisku se nevyskytl jiný problém než drobné stringování. Tenká vlákna plastu byla z výtisku odstraněna hadříkem stejně jako v předchozím případě. Odstranění podpor v místě šroubů na ukotvení víčka šlo hladce stejně jako u výtisku části krabičky z materiálu PLA. Problémové bylo odstranit podpory z míst, do kterých se bude vkládat nerezová matka, která s pomocí nerezového metrického šroubu zajistí otvírání a zavírání víčka. Strana části krabičky, která bude přiléhat k sedlové tyči, byla po odstranění podpor zarovnána pilníkem, aby strana dobře pasovala na tyč.

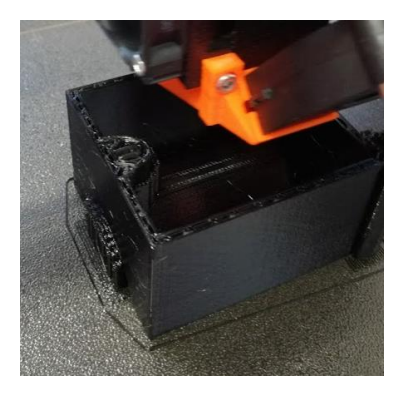

Obrázek 67: Tisk části krabičky

<span id="page-48-3"></span>Zdroj: Autor práce

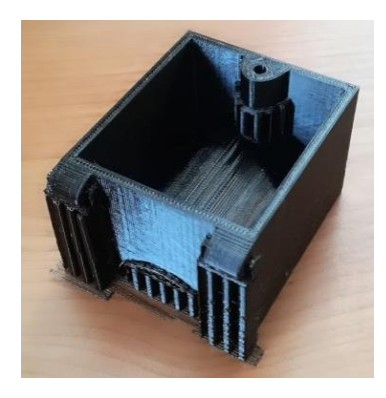

Obrázek 68: Vytisknutá část krabičky s podporami

<span id="page-48-4"></span>Zdroj: Autor práce

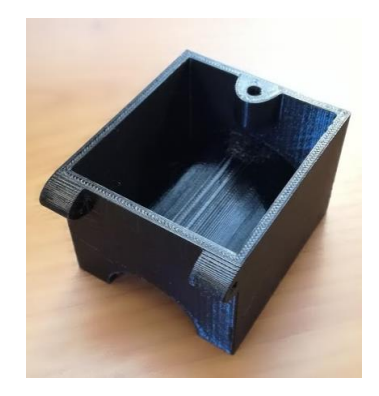

Obrázek 69: Část krabičky po odstranění podpor

<span id="page-48-5"></span>Zdroj: Autor práce

#### 3.4.7 Tisk víčka z PETG

Při tisku víčka z materiálu PETG bylo víčko tisknuto v jiné pozici než při tisku z materiálu PLA. Z modelu víčka byla odstraněna podložka na zajišťovací matku a víčko tak bylo možné vytisknout v pozici, kdy se dotýká celou svou přední stranou tiskové podložky a nebylo potřeba pod touto stranou vytvářet podpory. Víčko šlo odstranit od tiskové podložky bez větších potíží. Vzhled přední strany dopadl dobře až na jednu malou rýhu.

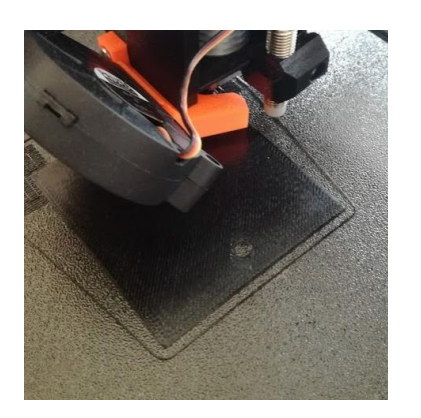

Obrázek 70: Tisk víčka Zdroj: Autor práce

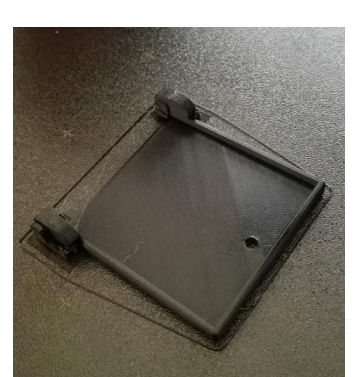

Obrázek 71: Vytisknuté víčko s podporami

<span id="page-49-1"></span>Zdroj: Autor práce

#### <span id="page-49-0"></span>3.4.8 Tisk zajišťovací matky z PETG

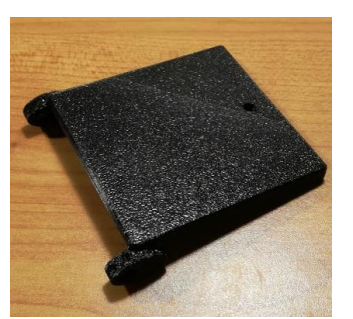

Obrázek 72: Víčko po odstranění podpor

<span id="page-49-2"></span>Zdroj: Autor práce

Tisk zajišťovací matky se obešel bez podpor. Po tisku šla matka obtížně odstranit z tiskové podložky. K jejímu odstranění bylo zapotřebí použít špachtli. Celková doba tisku činila 20 minut, což bylo o 3 minuty déle, než odhadoval program Slic3r PE.

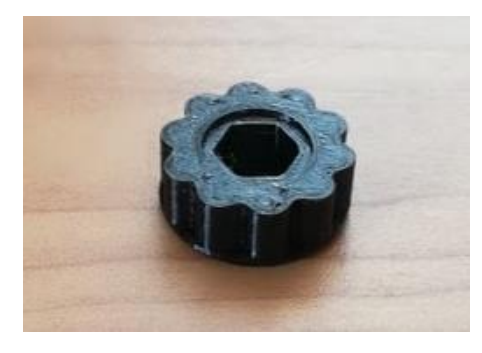

Obrázek 73: Vytisknutá zajišťovací matka Zdroj: Autor práce

## <span id="page-49-3"></span>3.5 Sestavení modelu a využití

Do obou kusů vytisknutých modelů krabičky bylo potřeba implementovat nerezové šrouby a matky. Usazení šroubů do objímky a víčka šlo bez větších obtíží. Problematické bylo vložení matky do otvoru, kam se bude zašroubovávat šroub, který zajistí zavření krabičky víčkem se zajišťovací matkou. Otvor na nerezovou matku musel být ještě dodatečně vyčištěn vrtačkou. Poté již bylo možné nerezovou matku vložit do otvoru. Na šroub, který drží zajišťovací matku ve víčku krabičky, byla nasazena jistící podložka, aby nedocházelo k vypadnutí šroubu se zajišťovací matkou. Do vnitřních stěn krabičky byla oboustrannou lepící páskou nalepena podložka pod plovoucí podlahy, aby došlo ke tlumení zvuku pohybu klíčů v krabičce. Sestavená krabička byla připevněna na sedlovou tyč kola. Jednotlivé šrouby byly dotaženy pomocí vrtačky.

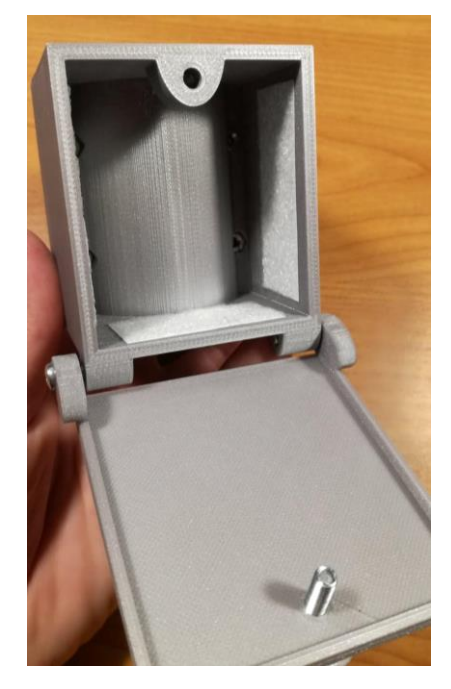

Obrázek 74: Vnitřní prostor krabičky z materiálu PLA

Zdroj: Autor práce

<span id="page-50-0"></span>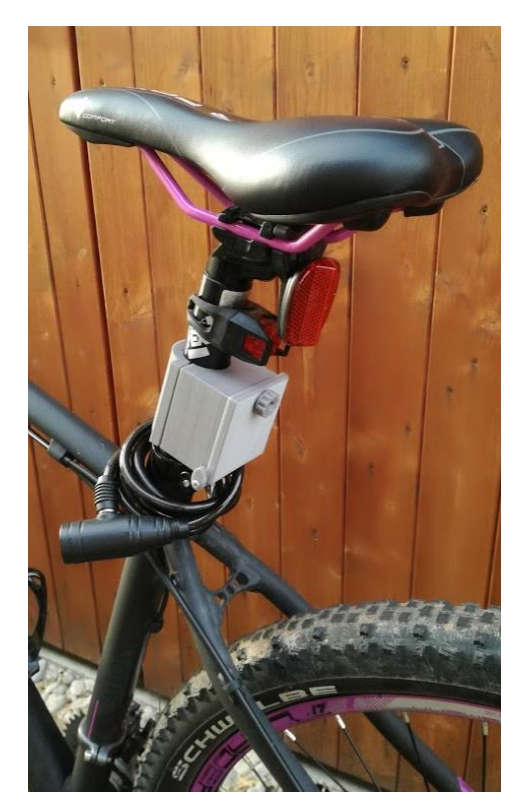

Obrázek 76: Umístění krabičky z PLA na kole

<span id="page-50-2"></span>Zdroj: Autor práce

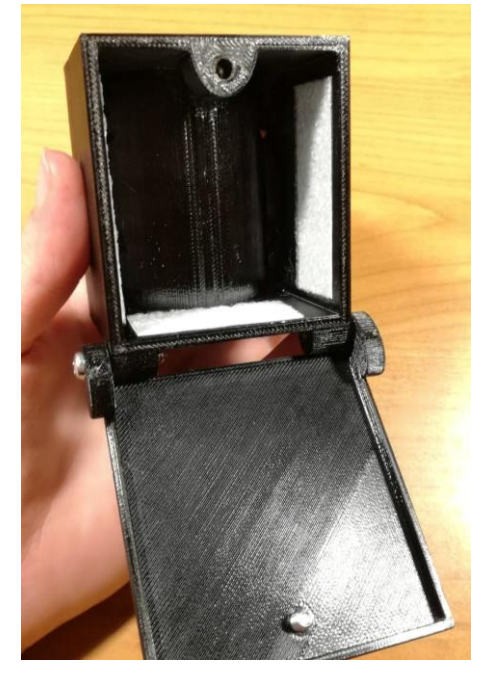

Obrázek 75: Vnitřní prostor krabičky z materiálu PETG

Zdroj: Autor práce

<span id="page-50-1"></span>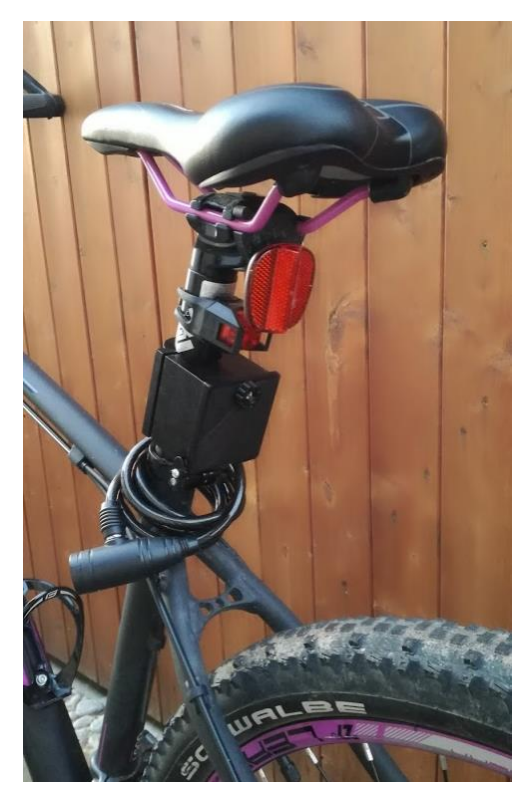

Obrázek 77: Umístění krabičky z PETG na kole

<span id="page-50-3"></span>Zdroj: Autor práce

Krabička slouží na uložení drobné hotovosti a klíčů. Byla hlavně navržena k využití při krátkých pravidelných projížďkách na kole, při kterých není zapotřebí s sebou brát větší množství věcí. Poprvé byla využita při třicetiminutové vyjížďce. Byla do ní uložena stokoruna, několik drobných a klíče. Krabička zcela vyhovovala potřebám na uložení těchto předmětů.

#### 3.6 Hodnocení výsledků

Krabička zcela vyhovuje požadavkům na uložení potřebných věcí při krátkých projížďkách na kole. Zvuk pohybu klíčů v krabičce trochu eliminuje nalepená podložka pod plovoucí podlahy, ale do budoucna by bylo vhodnější zvolit materiál, který by ještě více utlumil tento zvuk. Krabička drží na sedlové tyči, aniž by docházelo k jejímu protáčení či posouvání. Systém otevírání víčka se zajišťovací matkou udrží víčko bezpečně zavřené, ale do budoucna se nabízí možnost vymyslet stejně bezpečný způsob zavírání, který by byl o něco rychlejší. Také se nabízí možnost navrhnout krabičku tak, aby do ní šla vložit i platební karta, ale krabičce stále zůstaly přijatelné rozměry.

Pokud porovnáme výtisky krabiček z materiálu PLA a PETG, krabička z materiálu PETG je více pružná a lépe v ní drží nerezové komponenty. Avšak její otevírání není tak pohodlné jako u krabička PLA, z důvodu odstranění podložky pod zajišťovací matku, která dělala problémy při tisku. Krabička z materiálů PLA je křehčí a při připevňování na kolo bylo potřeba dávat pozor, aby nedošlo k jejímu prasknutí.

#### 3.7 Vyskytnuté problémy

Při tisku víčka z materiálu PETG ve stejné poloze víčka jako při tisku z materiálu PLA, nebylo možné odstranit podpory z přední strany, aniž by nedošlo k poškození struktury této strany. Víčko bylo proto umístěno na tiskovou podložku tak, aby se opíralo o jeho spodní kraj přední strany a o podložku na zajišťovací matku, neboli bylo tisknuto v trochu nakloněné pozici. Ani toto umístění neulehčilo odstraňování podpor z přední stany a víčko bylo také poškrábáno. Z tohoto důvodu byla z modelu víčka odstraněna podložka na zajišťovací matku, aby nedošlo k tvoření podpor pod přední stranou víčka, jejichž odstranění způsobovalo poškrábání této strany.

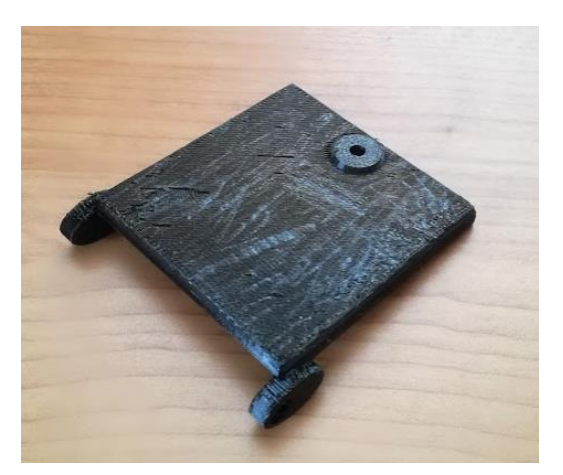

Obrázek 78: Víčko po odstranění podpor po tisku ve stejné pozici jako při tisku z materiálu PLA

<span id="page-52-0"></span>Zdroj: Autor práce

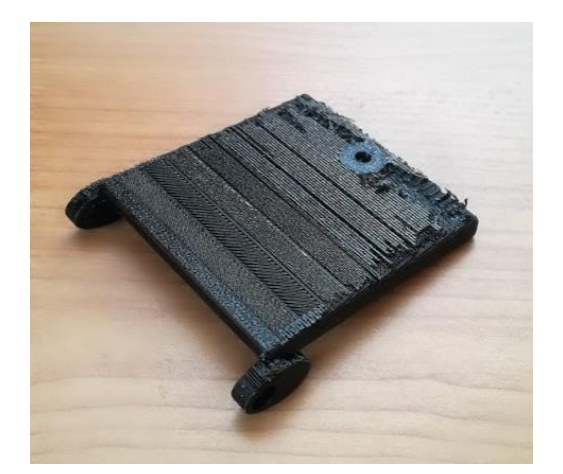

Obrázek 79: Víčko po odstranění podpor po tisku v nakloněné pozici

<span id="page-52-1"></span>Zdroj: Autor práce

### 4 Závěr

Cílem bakalářské práce je vytvoření 3D modelu a následná realizace tisku modelu na zvolené 3D tiskárně. Součástí práce by měla být jednoduchá příručka pro uživatele, která vysvětlí, jak vytvořit vlastní model a jak provést jeho tisk.

V teoretické části bakalářské práce jsem popsala současné technologie 3D tisku, jejichž pochopení je velmi důležité pro správný návrh modelu. Další kapitoly této práce jsem již přizpůsobila vybrané tiskové technologii Fused Deposition Modeling (FDM), kterou bude vytisknut model v praktické části. Dále jsem vysvětlila důležité pojmy a pravidla, které je třeba znát při návrhu a tisku modelu. Zmínila jsem možnosti, jakými lze vytvořit vlastní návrh modelu či vytvořit kopii již existujícího objektu. Uvedla jsem nejpoužívanější software při vývoji modelu a převodu modelu pro tisk. Zpracovala jsem přehled používaných materiálů při tisku technologií FDM a do přehledných tabulek jsem uvedla výhody a nevýhody jednotlivých materiálů.

V praktické části jsem jednotlivé kroky potřebné k návrhu a realizaci tisku předvedla na modelu krabičky na kolo, která je umístěna na sedlovou tyč pod sedačku. Nejdříve jsem popsala vývoj jednotlivých částí krabičky a důkladně tento proces zdokumentovala snímky obrazovek při návrhu modelu. Pro tisk krabičky jsem vybrala dva materiály PLA a PETG. V dalším kroku jsem nastavila parametry tisku jednotlivých částí pro tisk z obou materiálu na tiskárně Original Prusa i3 mk3. V kapitole Tisk modelu jsem zdokumentovala fotografiemi tisk jednotlivých částí z obou materiálů. Následně jsem obě krabičky sestavila a otestovala. Jako další úpravy na krabičce se do budoucna nabízí, vymyslet rychlejší způsob zavírání a upravit její velikost, tak aby se do ní dala uložit i platební karta.

Jednoduchý návod pro uživatele jsem přiložila do části příloh této práce. Jednotlivé kroky, které jsou potřebné k vytvoření modelu a realizaci tisku, jsem vysvětlila na modelu žetonu do košíku s logem Jihočeské univerzity. Tento návod jsem měla možnost jednou vyzkoušet při výuce studentů, kteří se za pomoci návodu snažili tento model žetonu vymodelovat.

## Summary and keywords

The aim of this bachelor work is the creation of a 3D model and its realization. As the product of the 3D printing demonstration is chosen a bike bag for money and keys, which is placed under a seat on a seatpost.

The theoretical part of the bachelor work presents a brief history about 3D printing, 3D printing technologies, editors for creating models and basic materials, which are used for FDM (Fused Deposition Modeling) printing.

The model is designed in an online editor TinkerCad. The printing is done by Fused Deposition Modeling technology on the Original Prusa i3 MK3 printer. The functionality of the completed product is tested by a common user. A part of the work is a simple handbook, which describes on a trolley coin with the JCU logo, how to create your own model and how to print it on the FDM printer.

Keywords: FDM, printer, 3D printing, model, editor, material, filament

## Seznam literatury

Ahn, D., Kweon, J. H., Choi, J., & Lee, S. (2012). Quantification of surface roughness of parts processed by laminated object manufacturing. *Journal Of Materials Processing Technology*, *2012*(212), 339-346.

Ganeriwala, R., & Tarek, I. Z. (2014). Multiphysics modeling and simulation of selective laser sintering manufacturing processes. *Procedia Cirp*, *2014*(14), 299-304.

Groth, C., Kravitz, N. D., Jones, P. E., Graham, J. W., & Redmond, W. R. (2014). Threedimensional printing technology. *Journal Of Clinical Orthodontics : Jco*, *8*(48), 475-85.

Kochan, D., & Mueller, B. (1999). Laminated object manufacturing for rapid tooling and patternmaking in foundry industry. *Computers In Industry*, (39), 47-53.

Leong, K. F., Chua, C. K., Chua, G. S., & Tan, C. H. (1998). Abrasive jet deburring of jewellery models built by stereolithography apparatus (SLA), *1998*, 37-47.

Průša, J. (2018). *Příručka 3D tiskaře verze 3.04*. Česká republika: Prusa Research.

Reddy, S., Madhava, V., & Reddy, C. S. (2017). 3D Printing Technologies and Processes – A Review. *Iosr Journal Of Engineering*, (7), 01-14.

#### Elektronické zdroje

3D Printing Materials Guide – All You Need to Know [Online]. (n.d.). Retrieved October 05, 2018, from https://all3dp.com/1/3d-printing-materials-guide-3d-printer-material/

3D Printing Materials Guide - Comparing the 13 Best Filaments [Online]. (2018). Retrieved October 16, 2018, from https://www.simplify3d.com/support/materials-guide/

3D Printing Materials Guide - Which 3D Printing Materials Can You Use [Online]. (2018). Retrieved November 15, 2018, from https://3dprinting.com/materials/

3D skenery [Online]. (c2018). Retrieved January 29, 2019, from https://3dwiser.com/3dskenery/

Alba, M. (c2019). What's the Difference Between Parametric and Direct Modeling [Online]. Retrieved January 30, 2019, from

https://www.engineering.com/DesignSoftware/DesignSoftwareArticles/ArticleID/16587/Whatsthe-Difference-Between-Parametric-and-Direct-Modeling.aspx

Assemblies: Desktop [Online]. (2019). Retrieved January 31, 2019, from https://cad.onshape.com/help/Content/assembly.htm

Autodesk Fusion 360 - cloudový 3D CAD/CAM/CAE [Online]. (c2019). Retrieved January 31, 2019, from https://www.cadstudio.cz/fusion360

Bach, M. (2018). Ze 2D do 3D. Jak udělat 3D model z obrázku nebo fotografie [Online]. Retrieved February 01, 2019, from https://josefprusa.cz/ze-2d-do-3d-jak-udelat-3d-model-zobrazku-nebo-fotografie/

Bensoussan, H. (2016). The History of 3D Printing: 3D Printing Technologies from the 80s to Today [Online]. Retrieved November 15, 2018, from https://www.sculpteo.com/blog/2016/12/14/the-history-of-3d-printing-3d-printing-technologiesfrom-the-80s-to-today/

Císař, D. (2018). K čemu slouží nastavení perimeters [Online]. Retrieved January 29, 2019, from https://josefprusa.cz/k-cemu-slouzi-nastaveni-perimeters/

Císař, D. (2018). Průvodce začátečníka po Slic3r Prusa Edition [Online]. Retrieved January 28, 2019, from https://josefprusa.cz/slicuj-jako-buh-pruvodce-zacatecnika-slic3r-prusa-edition/

Different Types of 3D Printing Methods for 3D Printers [Online]. (c2014). Retrieved November 21, 2018, from http://3d-printing-expert.com/different-types-of-3d-printing-for-3dprinters/#laminatedobjectmanufacturing

Digital Light Processing (DLP) Technology Overview [Online]. (c2014-2017). Retrieved November 22, 2018, from https://www.think3d.in/digital-light-processing-dlp-3d-printingtechnology-overview/

Goldberg, D. (2014). History of 3D Printing: It's Older Than You [Online]. Retrieved November 15, 2018, from https://www.autodesk.com/redshift/history-of-3d-printing/

Greguric, L. (2018). What is a DLP 3D Printer [Online]. Retrieved November 22, 2018, from https://all3dp.com/2/what-is-a-dlp-3d-printer-3d-printing-simply-explained/

Historie a současnost 3D tisku [Online]. (2018). Retrieved November 15, 2018, from http://www.3dtisknazakazku.cz/9-clanky/15-historie-a-soucasnost-3d-tisku.html

Chakravorty, D. (2019). 3D Printing Support Structures – All You Need To Know in 2019 [Online]. Retrieved January 28, 2019, from https://all3dp.com/1/3d-printing-support-structures/

Jackson, B., Iftikhar, U., Vialva, T., Lord, B., & Petch, M. (c2017). The Free Beginner's Guide [Online]. In *3D Printing Industry*. Retrieved from https://3dprintingindustry.com/3d-printingbasics-free-beginners-guide#04-processe

Kde vzít modely pro 3D tisk [Online]. (c2019). Retrieved January 30, 2019, from https://www.rc-zoom.cz/kde-vzit-modely-pro-3d-tisk/

Michálek, T. (c2015). Modelování v prohlížeči [Online]. Retrieved January 31, 2019, from https://www.openinnovations.cz/blog/2015/10/modelovani-v-prohlizeci/

Parametric vs Direct Modeling: Which is better [Online]. (2018). Retrieved January 30, 2019, from https://support.shapr3d.com/hc/en-us/articles/115001425653-Parametric-vs-Direct-Modeling-Which-is-better-

Rohrbeck, T. (c2018). What is PolyJet 3D Printing Technology [Online]. Retrieved November 30, 2018, from https://www.gsc-3d.com/articles/2017/11/what-polyjet-3d-printing-technology

Selective Laser Sintering (SLS) [Online]. (c2014-2017). Retrieved November 18, 2018, from https://www.think3d.in/selective-laser-sintering-sls-technology-overview/

Selective laser sintering [Online]. (2018). In *Wikipedia: the free encyclopedia*. San Francisco (CA): Wikimedia Foundation. Retrieved from https://en.wikipedia.org/wiki/Selective\_laser\_sintering

Siber, B. (2018). Infill (3D Printing) – What It Means and How to Use It [Online]. Retrieved January 29, 2019, from https://all3dp.com/2/infill-3d-printing-what-it-means-and-how-to-use-it/

Silbernagel, C. (c2018). Tag Archives: Polyjet [Online]. Retrieved November 30, 2018, from http://canadamakes.ca/tag/polyjet/

Škarka, M. (c2012). Fusion 360 návod – Začínáme [Online]. Retrieved January 31, 2019, from https://www.inventor3dblog.cz/fusion-360-navod-zaciname/

Varotsis, A. B. (2018). Introduction to SLA 3D Printing [Online]. Retrieved November 15, 2018, from https://www.3dhubs.com/knowledge-base/introduction-sla-3d-printing#what

Varotsis, A. B. (c2018). Introduction to FDM 3D printing [Online]. Retrieved December 27, 2018, from https://www.3dhubs.com/knowledge-base/introduction-fdm-3dprinting

What is Selective Deposition Lamination (SDL) [Online]. (c2017). Retrieved November 21, 2018, from https://www.goprint3d.co.uk/blog/selective-deposition-laminationsdl/

Zuza, M. (2018a). Fotogrammetrie – 3D skenování s použitím fotoaparátu či mobilu [Online]. Retrieved January 29, 2019, from https://josefprusa.cz/fotogrammetrie-3d-skenovani-spouzitim-fotoaparatu-ci-mobilu/

Zuza, M. (2018b). Fotogrammetrie 2 – 3D skenování jednodušší než kdy dřív [Online]. Retrieved January 31, 2019, from https://josefprusa.cz/fotogrammetrie-2-3d-skenovanijednodussi-nez-kdy-driv/

Zuza, M. (2018c). Vše o tryskách s různým průměrem [Online]. Retrieved January 29, 2019, from https://josefprusa.cz/vse-o-tryskach-s-ruznym-prumerem/

Zuza, M. (c2019). How to create custom overhang supports in Meshmixer [Online]. Retrieved January 28, 2019, from https://www.prusaprinters.org/how-to-create-custom-overhangsupports-in-meshmixer/

# Seznam tabulek, obrázků a zkratek

# Seznam tabulek

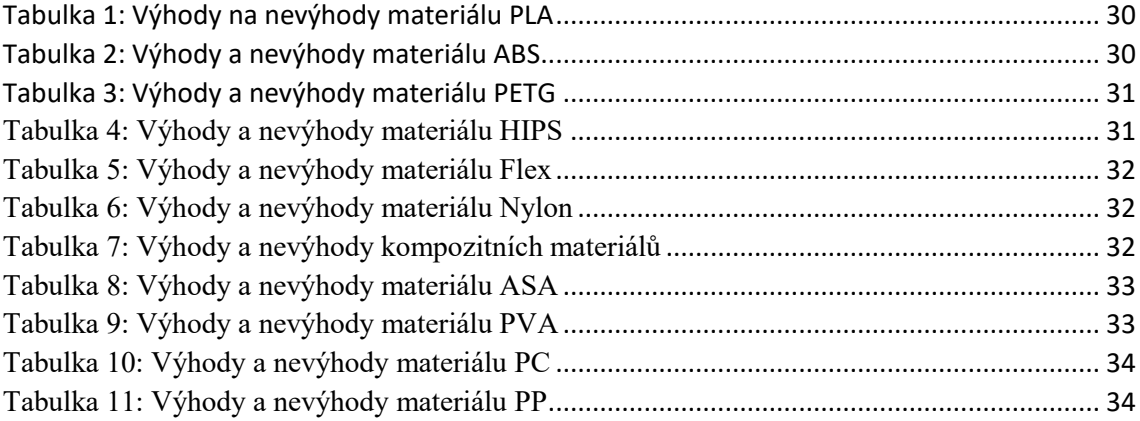

# Seznam obrázků

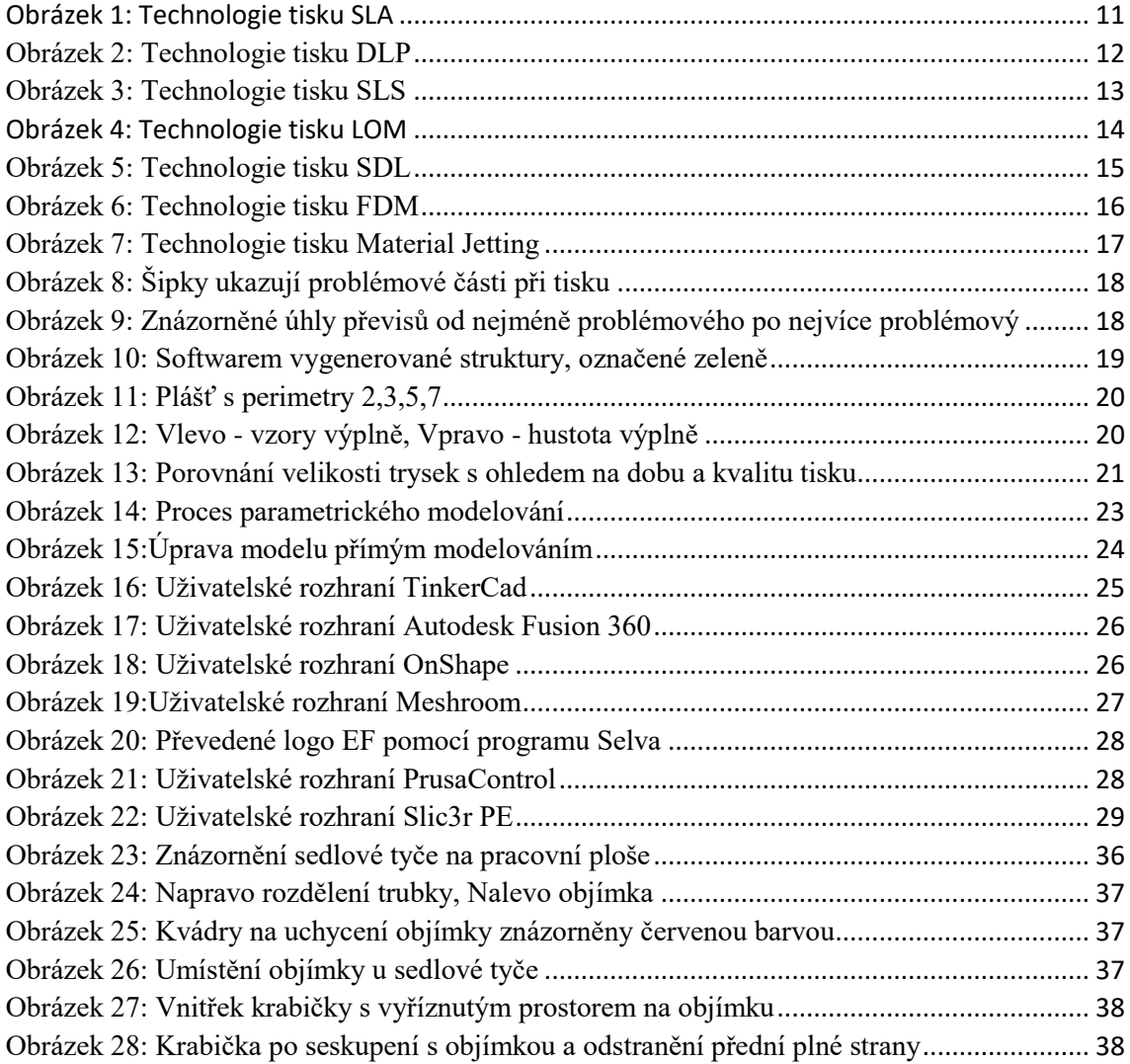

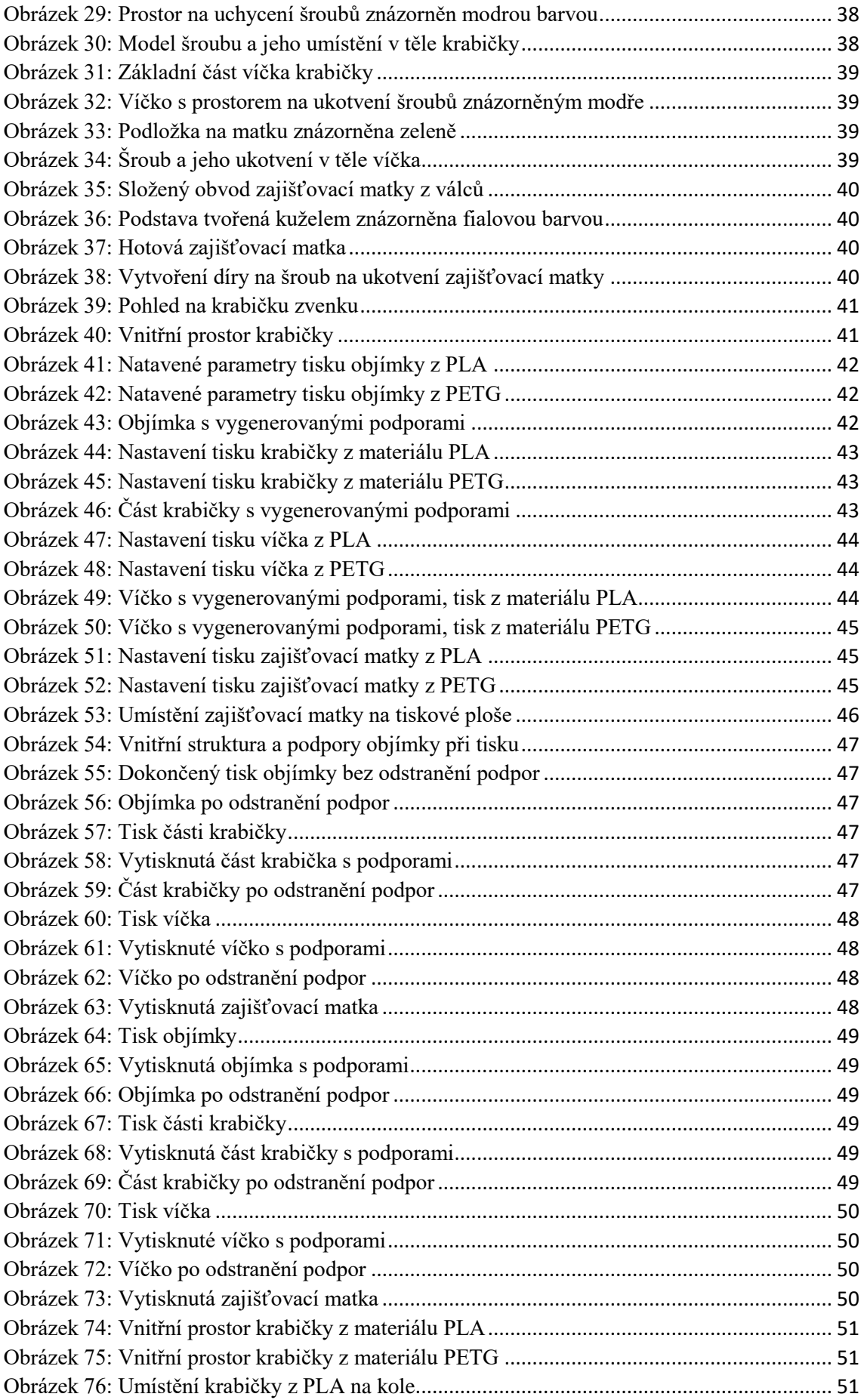

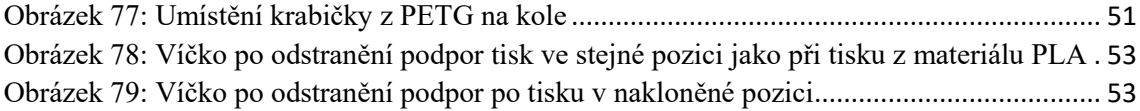

#### Seznam zkratek

- 2D dvourozměrný / dvoudimenzionální
- 3D trojrozměrný / trojdimenzionální
- ABS Akrylonitrilbutadienstyren
- ASA Acrylic Styrene Acrylonitrile
- CAD Computer Aided Design
- CO2 oxid uhličitý
- DLP Digital Light Processing
- DMD Digital Micromirror Device
- FDM Fused Deposition Modeling
- FFF Fused Filament Fabrication
- HIPS High Impact Polystyrene
- LOM Laminated Object Manufacturing

NASA – National Aeronautics and Space Administration (Národní úřad pro letectví a kosmonautiku)

- PC Polykarbonát
- PETG Glycol Modified version of Polyethylene Terephthalate
- PLA Polylactid Acid
- PP Polypropylen
- PVA Polyvinyl Alcohol
- RepRap Replicating Rapid prototyper
- SDL Selective Deposition Lamination
- SLA Stereolithography (stereolitografie)
- SLS Selective Laser Sintering (selektivní laserové spékání)

## UV – Ultraviolet (ultrafialové záření)

# Přílohy

Příloha 1: Návod pro uživatele, jak postupovat při vytváření vlastního modelu a tisknutí na 3D tiskárně

Příloha 2: CD se zdrojovými kódy modelů, plným textem bakalářské práce a návodem pro uživatele

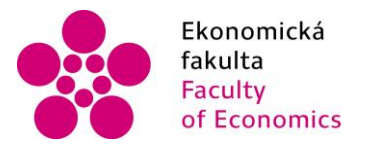

Jihočeská univerzita v Českých Budějovicích University of South Bohemia in České Budějovice

# Návod jak si vytvořit vlastní žeton do košíku na 3D tiskárně

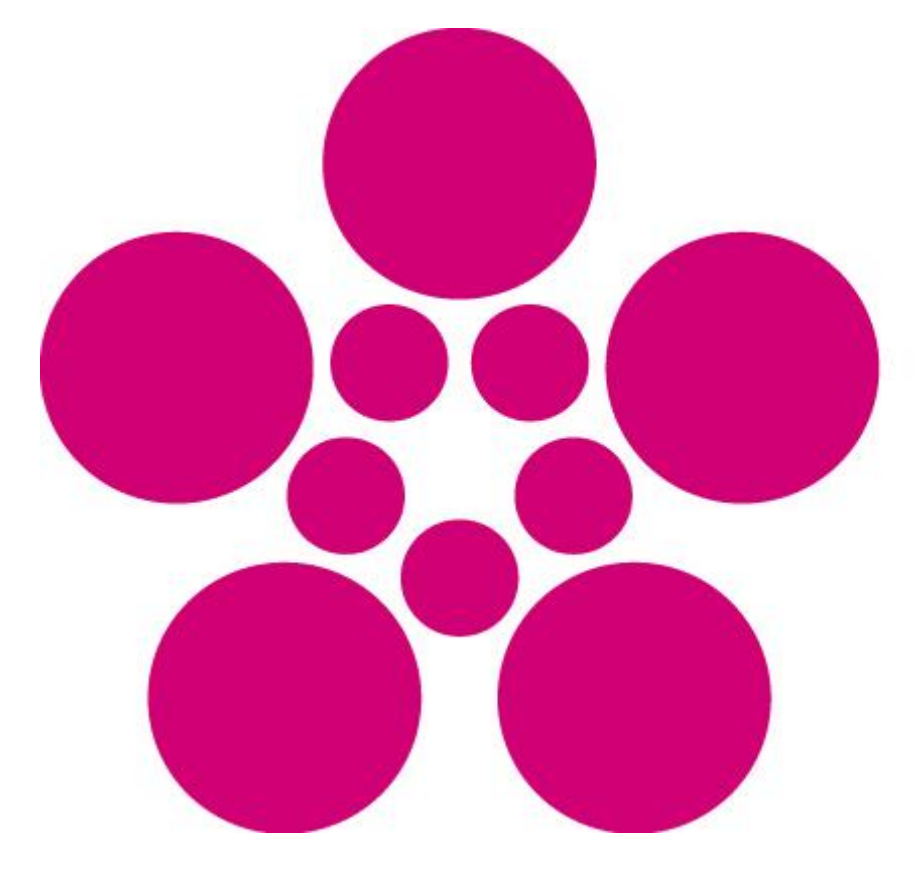

Zpracovala: Markéta Lišková

# Obsah

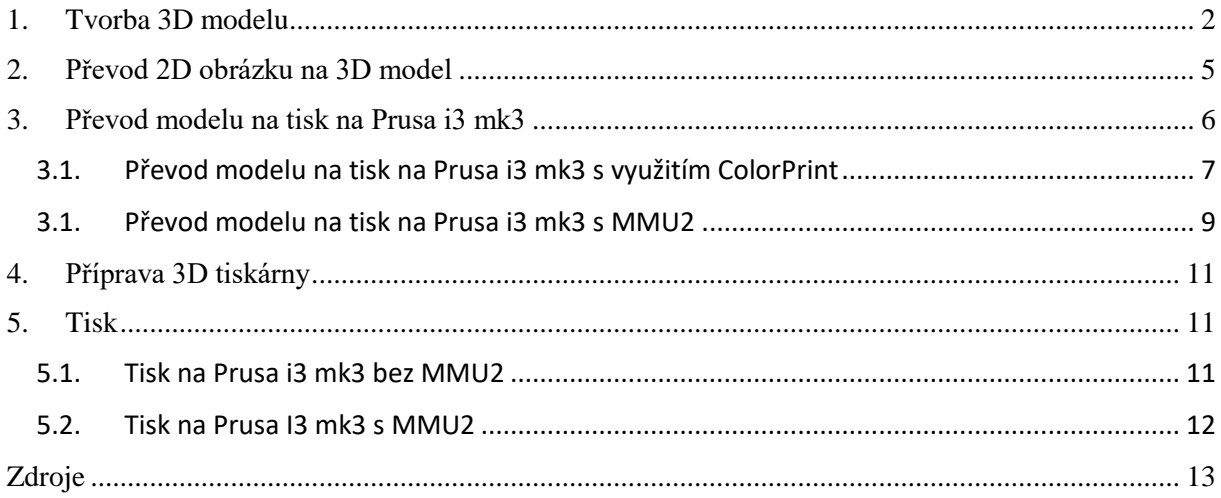

# <span id="page-65-0"></span>1. Tvorba 3D modelu

Pro vytvoření vlastního 3D modelu je zapotřebí tzv. CAD softwaru. Nejsnadnější cestou je TinkerCad<sup>1</sup>. Jedná se o online editor, ve kterém budete svůj model vyvíjet přímo v okně prohlížeče. Používání tohoto softwaru je zcela zdarma, stačí si jen vytvořit účet.

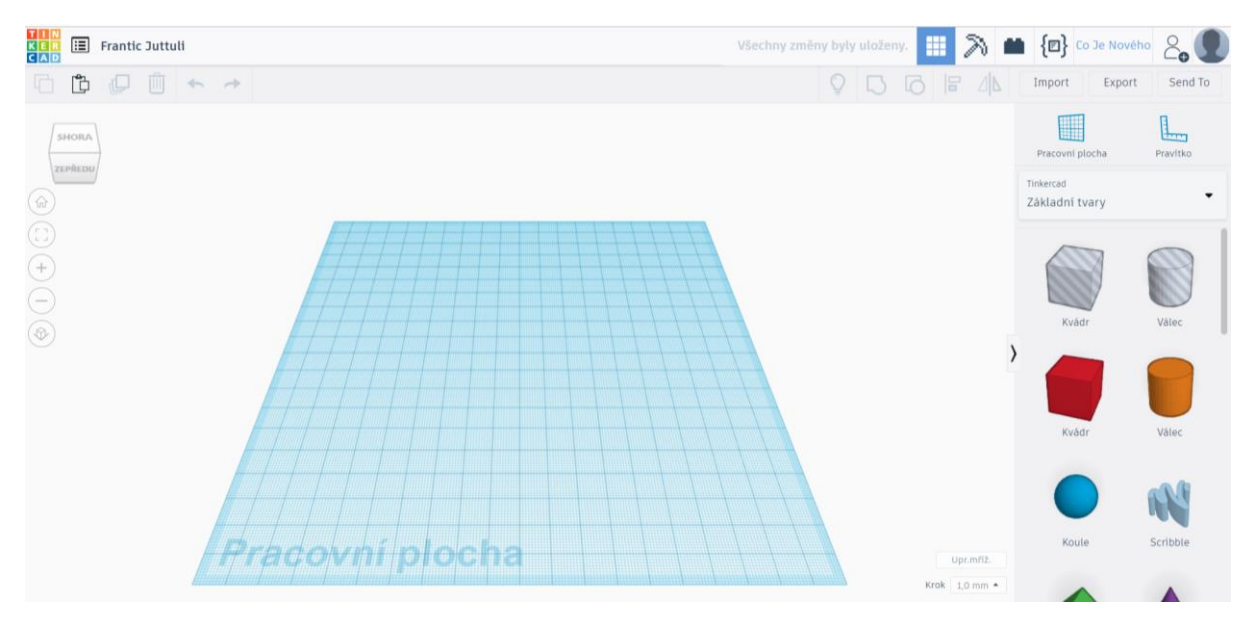

Obrázek 1: TinkerCad pracovní plocha

Princip tvorby 3D modelu si nejjednodušeji ukážeme vytvořením žetonu do košíku s logem Jihočeské university.

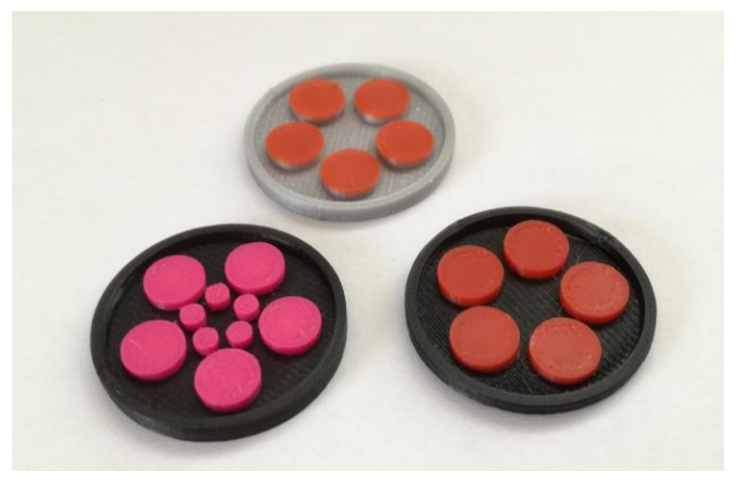

Obrázek 2: Žetony s logy Jihočeské university

Než začneme pracovat na vývoji 3D modelu. Vložíme si na pracovní plochu TinkerCadu pravítko, aby se nám jednodušeji pracovalo. Dále zkontrolujeme v pravém dolním rohu, že krok je nastaven na 1.00 mm.

<sup>1</sup> <sup>1</sup> [www.tinkercad.com](http://www.tinkercad.com/)

Vytvoříme základní válec o rozměrech: průměr 24.50 mm, výška 2.20 mm. Množství stěn nastavte na 64. Umístěte jej do počátku pravítka, tak aby obě vzdálenosti ukazovali 0.00 mm.

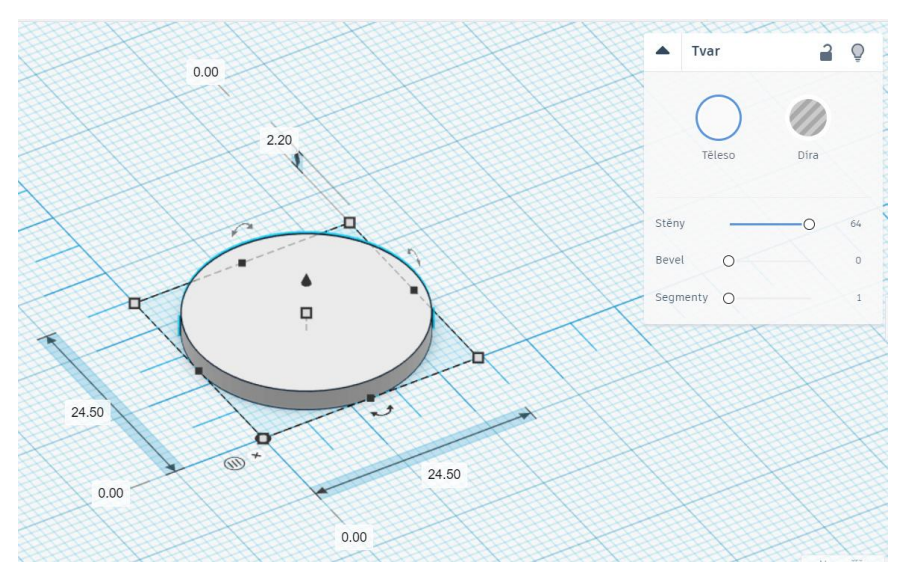

Obrázek 3: Základní válec

Dále vytvořte válec o rozměrech: průměr 22.20 mm, výška 1.35 mm. Množství stěn nastavte na 64 a vyberte políčko díra. Tento válec umístěte ve výšce 1.20 mm nad pracovní plochou do středu základního válce. S objektem lze hýbat nahoru a dolů pomocí šipky nad objektem viz. Obr. 4. Umístění objektu na střed se provede označením obou objektů a stisknutím tlačítka zarovnat, které se nachází v pravém horním rohu. Poté se nám kolem

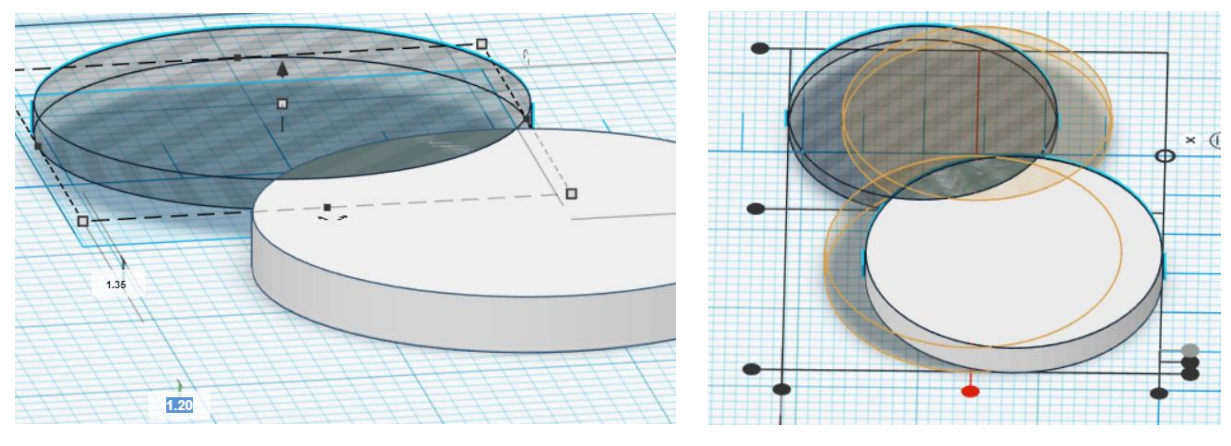

Obrázek 4: Posouvání objektů vertikálně Obrázek 5: Zarovnávání objektů

označených objektů objeví černé tečky. Najetím na ně myší se zobrazí, jak by se dané objekty posunuly. Umístěte prázdný válec tak, aby se nacházel ve středu základního válce.

Poté označíme oba objekty a stiskneme tlačítko seskupit, které nalezneme v pravém horním rohu. Z válců vznikne jeden spojitý objekt.

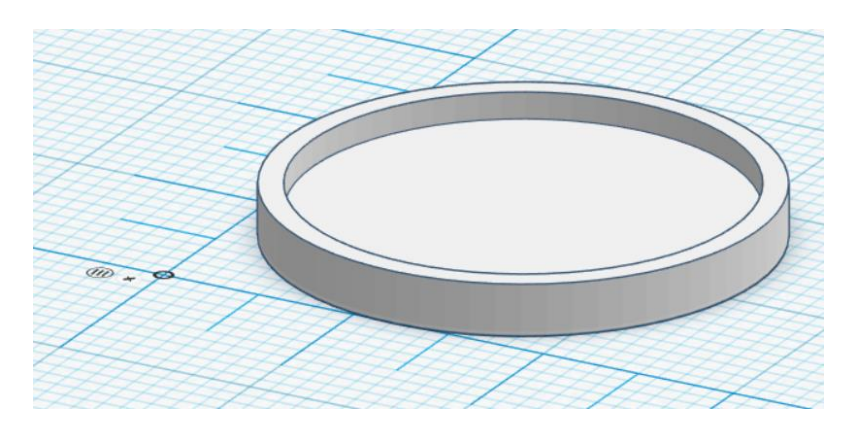

Obrázek 6: Seskupené válce

Jako další objekty vytvoříme pětiboký hranol široký 12.80 mm a vysoký 3 mm. Dále pět válců o rozměrech: průměr 7.2 mm, výška 2.45 mm a počet stěn 64.

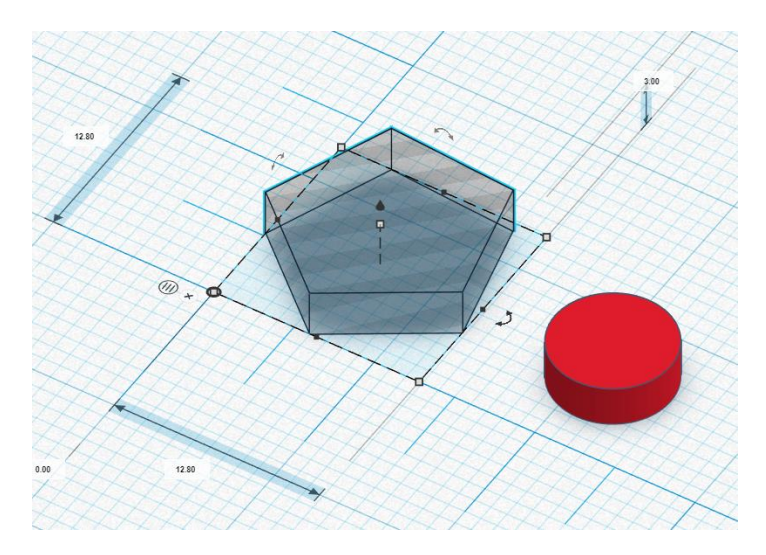

Obrázek 7: Pětiboký hranol a válce

Středy válců umístěte do vrcholů pětibokého hranolu. Pro jednodušší práci si válce přepněte do režimu díra.

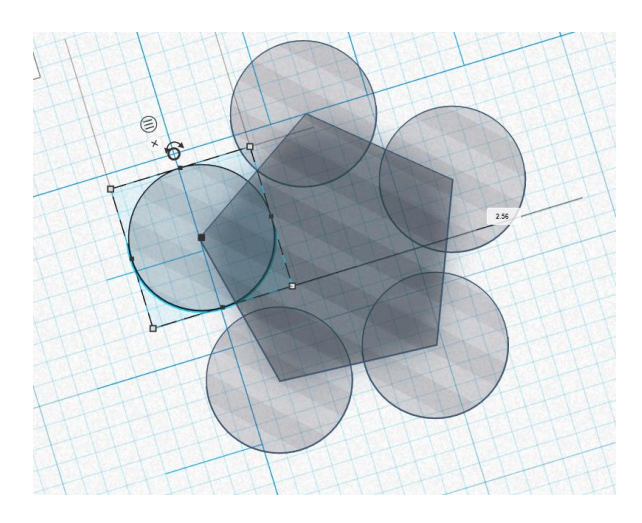

Obrázek 8: Středy válců umístěné ve vrcholech

Odstraňte pětiboký hranol, válce přepněte do režimu těleso a seskupte je. Poté je umístěte do středu seskupeného základního objektu.

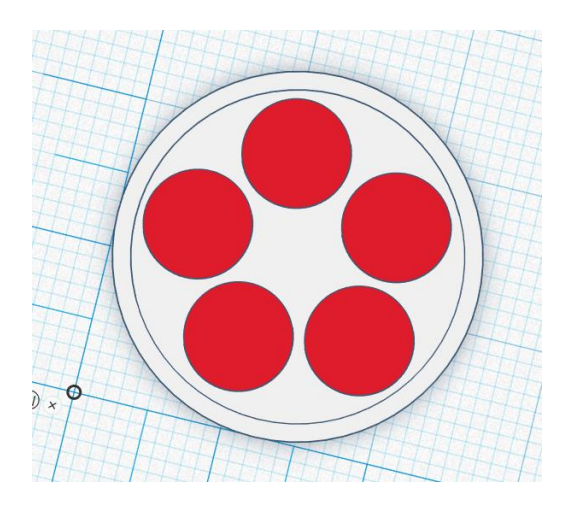

Obrázek 9: Hotový žeton

## <span id="page-68-0"></span>2. Převod 2D obrázku na 3D model

Loga univerzity lze také velmi jednoduše převést pomocí online nástroje Selva<sup>2</sup>. K programu se přistupuje pomocí webového prohlížeče a lze zdarma stahovat převedené modely ve standartní kvalitě. Obecně platí, že čím je obrázek jednodušší a má jasně oddělené barvy, tím bude převedený model přesnější. Všechny tyto parametry splňují loga Jihočeské univerzity.

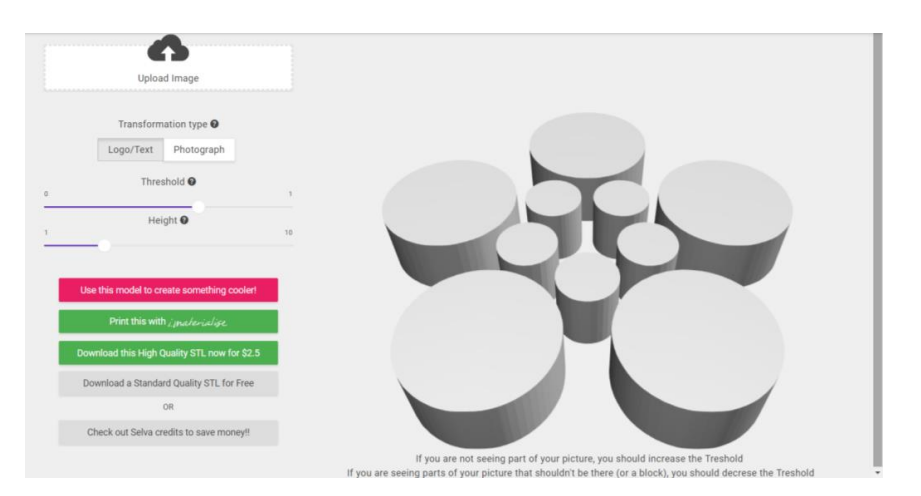

Obrázek 10: Nástroj Selva

Stačí si logo<sup>3</sup> stáhnout a nahrát ho do programu Selva. Dále už jen stačí logo uložit ve standartní kvalitě a vložit ho do editoru TinkerCad. Umístěte logo do počátku pravítka a nastavte jeho rozměry na: průměr: 19.00 mm, výška: 2.45 mm.

<sup>2</sup> <http://app.selva3d.com/signin>

**.** 

<sup>3</sup> [https://www.jcu.cz/o-univerzite/pro-zamestnance/jednotny-vizualni-styl-univerzity/manual-vizualniho](https://www.jcu.cz/o-univerzite/pro-zamestnance/jednotny-vizualni-styl-univerzity/manual-vizualniho-stylu/loga/loga-ef)[stylu/loga/loga-ef](https://www.jcu.cz/o-univerzite/pro-zamestnance/jednotny-vizualni-styl-univerzity/manual-vizualniho-stylu/loga/loga-ef)

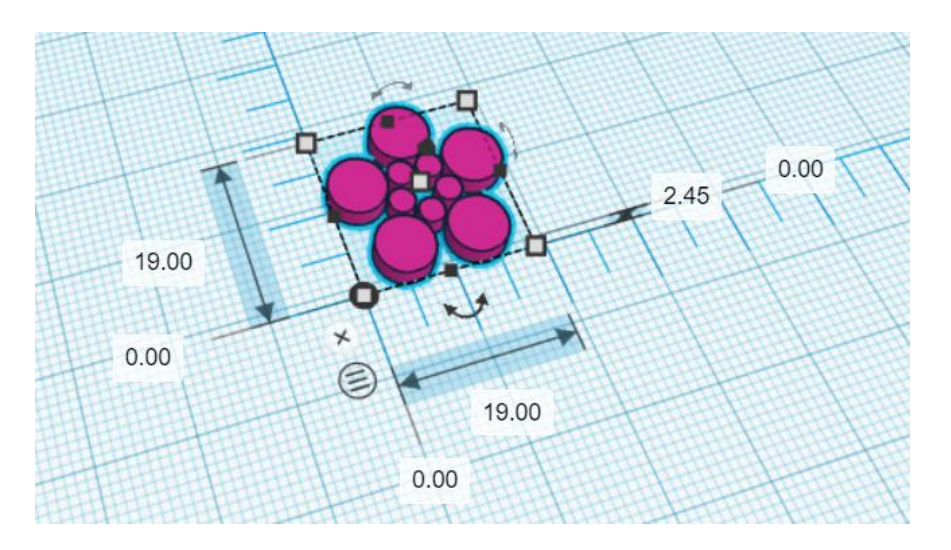

Obrázek 11: Převedené logo EF JCU v editoru TinkerCad

Logo vložte do středu válce, který jsme si již vytvořili v předchozí kapitole. Pomocí Selvy je tak velmi jednoduché vytvořit žetony s logy všech fakult Jihočeské university.

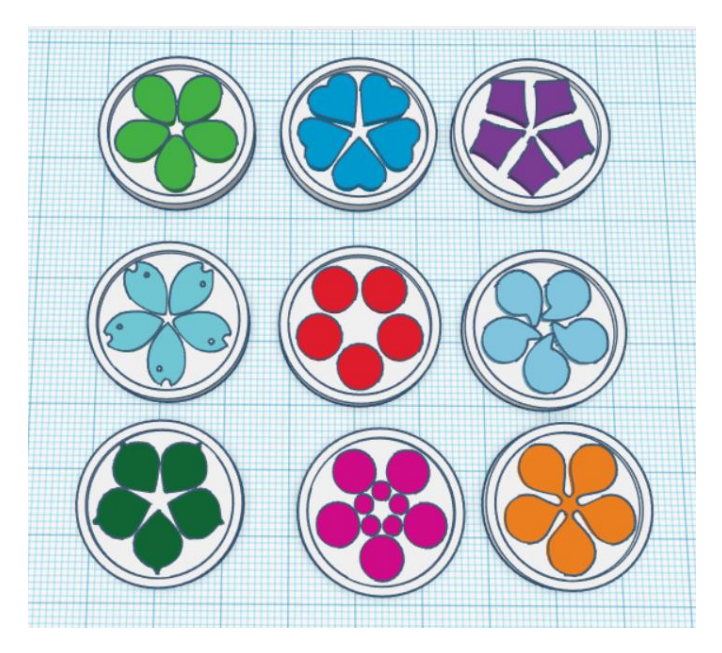

Obrázek 12: Modely žetonů do košíku s logy fakult JCU

## <span id="page-69-0"></span>3. Převod modelu na tisk na Prusa i3 mk3

Před samotným tiskem našeho modelu, je nutné provést důležitá tisková nastavení, která se provádí ve specializovaném softwaru. Je potřeba nastavit tiskový materiál, kvalitu tisku, rychlost tisku, popřípadě vygenerovat podpory a určit umístění objektu na tiskové podložce. Pro tato nastavení využijeme open-source program Slic3r PE, který je volně ke stažení<sup>4</sup>.

<sup>1</sup> <sup>4</sup> <https://www.prusa3d.cz/slic3r-prusa-edition/>

Tisková nastavení budeme provádět dvakrát, z důvodu, že tiskárna bez MMU2 (Multi Material Upgrade 2.0) neumí tisknout více barev v jedné vrstvě modelu. Pro tento případ využijeme software ColorPrint, který umožní, aby nás tiskárna v průběhu tisku vyzvala k výměně tiskové struny, a tak umožnila vícebarevný model. Druhý případ bude pro tisk na tiskárně s MMU2.

#### <span id="page-70-0"></span>3.1. Převod modelu na tisk na Prusa i3 mk3 s využitím ColorPrint

V programu TinkerCad hotový žetonek označíme a v pravém horním rohu stiskneme tlačítko export. Objeví se nám tabulka, kde vybereme .STL. Stažený model nahrajeme do programu Slic3r PE.

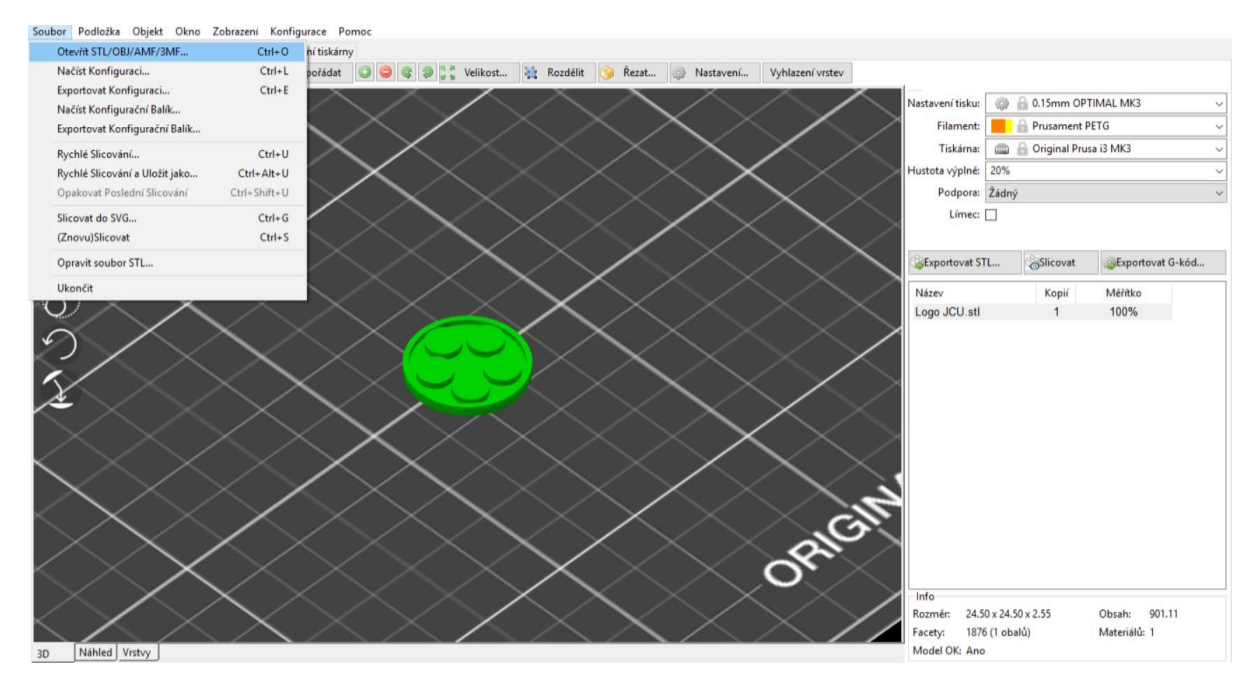

Obrázek 13: Prostředí Slic3r PE a nahraným žetonem

Čtverečkovaná plocha znázorňuje tiskovou plochu. Posunutím žeton umístíme do místa, kde chceme, aby byl položen při tisku. V pravém horním rohu nastavíme tiskárnu, podpory, hustotu výplně, tiskovou strunu (filament), nastavení tisku. Nastavení tisku představuje výšku vrstvy, kterou bude tiskárna pokládat na tiskovou plochu. Filament označuje materiál, který bude při tisku použit. Do položky tiskárna vybereme tiskárnu, na které bude probíhat tisk. Podpory slouží pro tisk objektů, které obsahují mosty nebo převisy. Hustota výplně označuje, z kolika procent bude vyplněna vnitřní část objektu. Zadejte nastavení jako na obrázku 14 a stiskněte tlačítko exportovat G-kód. G-kód obsahuje informace pro pohyb trysky a údaje o množství vytlačovaného filamentu. V dolní části tabulky se nám objeví odhadovaný čas tisku, který činí 8 minut, ale tento čas nezapočítává dobu výměny filamentu.

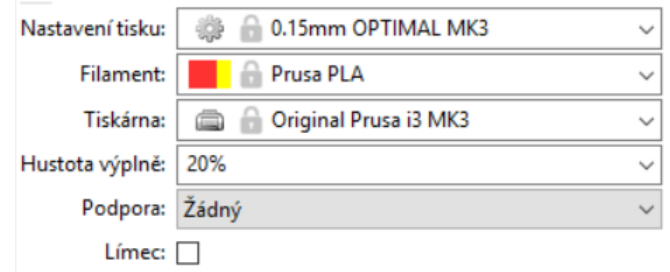

Obrázek 14: Tiskové nastavení žetonu

Dále zvolte v levém dolním rohu pole Vrstvy. V tomto režimu se vám zobrazují jednotlivé vrstvy modelu, které bude tiskárna tisknout. Pomocí posunu na pravé straně, dojděte až do vrstvy, kdy bude probíhat jen tisk loga univerzity. Měli byste dojít až k hodnotě 2.30. Tuto hodnotu si zapamatujte. Od této hodnoty dojde při tisku k výměně filamentu a žeton do košíku budeme moci vytisknout barevně.

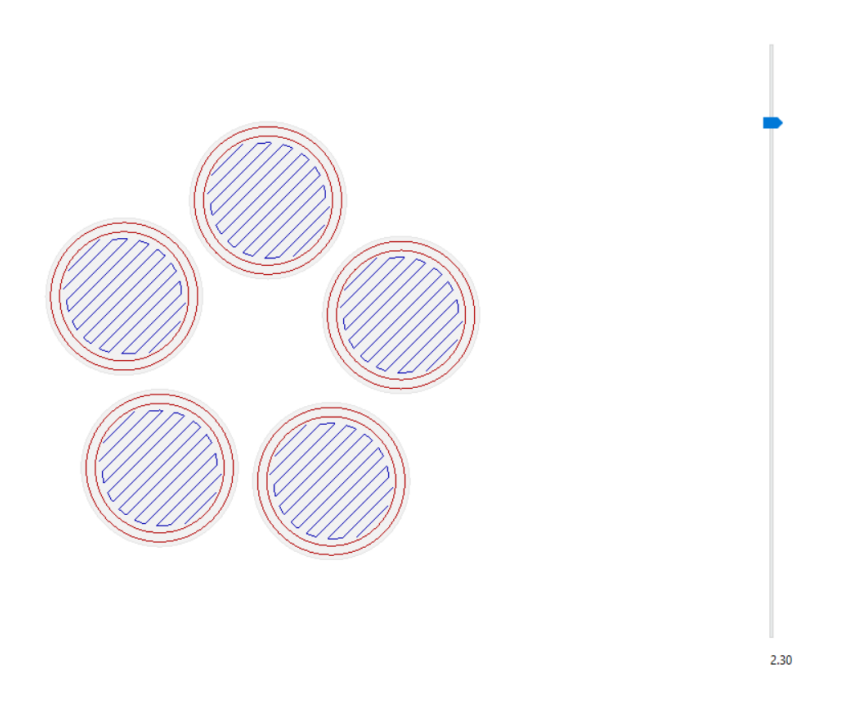

Obrázek 15: Vrstva jen s logem JCU

Navštivte stránku ColorPrintu<sup>5</sup>, kde do ColorPrint nahrajete náš uložený model ve formátu .gcode. Zvolte standart a vyplňte hodnotu 2.30. Uložte nový .gcode. a nahrajte ho na SD kartu přiloženou k tiskárně.

1

<sup>5</sup> <https://www.prusaprinters.org/color-print/>
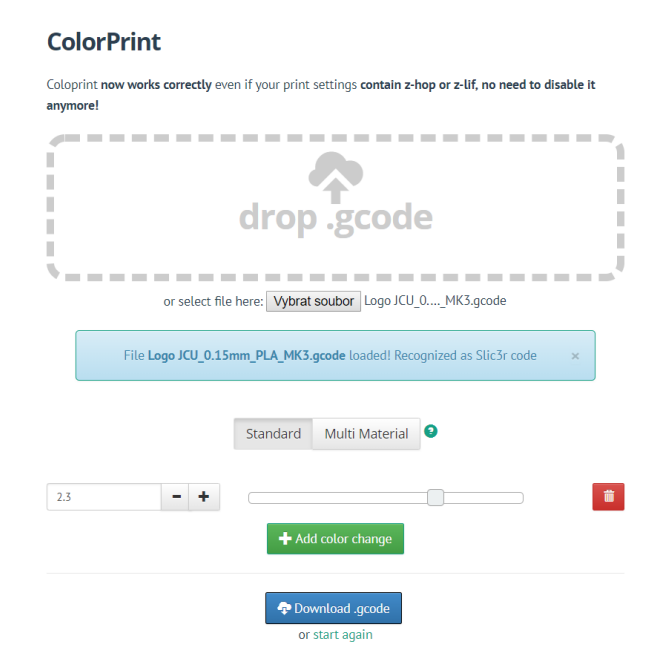

Obrázek 16: Nastavení ColorPrint

## 3.1. Převod modelu na tisk na Prusa i3 mk3 s MMU2

Nejdříve si upravíme model žetonu v TinkerCadu a to tak, že nastavíme výšku bílého válce na 2.45 mm. Označíme válec, tiskneme exportovat a v následující tabulce zvolíme .STL. Válec si uložíme pod názvem základ žetonu. Dále označíme samostatně červené logo JCU a vyexportujeme stejným způsobem. Uložíme ho pod názvem logo.

Spustíme program Slic3r PE a tiskárnu v pravé tabulce nastavíme na Prusa i3 mk3 MMU2. Na tiskové podložce se objevil nový objekt, který slouží pro očištění trysky při tisku. Lze jako tento objekt nastavit i některý z našich modelu, ale musíme počítat s tím, že po dokončení tisku bude mít tento objekt duhové barvy, z důvodu, jak docházelo během tisku k výměně filamentů. Podpory necháme nastavené na žádné, hustotu výplně na 20 % a nastavení tisku na 0.15 mm OPTIMAL. Filamenty necháme nastavené na PLA. Jak jdou filamenty za sebou v tabulce, tak i toto pořadí odpovídá, jak jsou filamenty umístěny v MMU2. Je lepší dojít k tiskárně a ujistit se, jaké barvy filamentů jsou na jakých pozicích, abychom správně provedli nastavení barev v žetonu.

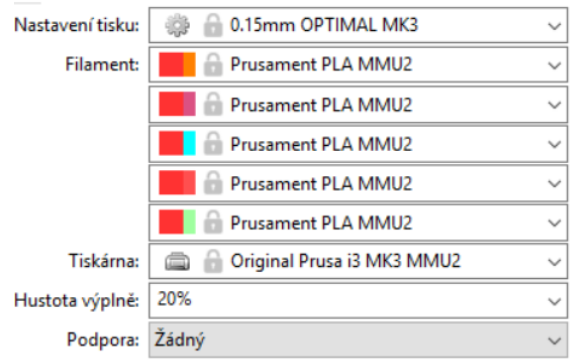

Obrázek 17: Nastavení tisku pro tisk s MMU2

Otevřeme soubor základ žetonu. Dvojitým kliknutím na část žetonu se nám zobrazí tabulka, ve které vybereme pole Load part a zvolíme soubor s názvem logo. Do základní části žetonu se nám nahrálo logo a náš žeton je tak kompletní.

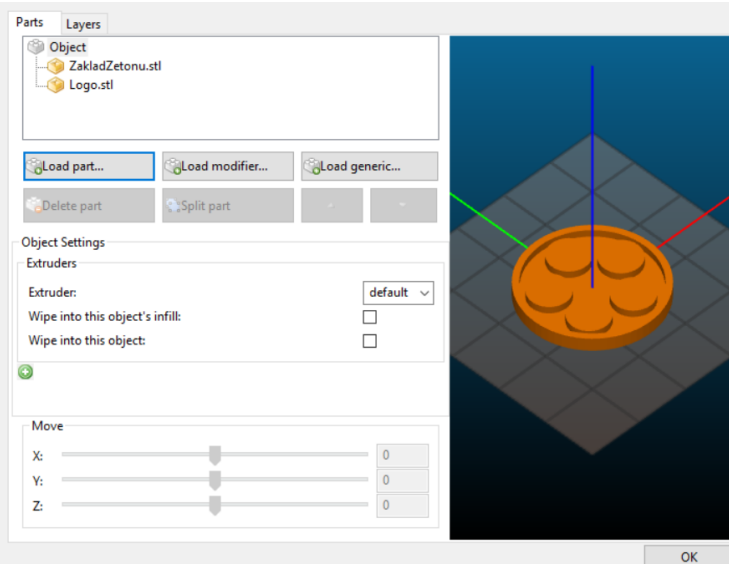

Obrázek 18: Nahraní loga do části žetonu

Dále vybereme v horní části tabulky základ žetonu a položku Extruder nastavíme na 1. Tento parametr by měl odpovídat filamentu, který je na tiskárně umístěn na pozici 1, pokud se toto u tiskárny liší vybere číslo příslušné barvy filamentu, kterou chceme tisknout. Stejné nastavení provedeme i u loga, jen za hodnotu extruder dáme 2 a stiskneme tlačítko OK. Zkontrolujeme nastavení tabulky na pravé straně a dáme exportovat G-kód. V dolní části programu se nám objeví odhadovaná doba tisku, která činní 26 minut. Vygenerovaný G-kód vložte na SD kartu.

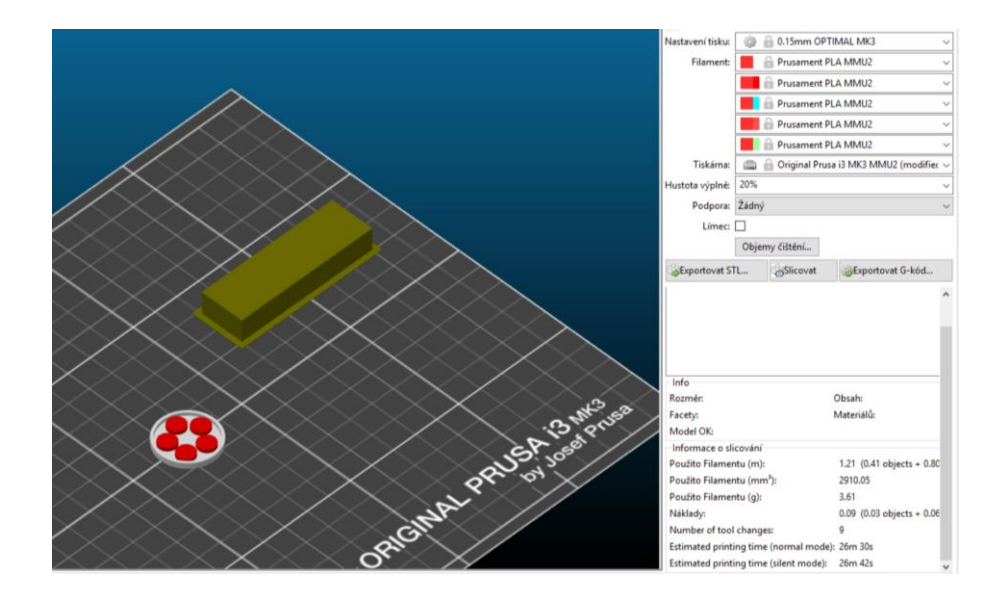

Obrázek 19: Žeton po exportování G-kódu

# 4. Příprava 3D tiskárny

Před každým tiskem je potřeba na tiskárně zkontrolovat, zda je čistá tryska a tisková podložka. Zapněte tiskárnu a nezahřátou trysku zkontrolujte, popřípadě použijte čistítko přiložené k tiskárně. Než začnete tisknout je potřeba očistit podložku izopropylalkoholem nebo čističem na okna, aby nebyla podložka mastná a dobře k ní přilnula první vrstva tisku. Dále zkontrolujte, zda je v tiskárně vámi požadovaná barva a materiál tiskové struny.

### 5. Tisk

Vložte do tiskárny SD kartu s G-kódem modelu žetonu.

#### 5.1. Tisk na Prusa i3 mk3 bez MMU2

Zvolte tisk z SD karty. Vyberte tisk modelu našeho žetonu. Tiskárna začne předehřívat trysku a tiskovou podložku. Dále provede automatickou kalibraci podložky a začne tisknout. Tiskárna začne tisknout první vrstvu modelu žetonu. Kontrolujte, zda vrstva správě přilíná k podložce. Pokud by došlo k chybnému vytisknutí této vrstvy, mohl by se pokazit celý tisk modelu. V případě, že se vám první vrstva odlepila od podložky anebo byly jiné komplikace, tisk přerušte a začnete s tiskem od znovu.

V případě, že tisk probíhá bez komplikací, zůstaňte u tiskárny a čekejte až vás vyzve k výměně filamentu. Mezitím si připravte filament, ze kterého se bude tisknout logo fakulty, tedy červený PLA filament. Zkontrolujte, zda je jeho konec ostrý. Pokud ne, zastřihněte ho pomocí kleští. Jakmile vás tiskárna vyzve, vysuňte současný filament a vložte do tiskárny červený filament. Tiskárna začne tisknout červené logo univerzity. Po dokončení tisku stačí žeton z tiskové podložky odstranit rukou a vypnout tiskárnu.

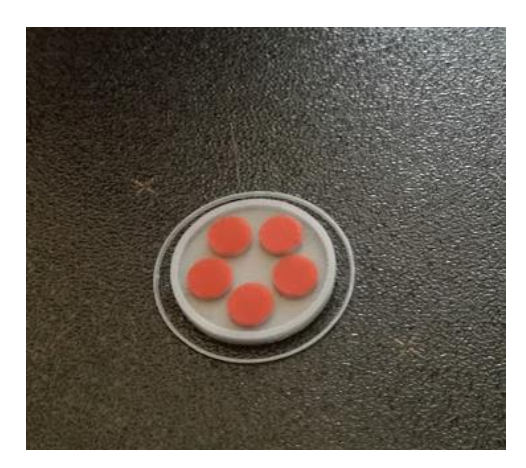

Obrázek 20: Hotový výtisk žetonu s použitím ColorPrint

#### 5.2. Tisk na Prusa I3 mk3 s MMU2

Zkontrolujte, že umístění filamentů odpovídá umístění filamentů podle vašeho modelu. Pokud neodpovídá, přemístěte filamenty na vámi požadované pozice. Jednoduchý návod, jak to udělat, najdete v příručce k MMU2.

Jestliže je vše v pořádku, na displeji tiskárny zvolte tisk z SD karty. Vyberte tisk modelu našeho žetonu, který je uzpůsoben na tisk s MMU2. Tiskárna začne předehřívat trysku a tiskovou podložku. Dále provede automatickou kalibraci podložky a začne tisknout. Kontrolujte první vrstvu výtisku, stejně jako v předchozí kapitole. Pokud nedojde k vytisknutí správné první vrstvy zastavte tisk a začněte od znovu. Po dokončení tisku stačí žeton z tiskové podložky odstranit rukou a vypnout tiskárnu.

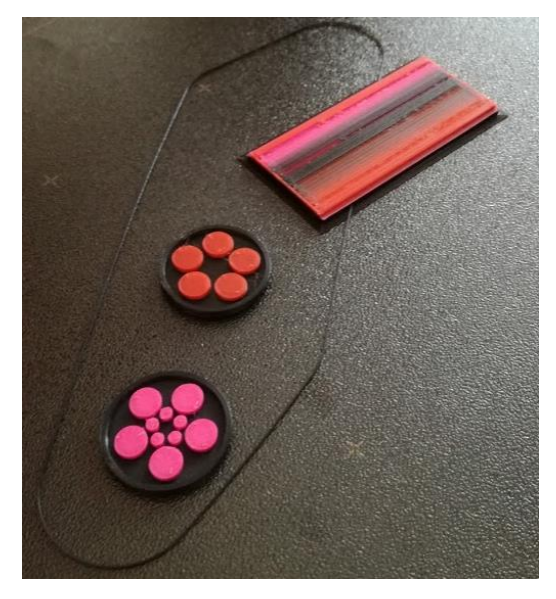

Obrázek 21: Hotový výtisk žetonů s použitím MMU2

# Seznam zdrojů

Colorprint [Online]. (c2019). Retrieved March 25, 2019, from https://www.prusaprinters.org/color-print/

Slic3r Prusa edition [Online]. (c2019). Retrieved March 25, 2019, from https://www.prusa3d.cz/slic3r-prusa-edition/

Loga EF [Online]. (c2019). Retrieved March 25, 2019, from https://www.jcu.cz/ouniverzite/pro-zamestnance/jednotny-vizualni-styl-univerzity/manual-vizualnihostylu/loga/loga-ef

Selva3D [Online]. (c2019). Retrieved March 25, 2019, from http://app.selva3d.com

Tinkercad [Online]. (c2019). Retrieved March 25, 2019, from https://www.tinkercad.com